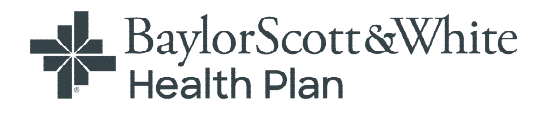

# **Provider Self-Service Portal**

# **Table of Contents**

[Create Account](#page-3-0)

[Dashboard](#page-8-0)

[Member Information](#page-11-0)

[Global Search in a Grid](#page-19-0)

Claims

- [Electronic Claims](#page-16-0)
- [Claim Search](#page-20-0)
- [Claim Appeal](#page-23-0)
- [Claim Payments](#page-28-0)
- [Claim Refund Requests](#page-32-0)

### Authorizations

- [Authorization Searches](#page-34-0)
- [Authorization Requests](#page-42-0)

**[Reports](#page-46-0)** 

[Important Documents](#page-48-0)

Portal Account

- [Portal Account Maintenance](#page-49-0)
- [Add/Hide Providers from View](#page-52-0)

[Message Center](#page-62-0)

[Contact Us](#page-64-0)

**Baylor Scott & White Provider Logos**

**The logos below will help you identify what provider portals to utilize.** 

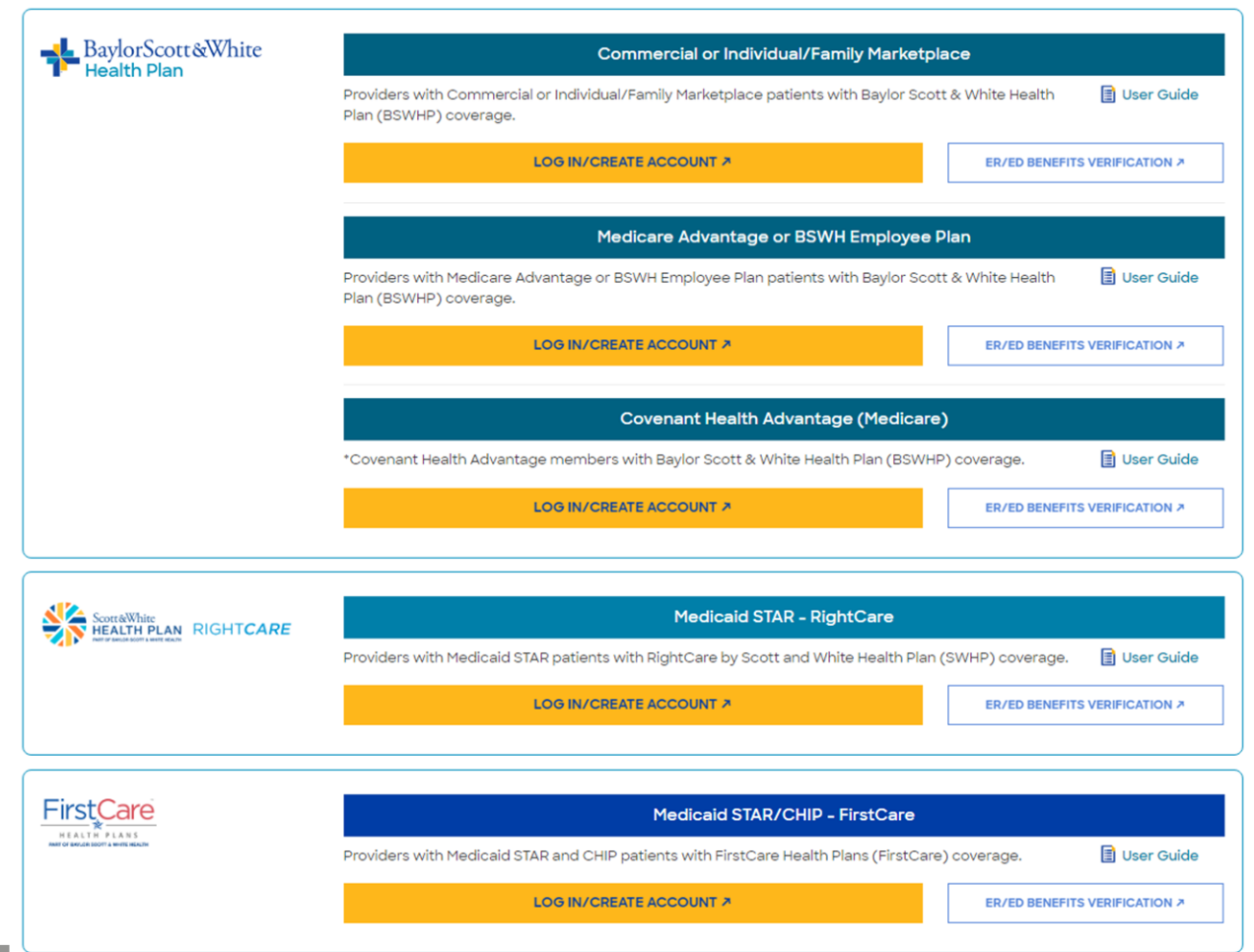

Move your cursor over the image to select your patient's coverage and gain access to the appropriate Provider Portal.

### <span id="page-3-0"></span>**Create Account**

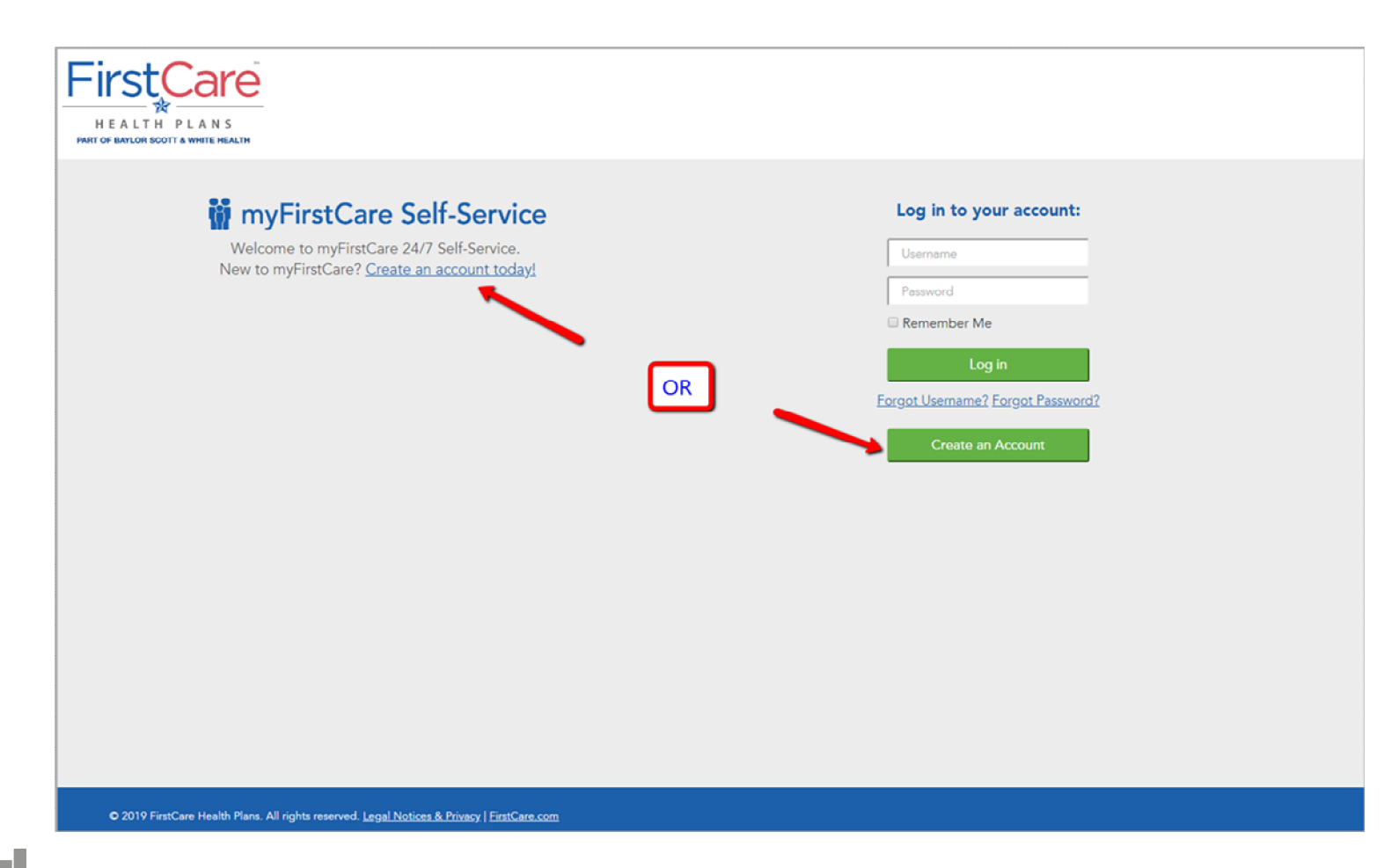

Choose the link or the button to create an account*.*

### **Create Account – Select Provider**

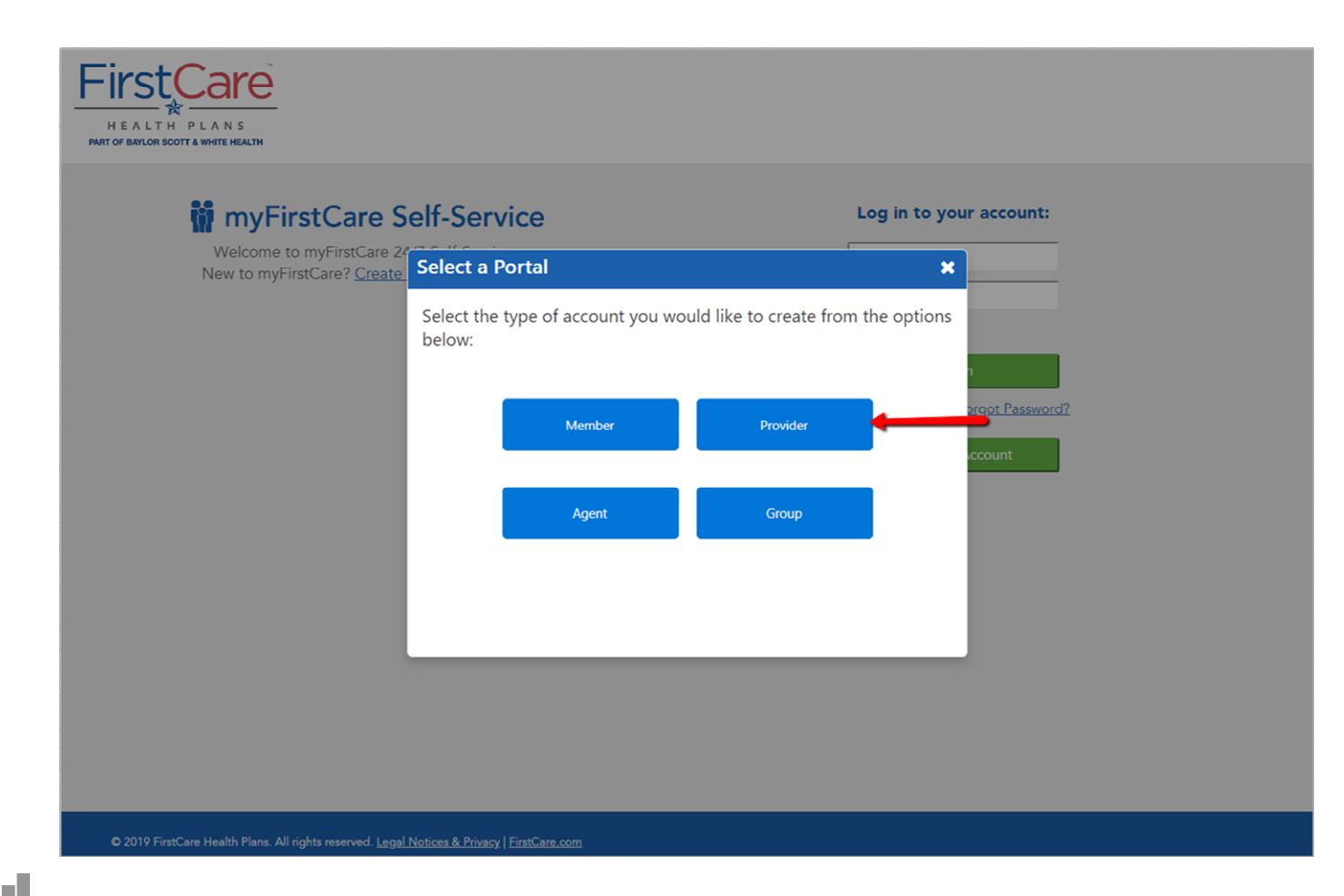

Select the "Provider" button to continue registration.

### **Start Registration using Claim/Member ID**

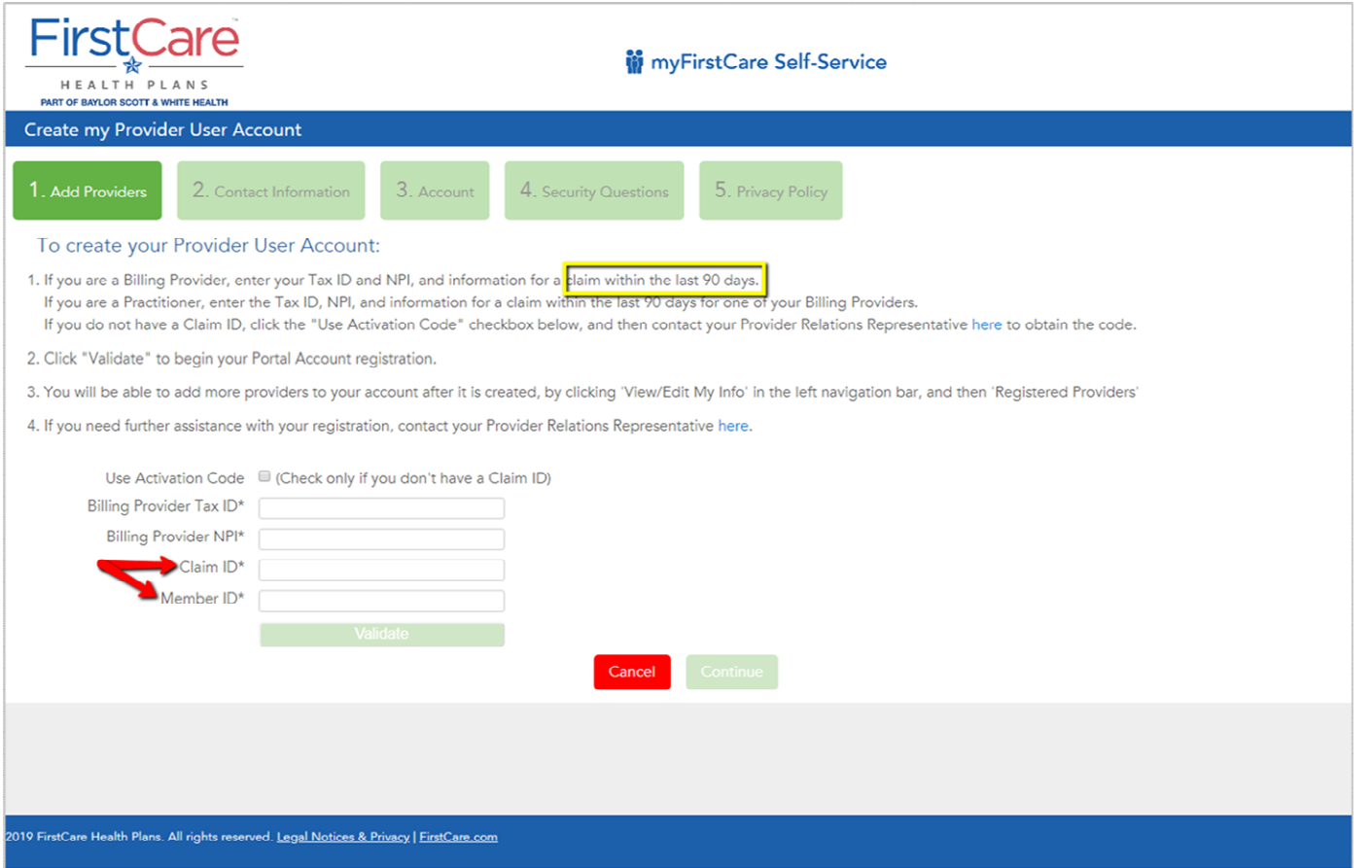

Self-register using a Billing Provider's Tax ID and NPI, plus a Claim ID and Member ID from a claim submitted within the last 90 days.

### **Start Registration using Activation Code**

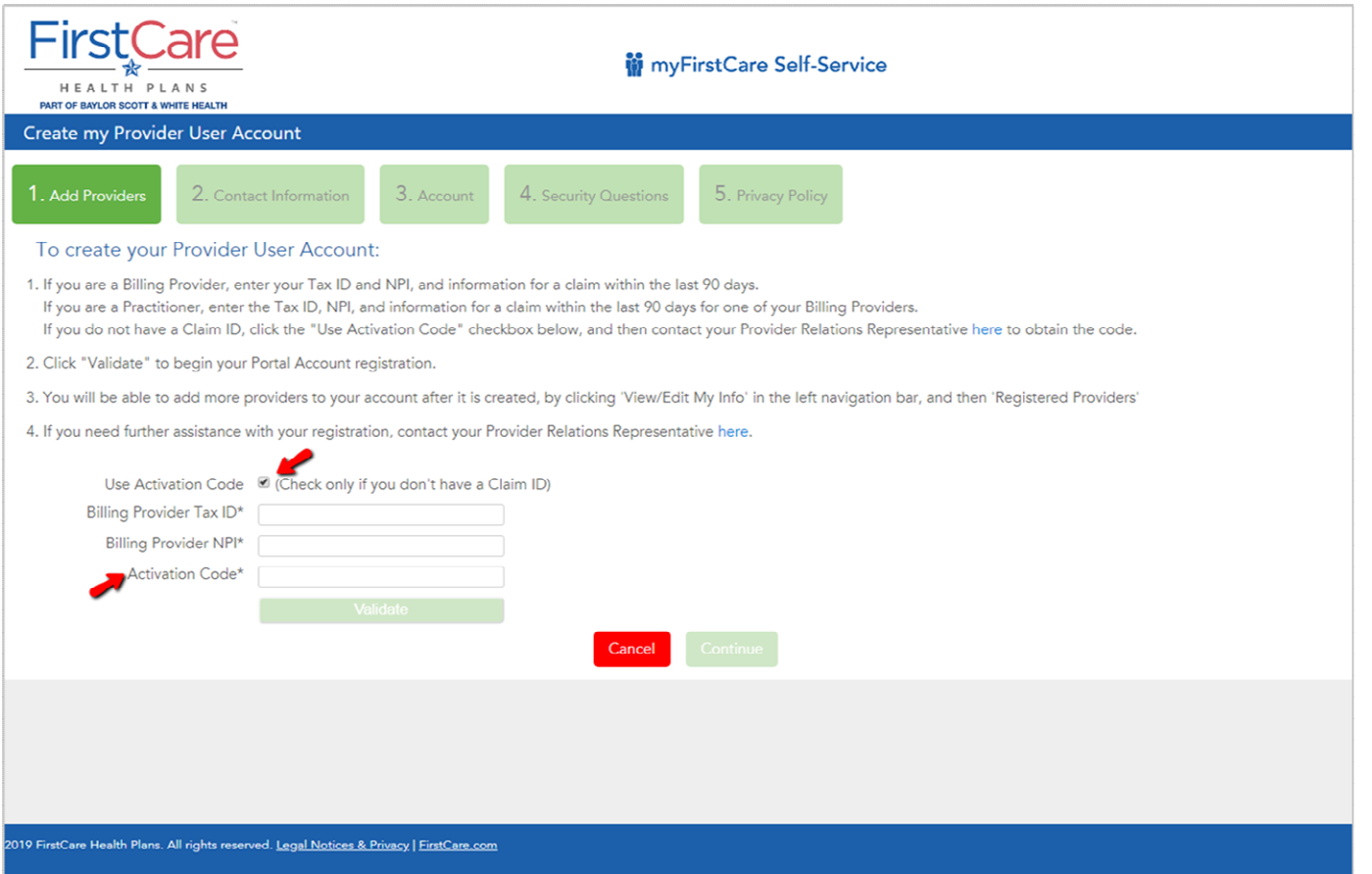

If you do NOT have the claim information, you must obtain an Activation Code. (See the following slide.) Enter the same Billing Provider Tax ID and NPI you used for the Activation Code, and then enter the Activation Code here to continue with your registration

# **Obtain an Activation Code**

If you do not have a claim, an activation code is required. To obtain an activation code, click Use Activation Code, and contact us by chatbot. Please include the following information:

- First and last name
- Email address
- Billing address
- Job title
- Name of organization
- Phone number
- Group NPI
- Tax ID number

### <span id="page-8-0"></span>**Dashboard**

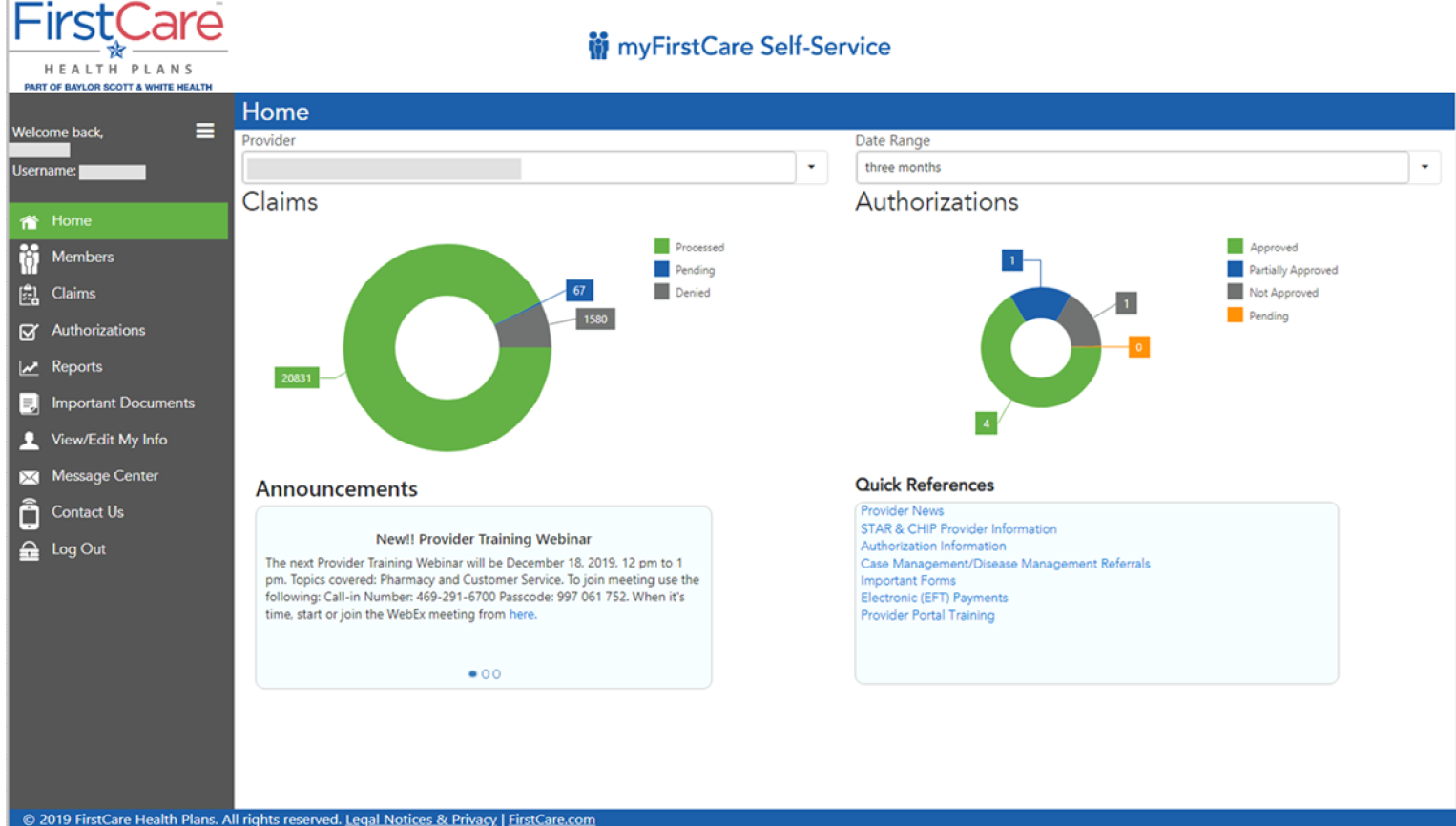

Upon log-in, the Provider Dashboard displays, which includes a quick one-month summary, important announcements, and reference links

### **Collapsed Navigation Bar**

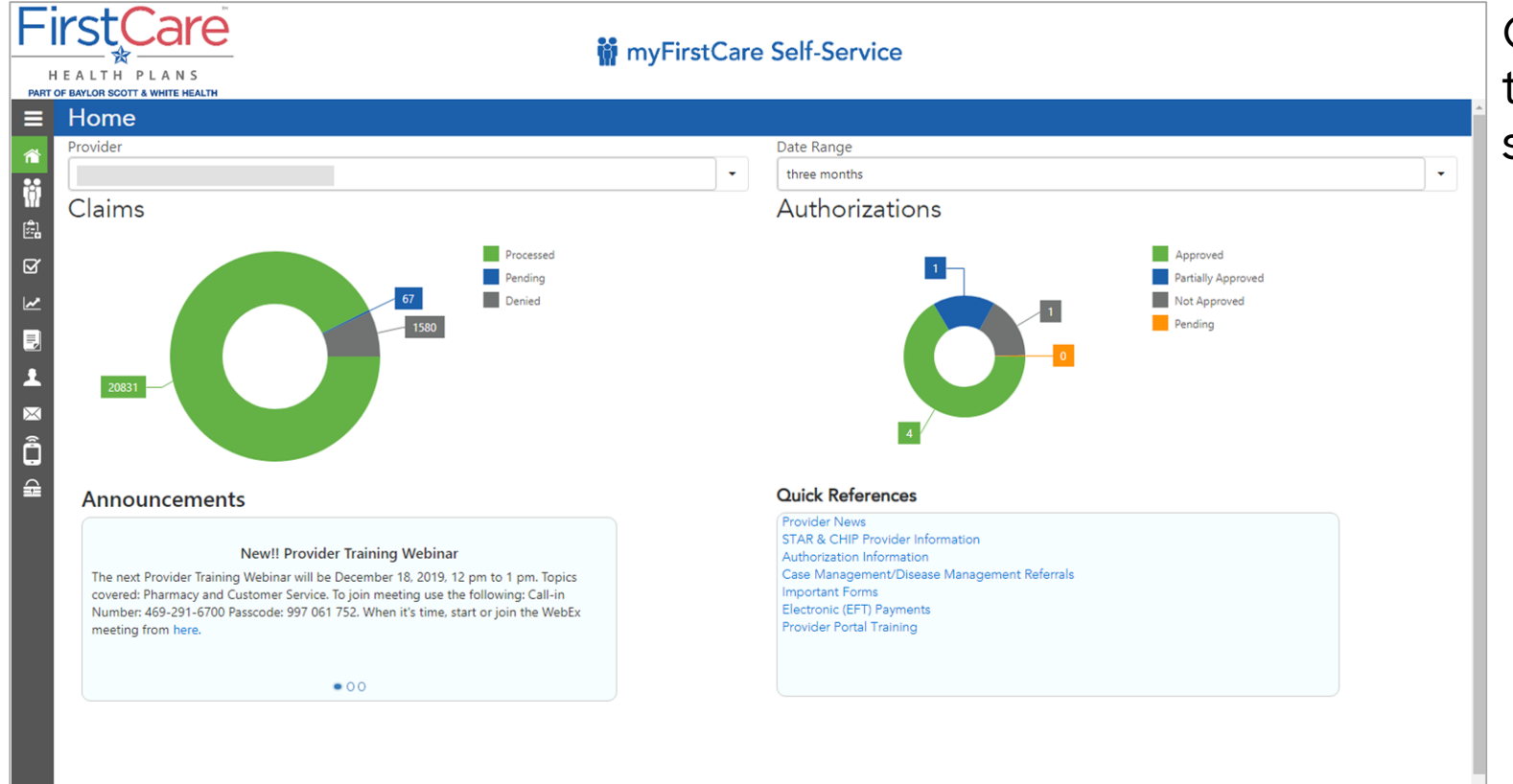

Click the "hamburger" icon to provide more viewing space.

© 2019 FirstCare Health Plans. All rights reserved. Legal Notices & Privacy | FirstCare.com

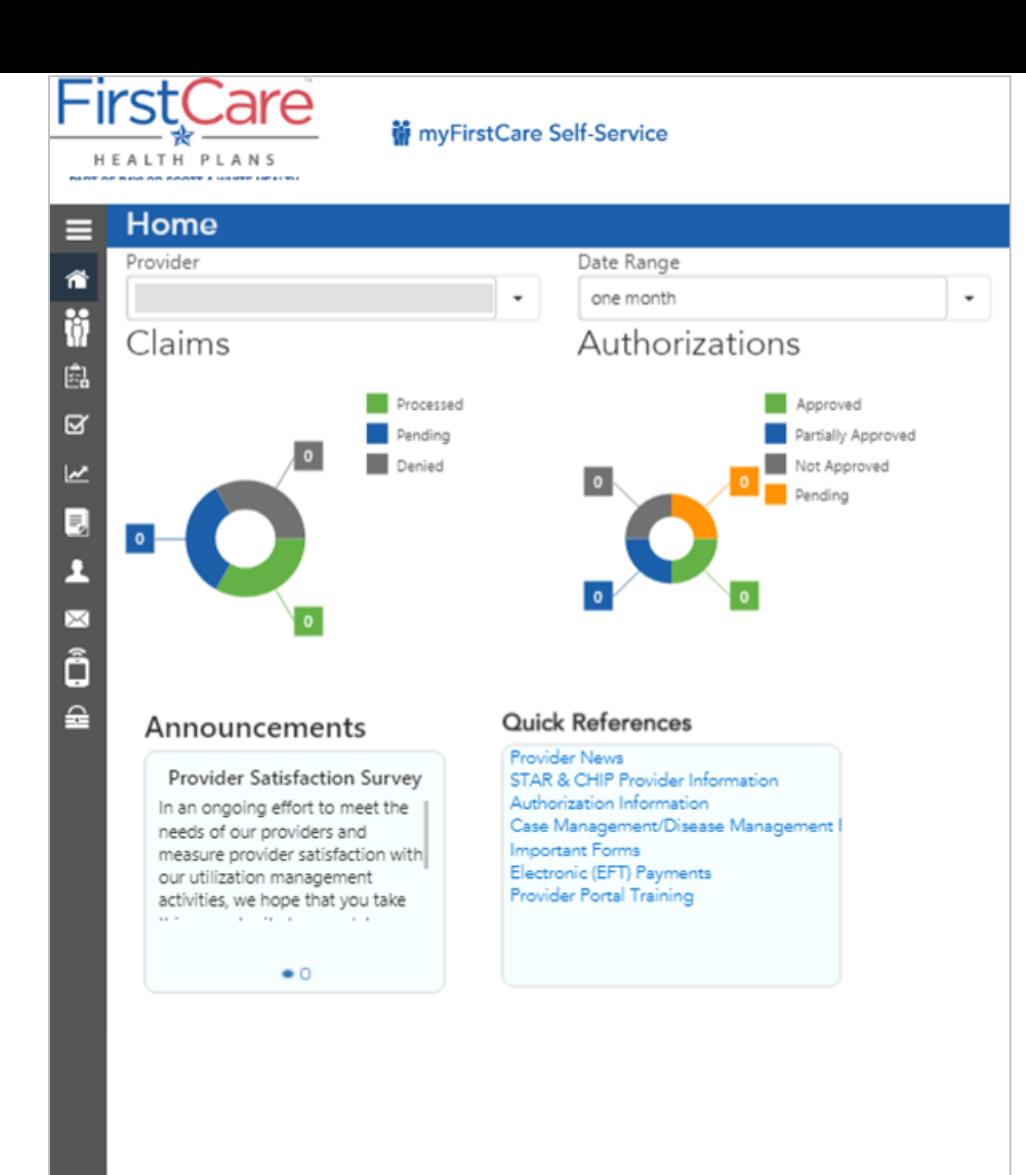

### **Responsive / Mobile Friendly**

The Provider Portal is a responsive web app, automatically adjusting the display to fit the size of the user's device. This is an iPad view of the Landing Page.

C 2019 FirstCare Health Plans. All rights reserved. Legal Notices & Privacy | FirstCare.com

### <span id="page-11-0"></span>**Member Information**

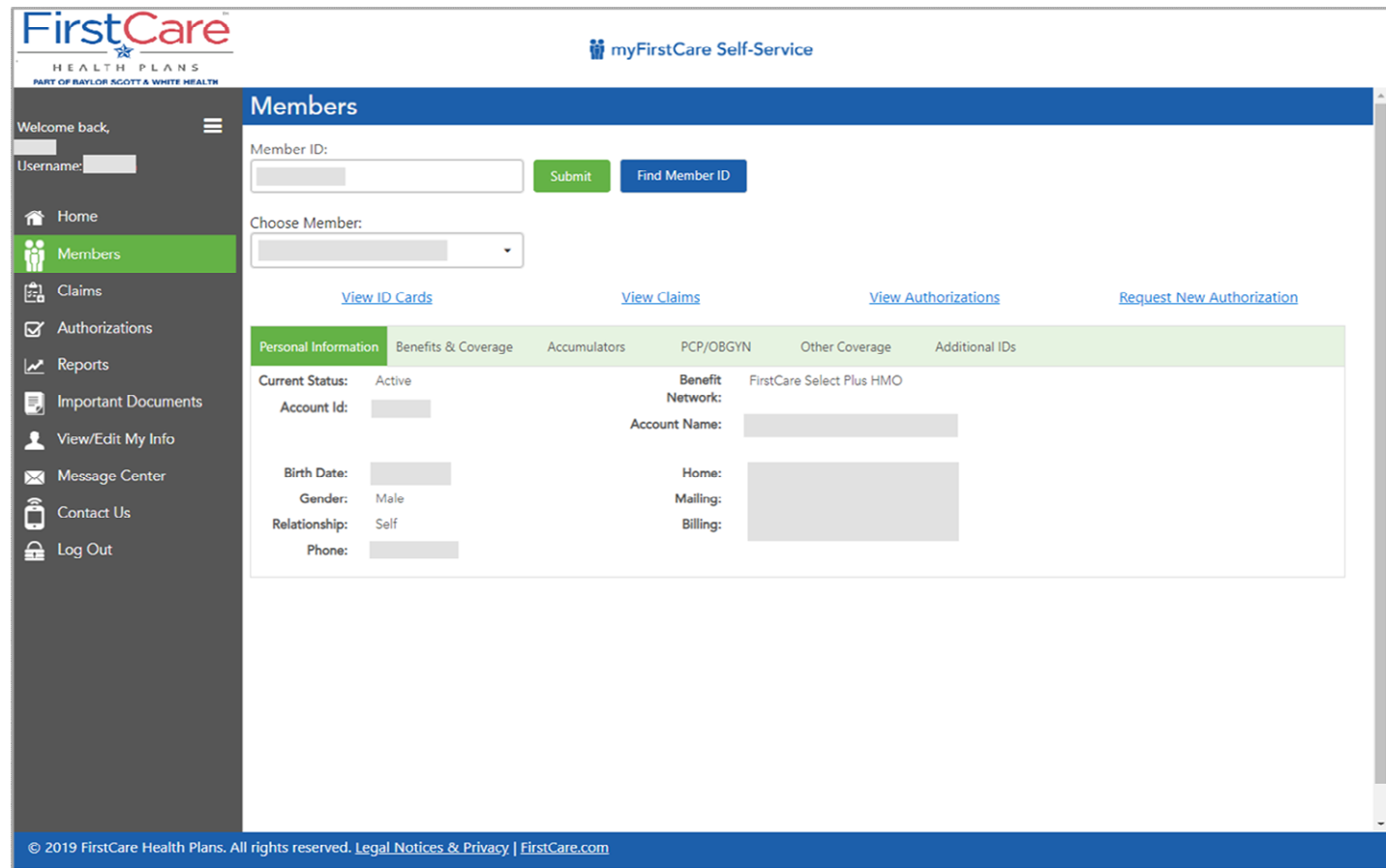

The Members page allows you to verify eligibility and plan benefits, view the member's ID card, look up auth and claims status, see provider selections, and more.

## **Member with Additional IDs**

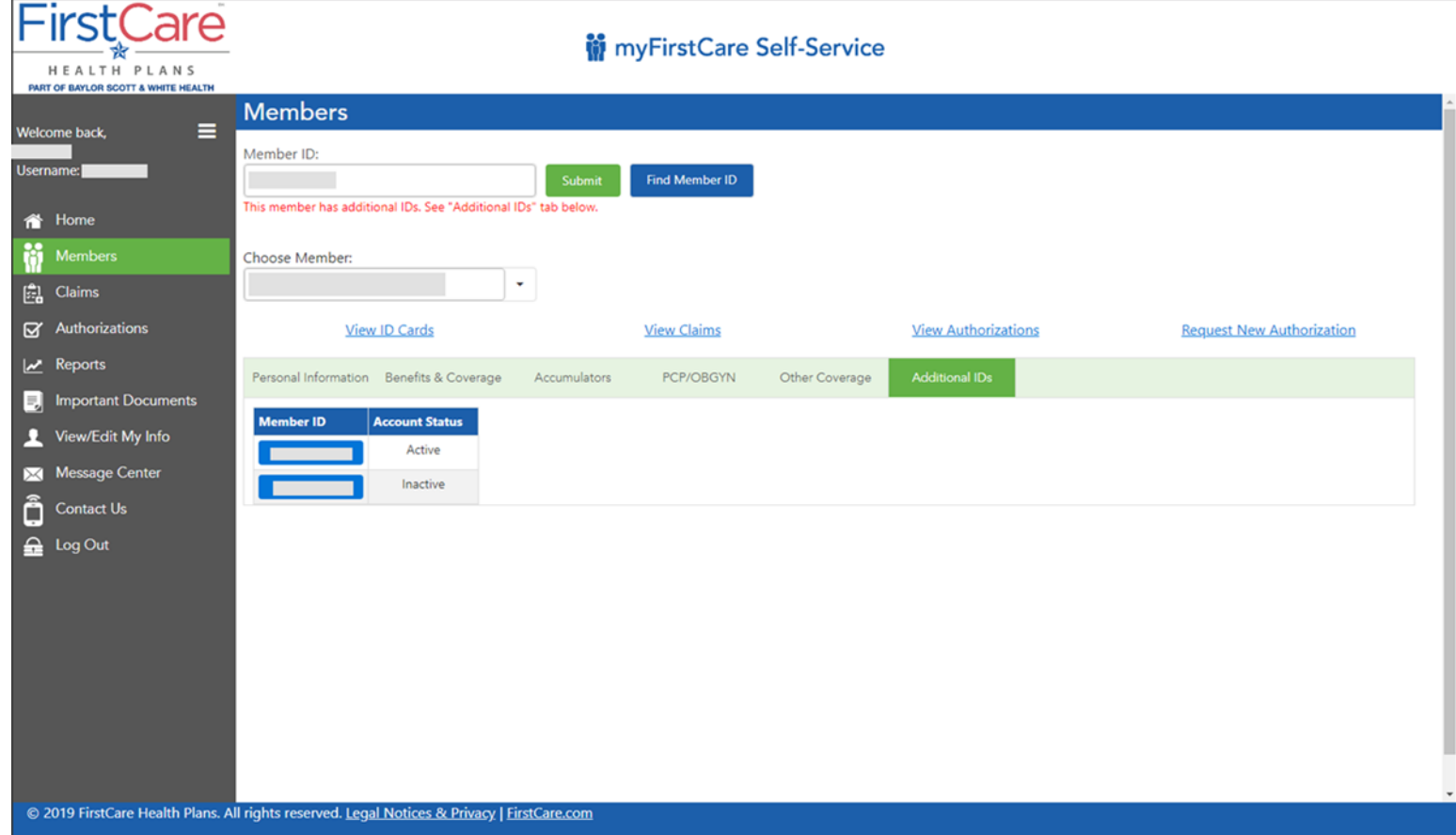

Providers are alerted when Members have additional FirstCare active or terminated IDs. The IDs can be viewed on the "Additional IDs" tab.

### **Member ID Cards**

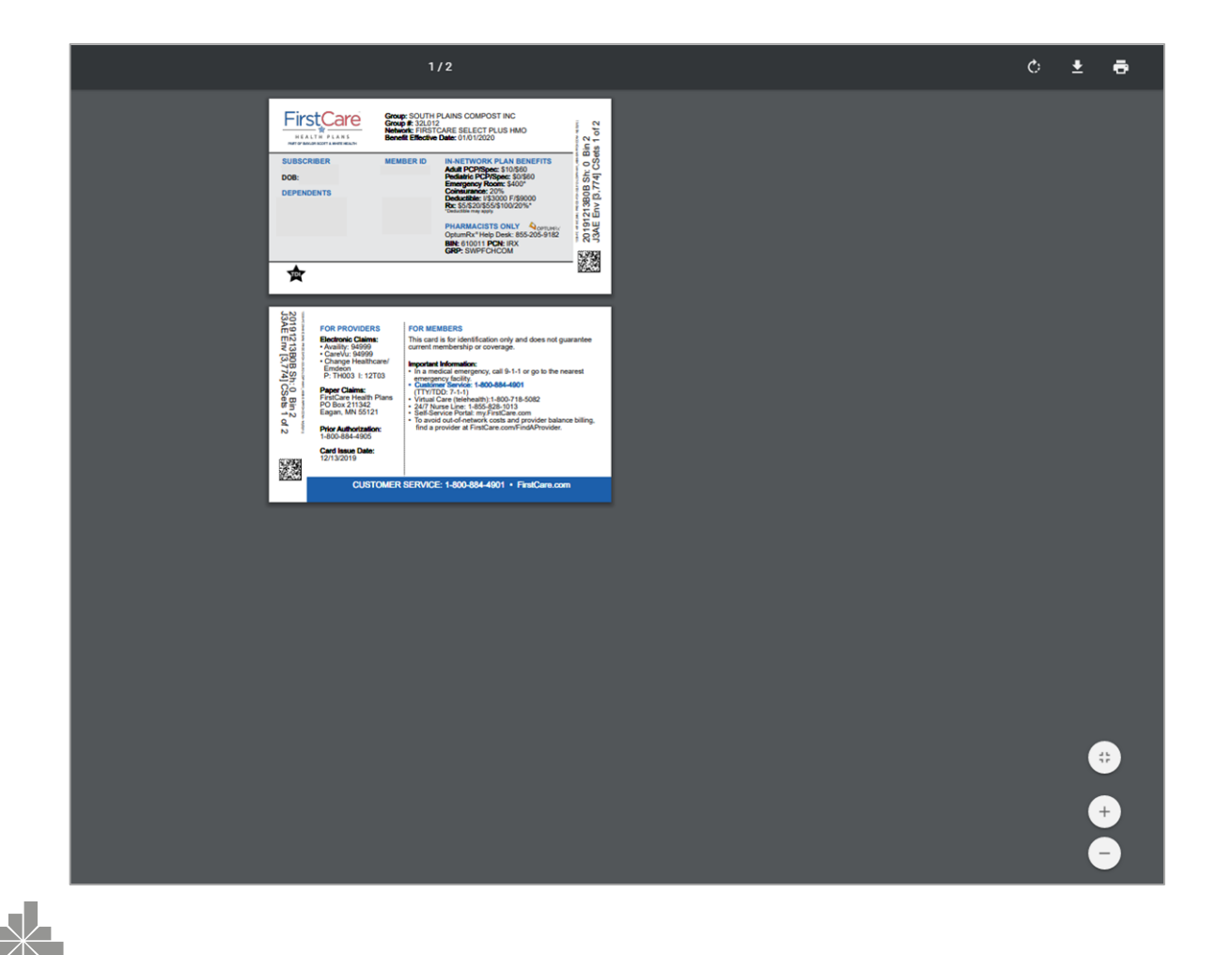

Easily view, download, and print Member ID cards.

### **Member Benefits**

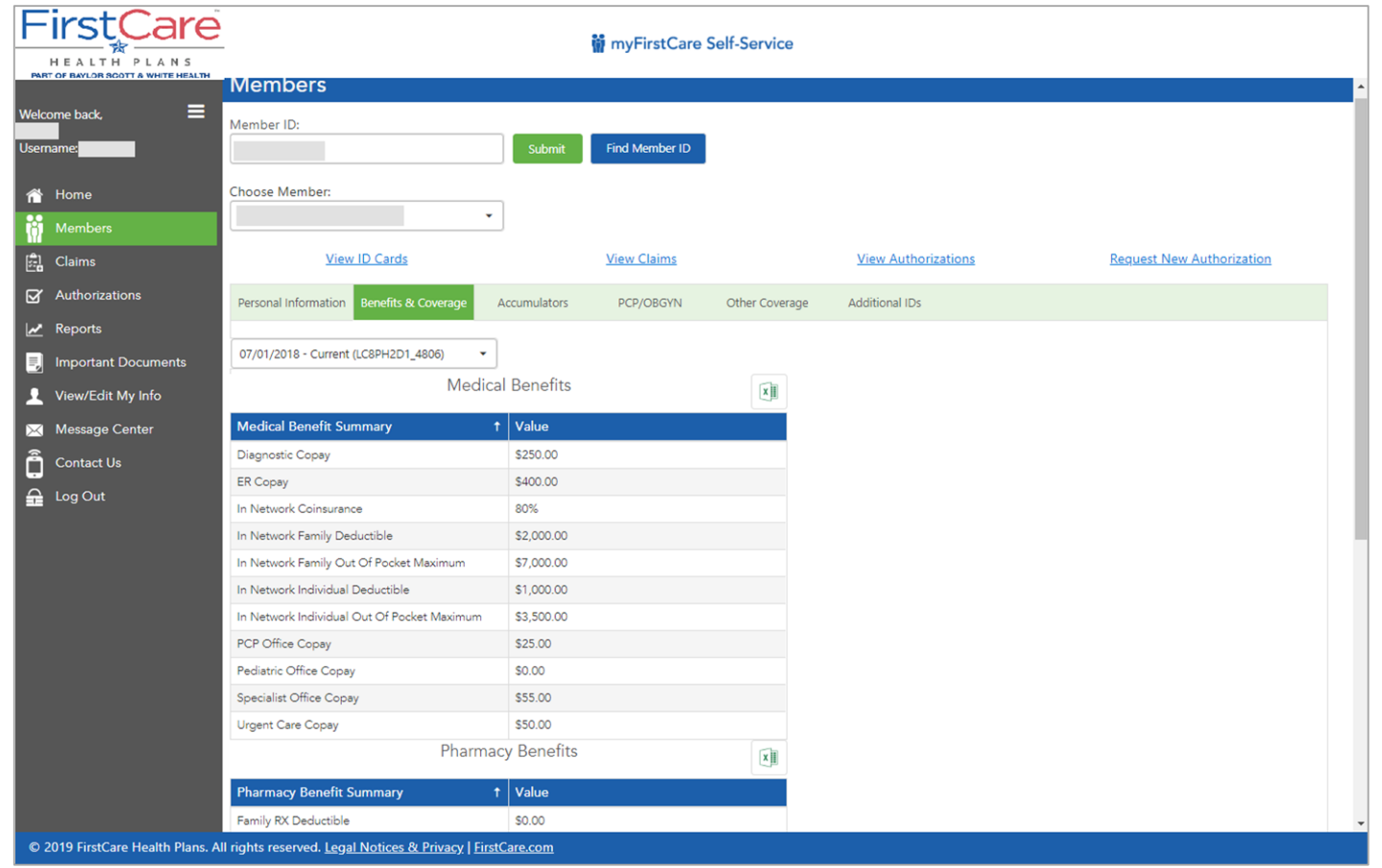

Members' current Benefits & Coverage display here, as well as the option to view past benefits & coverage using the dropdown.

### **Member Accumulators**

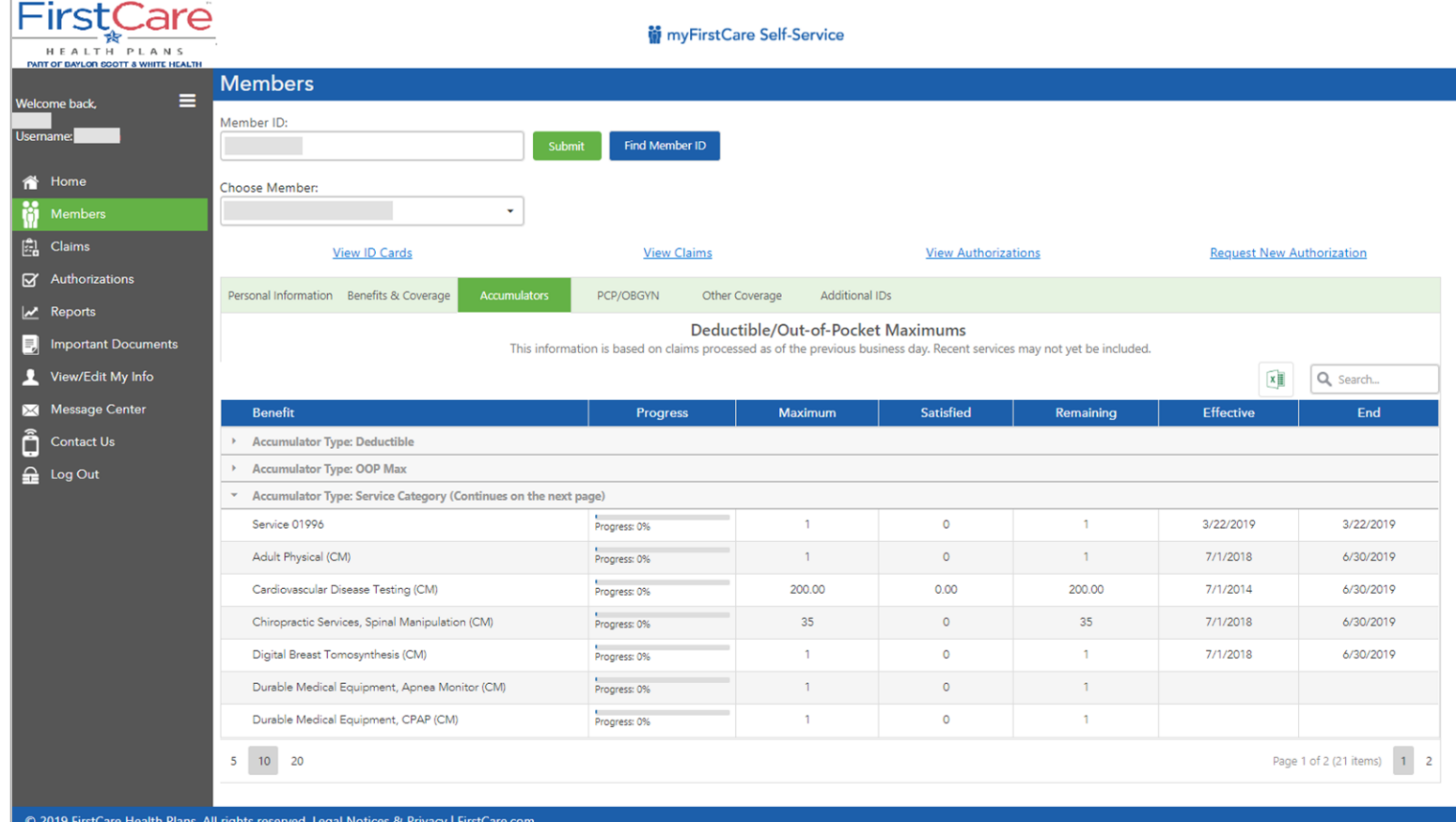

Check the status of a Member's Deductible, OOP Max, or Service Category Accumulators. Click the down arrows to see all the details.

## <span id="page-16-0"></span>**Electronic Claims Submission**

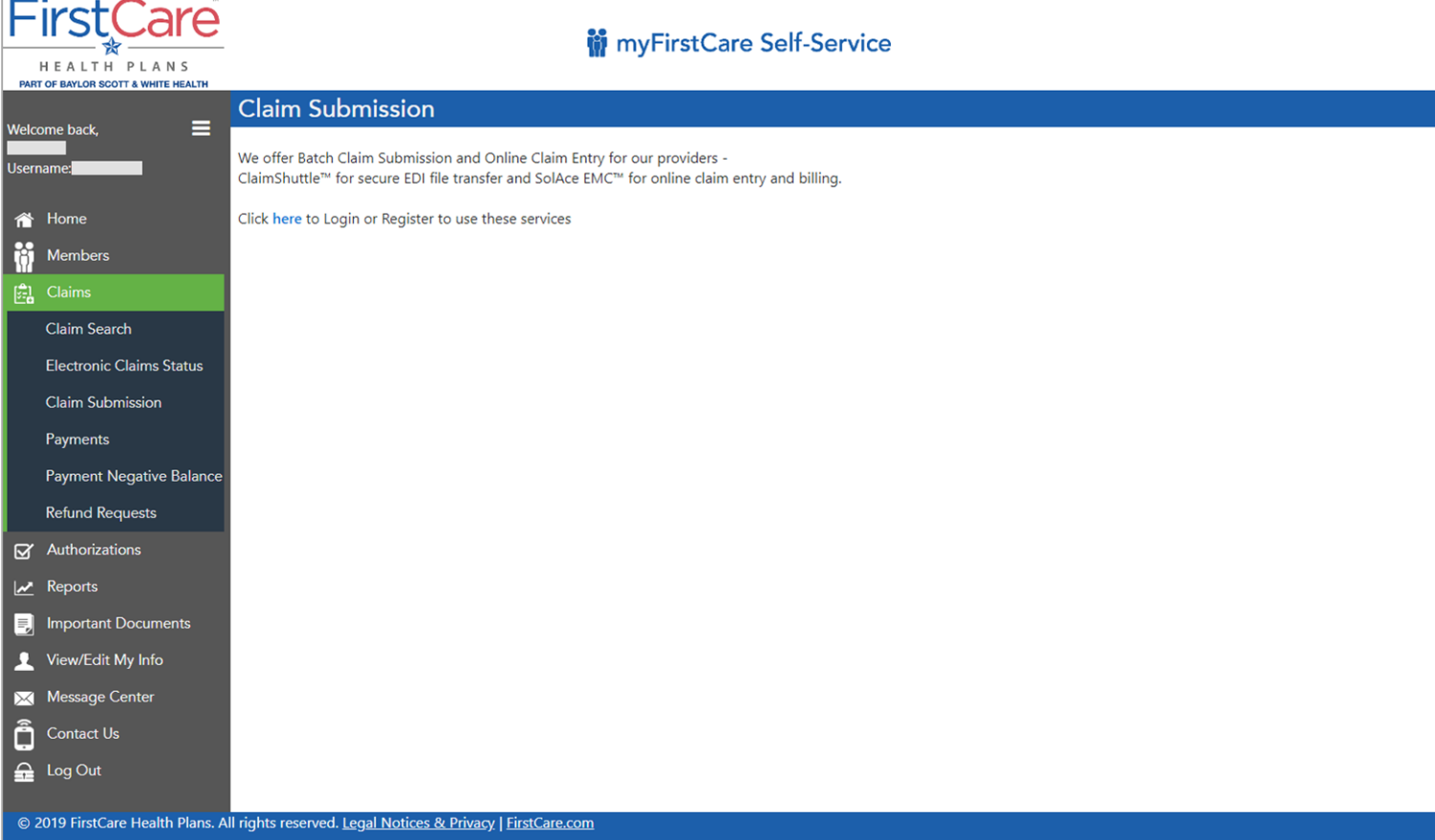

Most providers use a thirdparty service or clearinghouse for electronic claims submissions. A small number, however, submit claims electronically through our portal.

### **Electronic Claims Status**

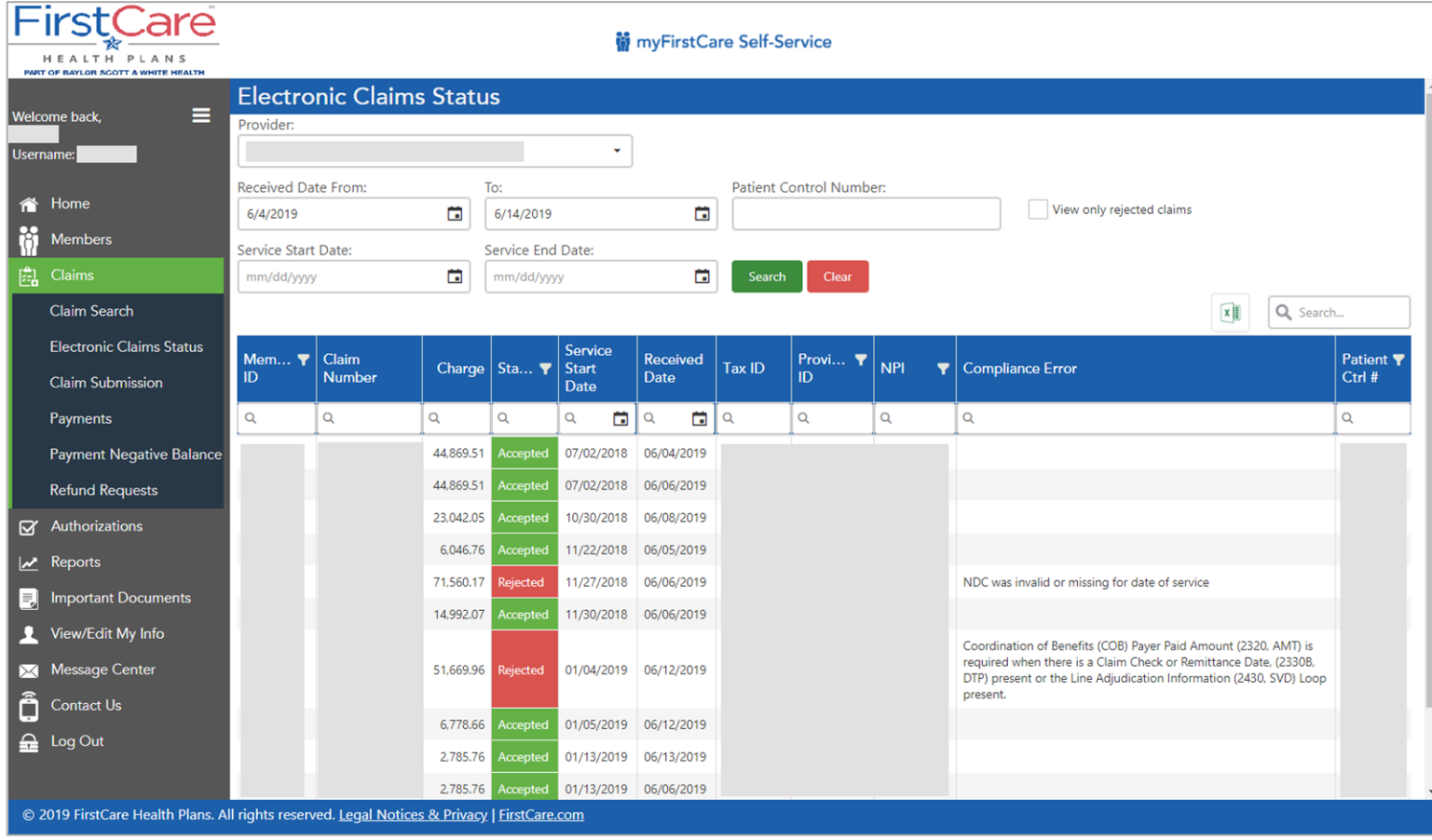

*View the status of your electronically submitted claims, including the reason (compliance error) for any rejections. The "Accepted" claims have been submitted for processing.*

*The "Rejected" claims require you to review and resubmit before they will be submitted for processing.*

# **Electronic Claims Status – Rejected Claims Only**

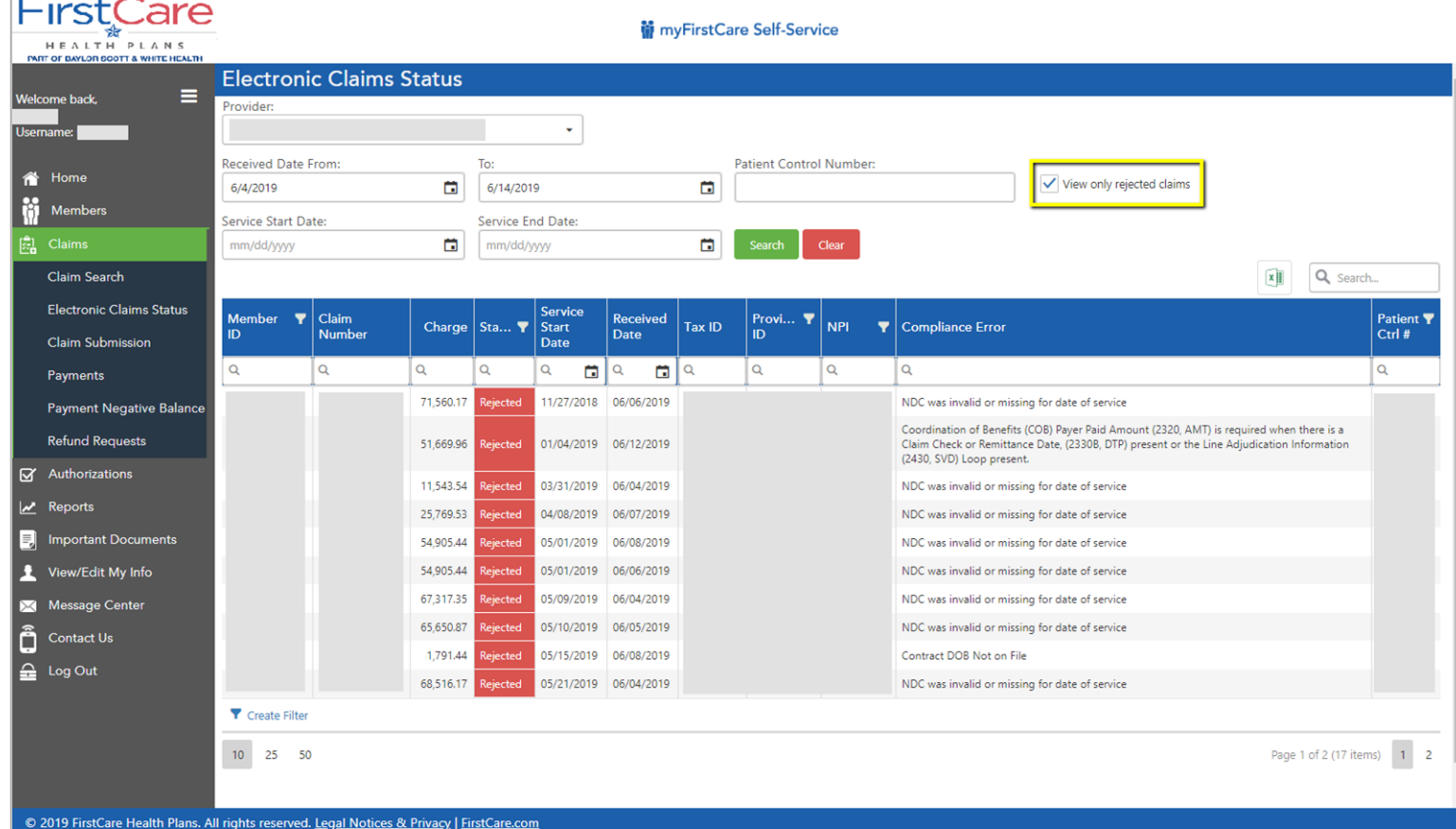

*You have the option to view only the rejected claims. This enables you to remediate and re-submit quickly.*

### <span id="page-19-0"></span>**Grid Global Search (Claims, Auths, etc.)**

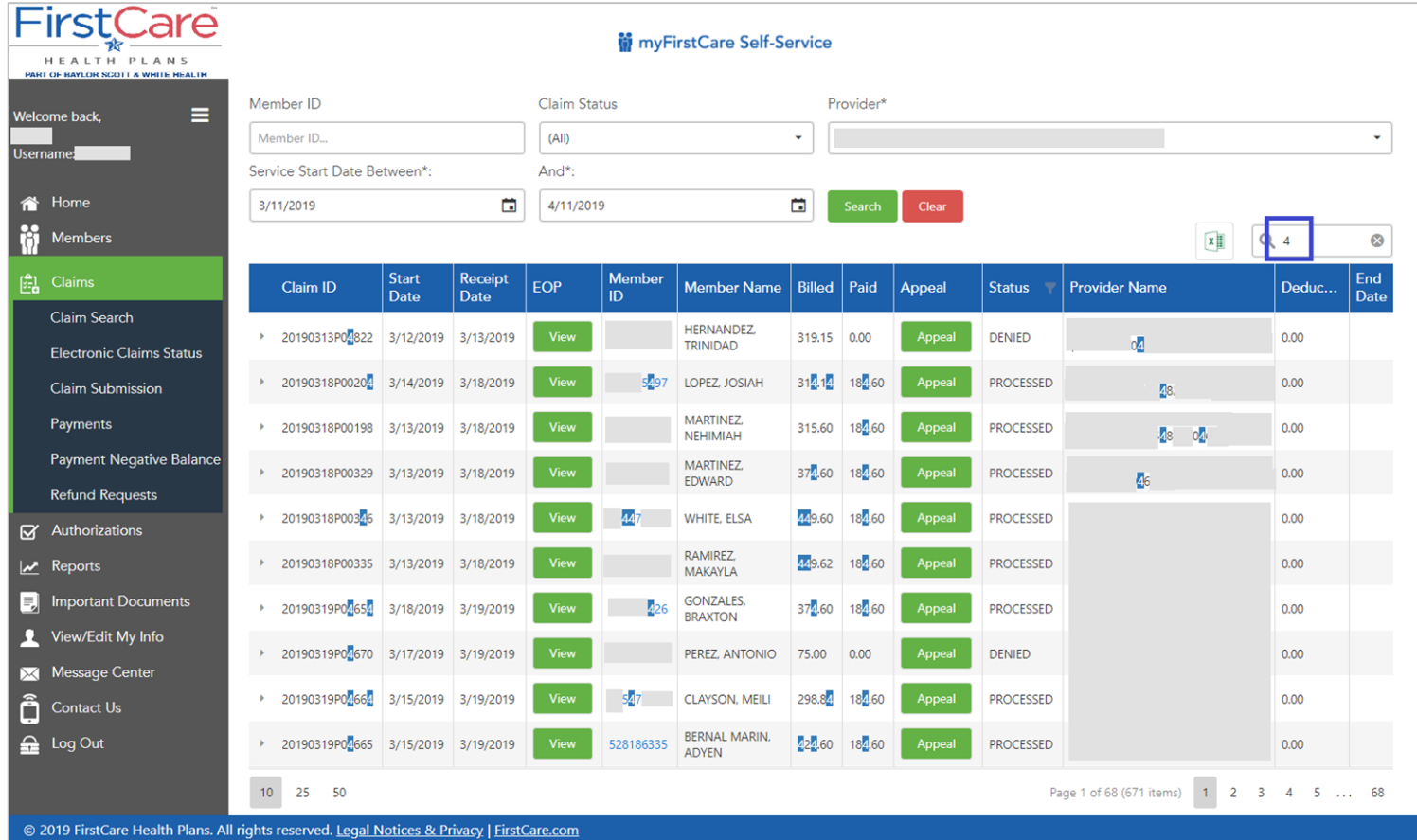

*Here's a tip to search the entire grid of any grid in the portal: Using the search field above the grid, type in one or more numeric and/or alphabetic characters and hit Enter or the spyglass icon.* 

### <span id="page-20-0"></span>**Claim Search by Provider/Member**

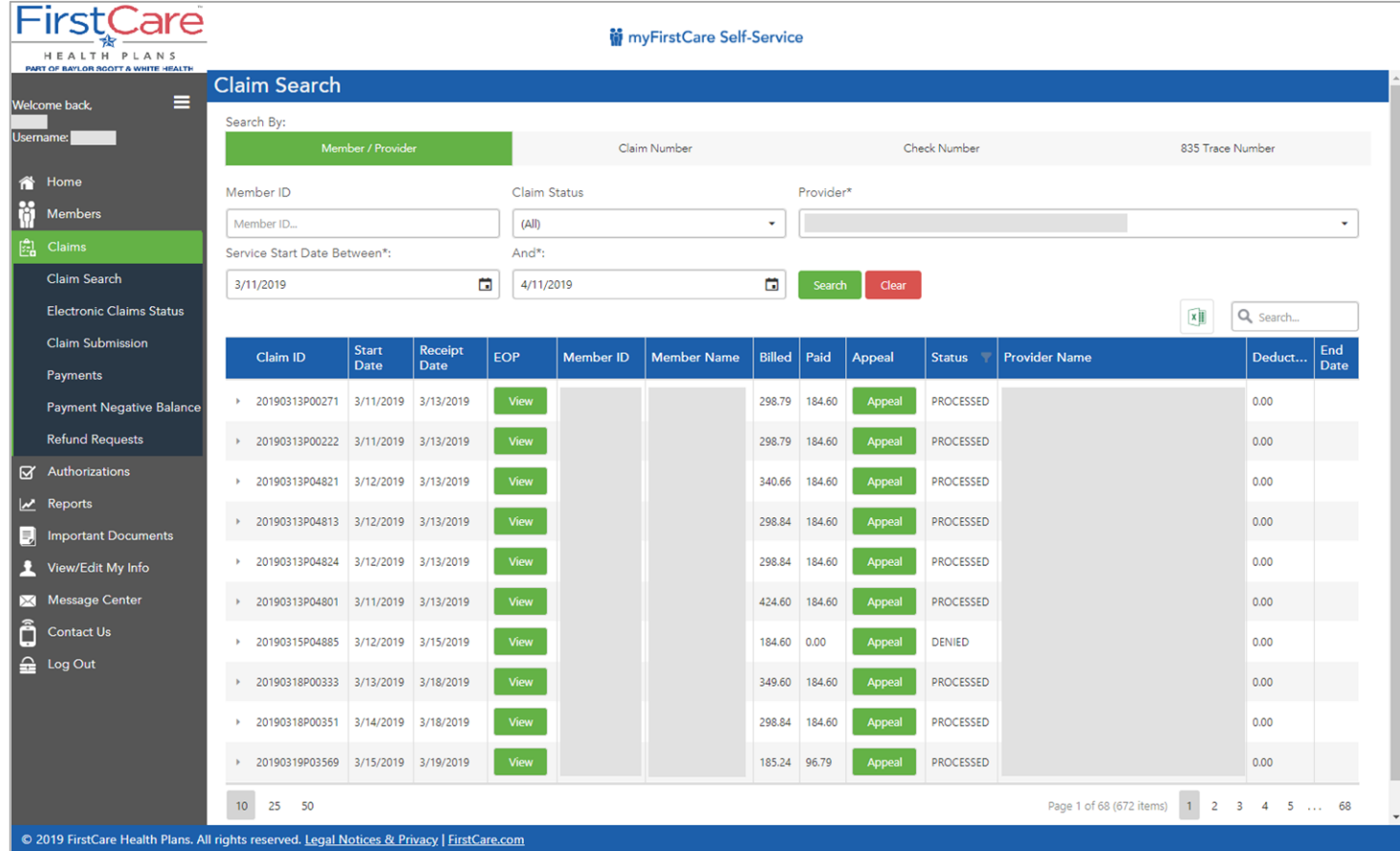

*From the Claims page, you can search for claims by Member ID, Provider, claim number, check number, status, and DOS.*

*NOTE that the default date range is 1 month. Maximum date range is any 12-month timespan*

## **Claim Lines – Denied Reason**

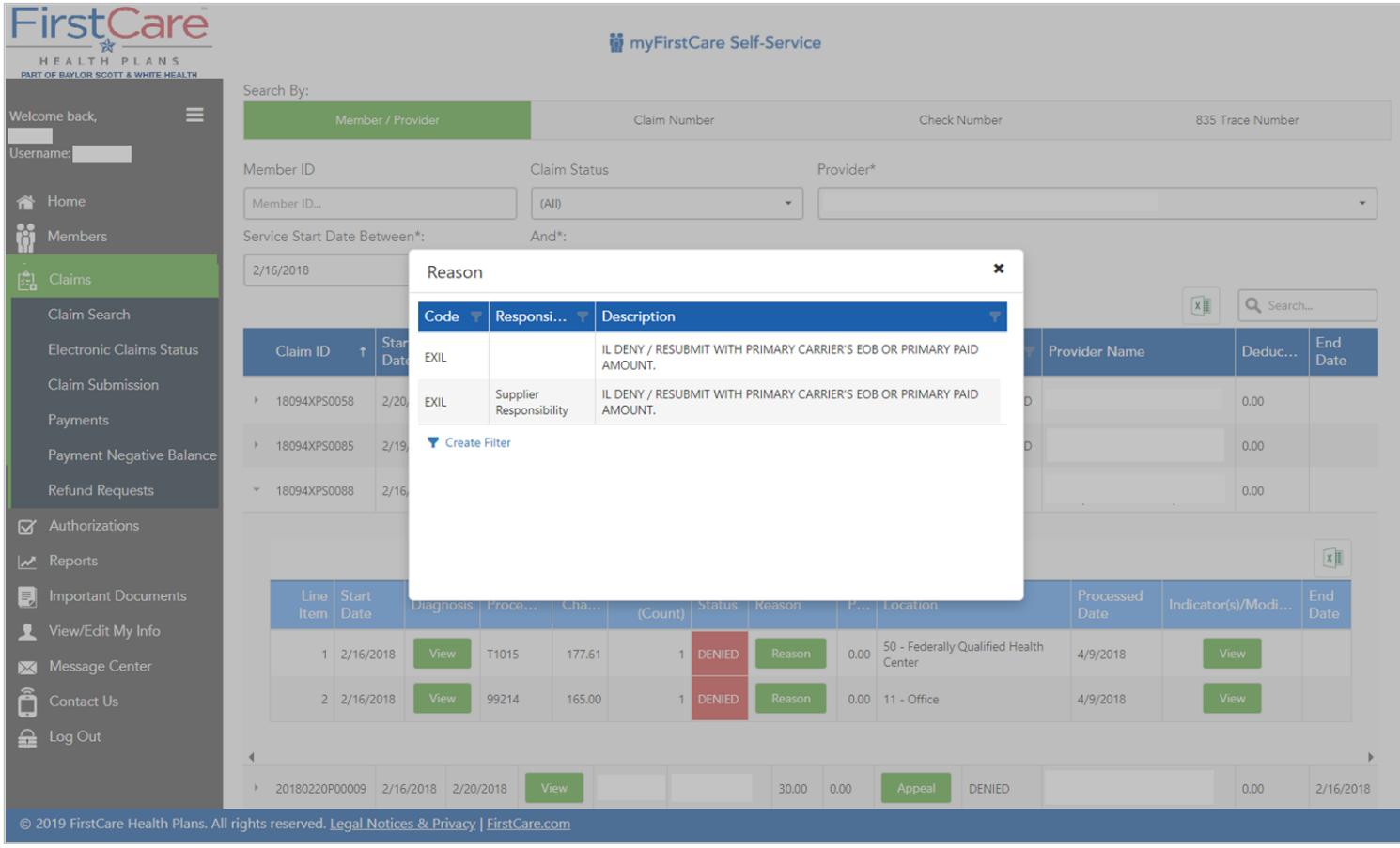

*Claims can be expanded to show line detail with a single click of the arrow next to the Claim ID. For each claim line, Providers can view status and get a full description of the reason for any denials.*

*You can also, by clicking the "View" buttons on a claim line, view details about the Diagnosis codes and the Indicators & Modifiers.*

### **EOPs and Electronic Remittance Advice**

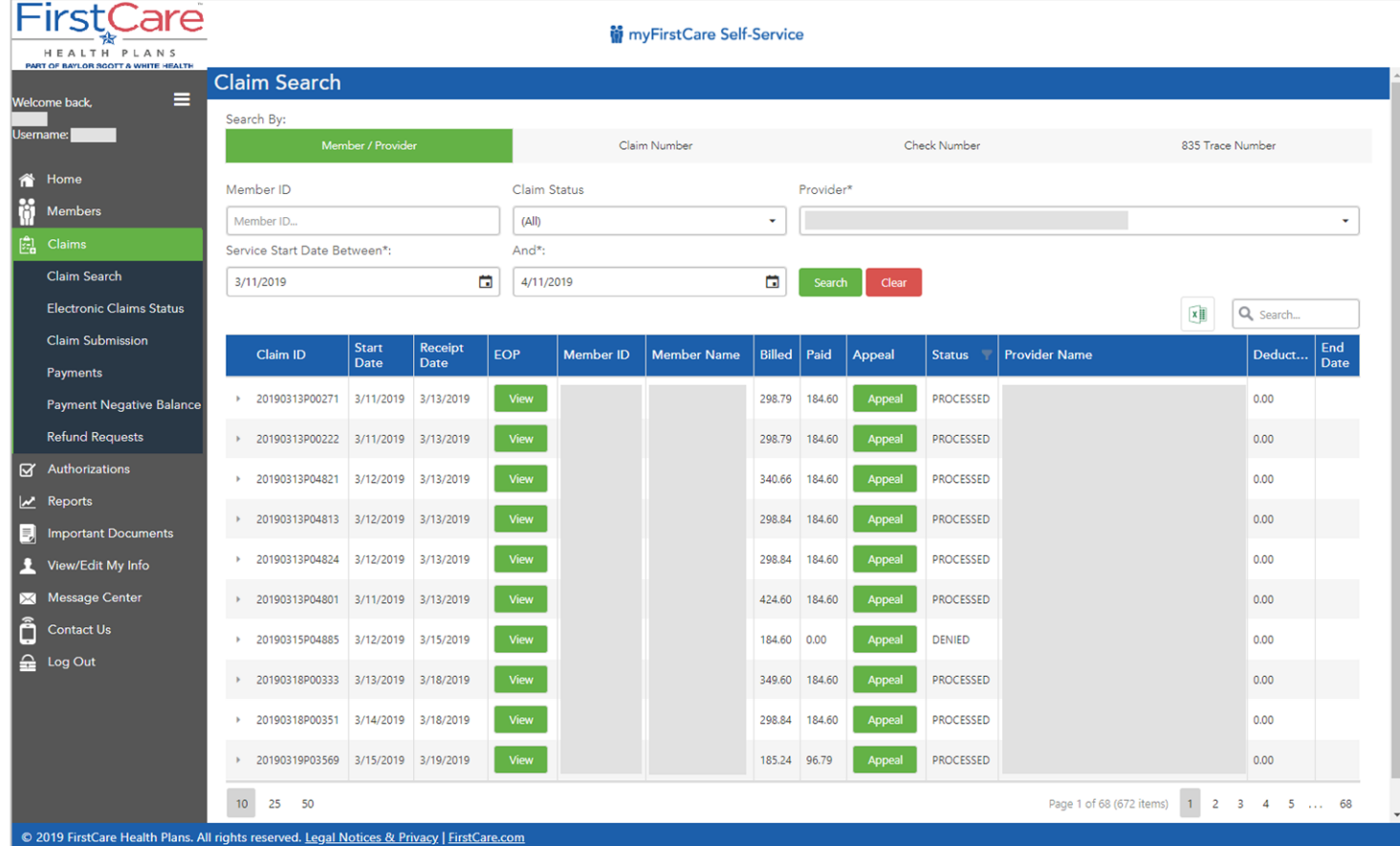

*Providers can view EOPs and associated remittance information from the Claim Search page by locating the claim and clicking the View button in the EOP column.* 

## <span id="page-23-0"></span>**Claim Appeal – Medicaid & Medicare**

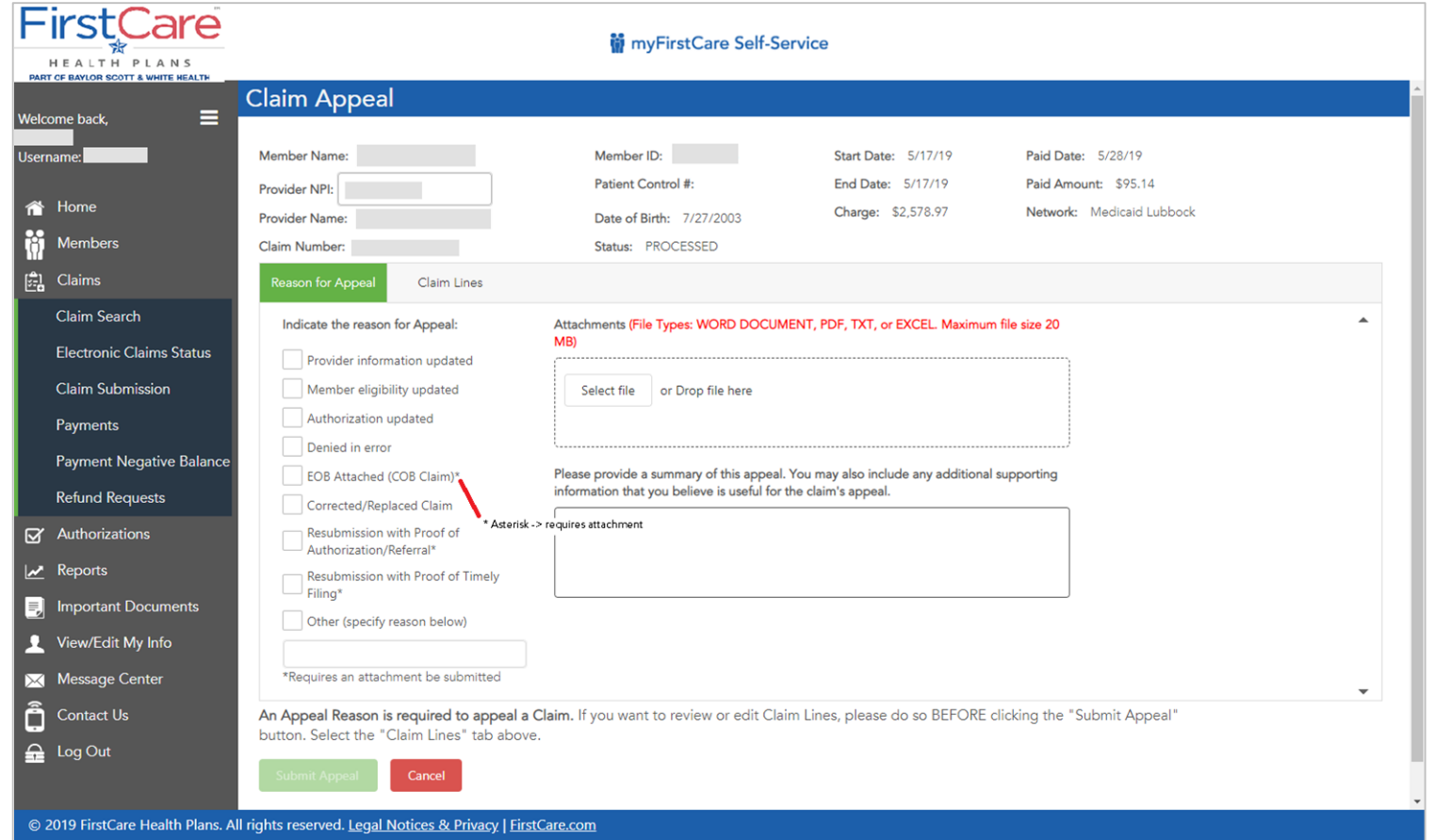

*Claims can be appealed by clicking the "Appeal" button from the Claim Search grid.* 

## **Claim Appeal – Claim Lines**

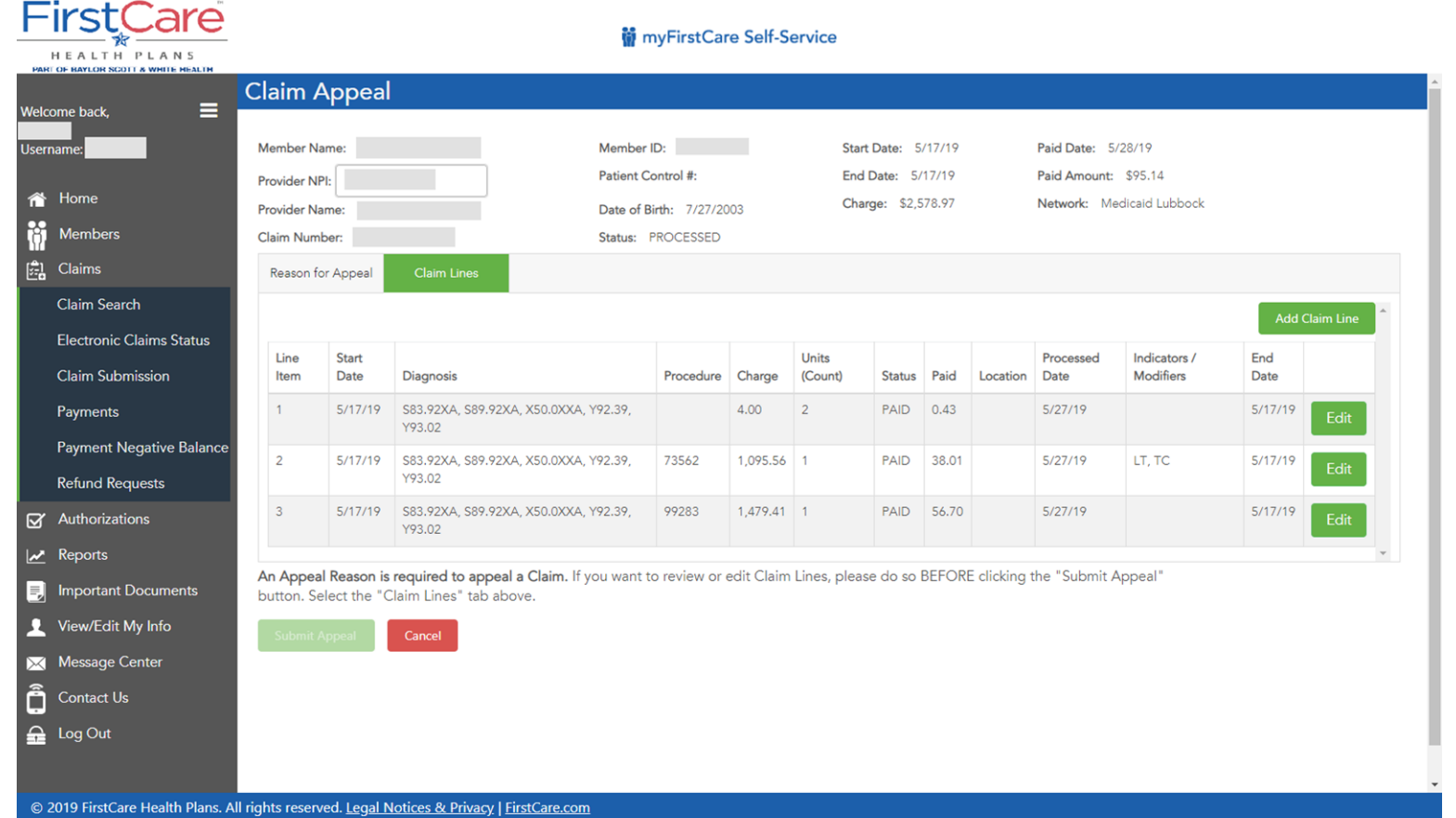

*The "Claim Lines" tab displays, providing the option to edit the line(s) or add new line(s).*

# **Claim Appeal – Edit Claim Lines**

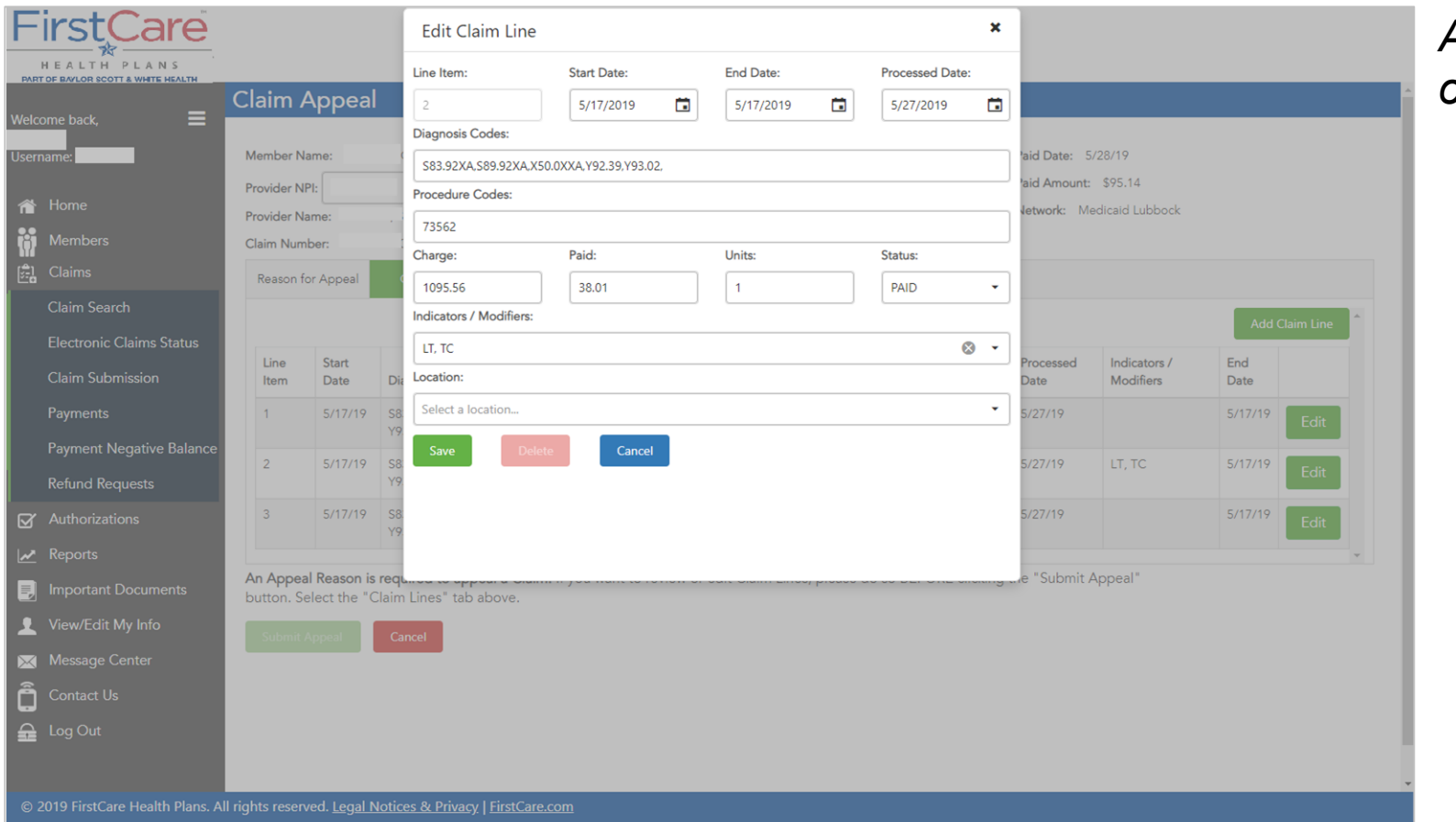

*A popup form enables full editing of a claim line.*

## **Claim Appeal – Submission Confirmation**

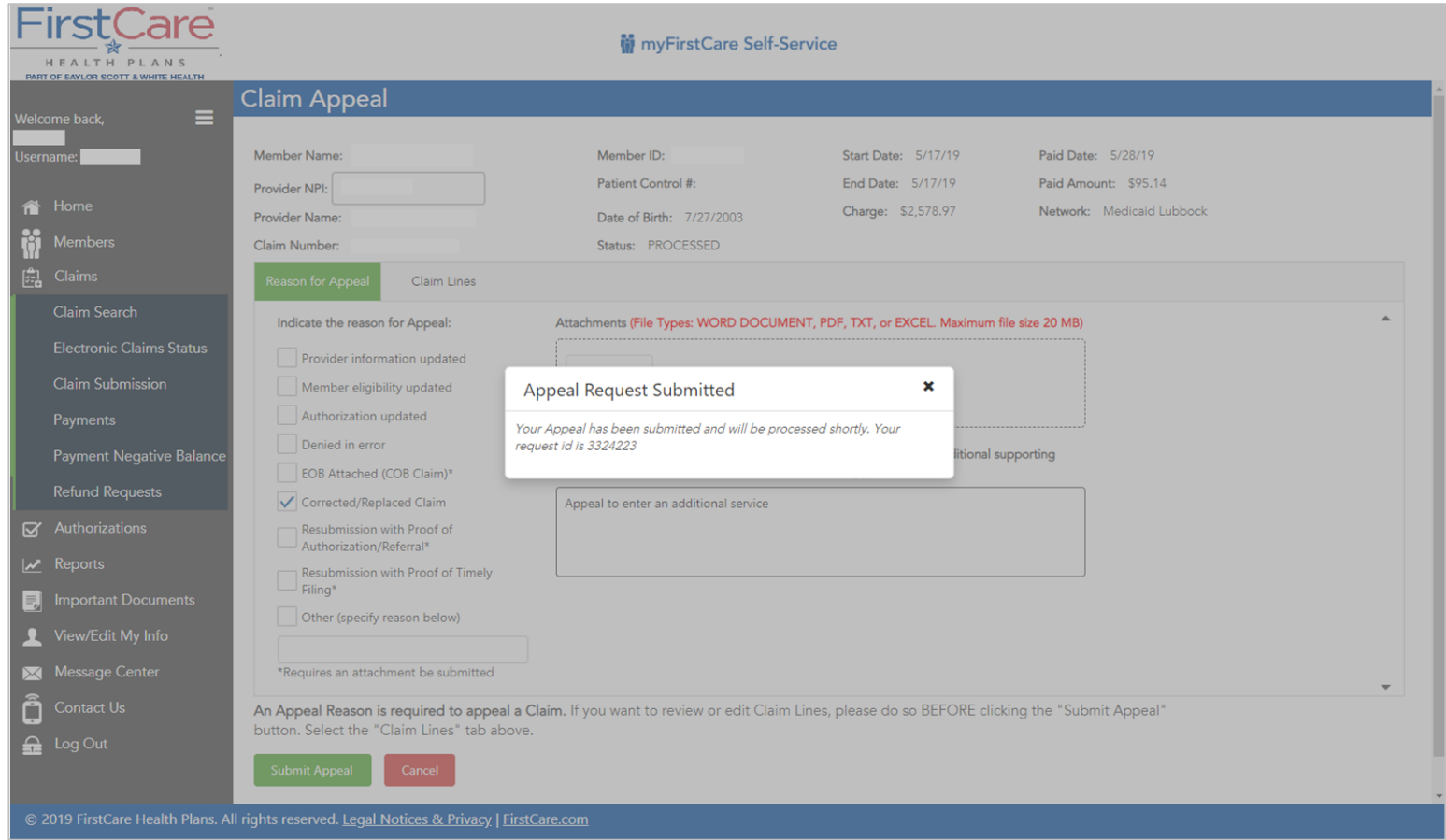

*Once you submit the appeal, a popup will show you the confirmation of your submission.* 

*You can also go to Message Center/My Messages to see your Claim Appeal submission ID.* 

## **Claim Review Request – Commercial & Baylor Employee**

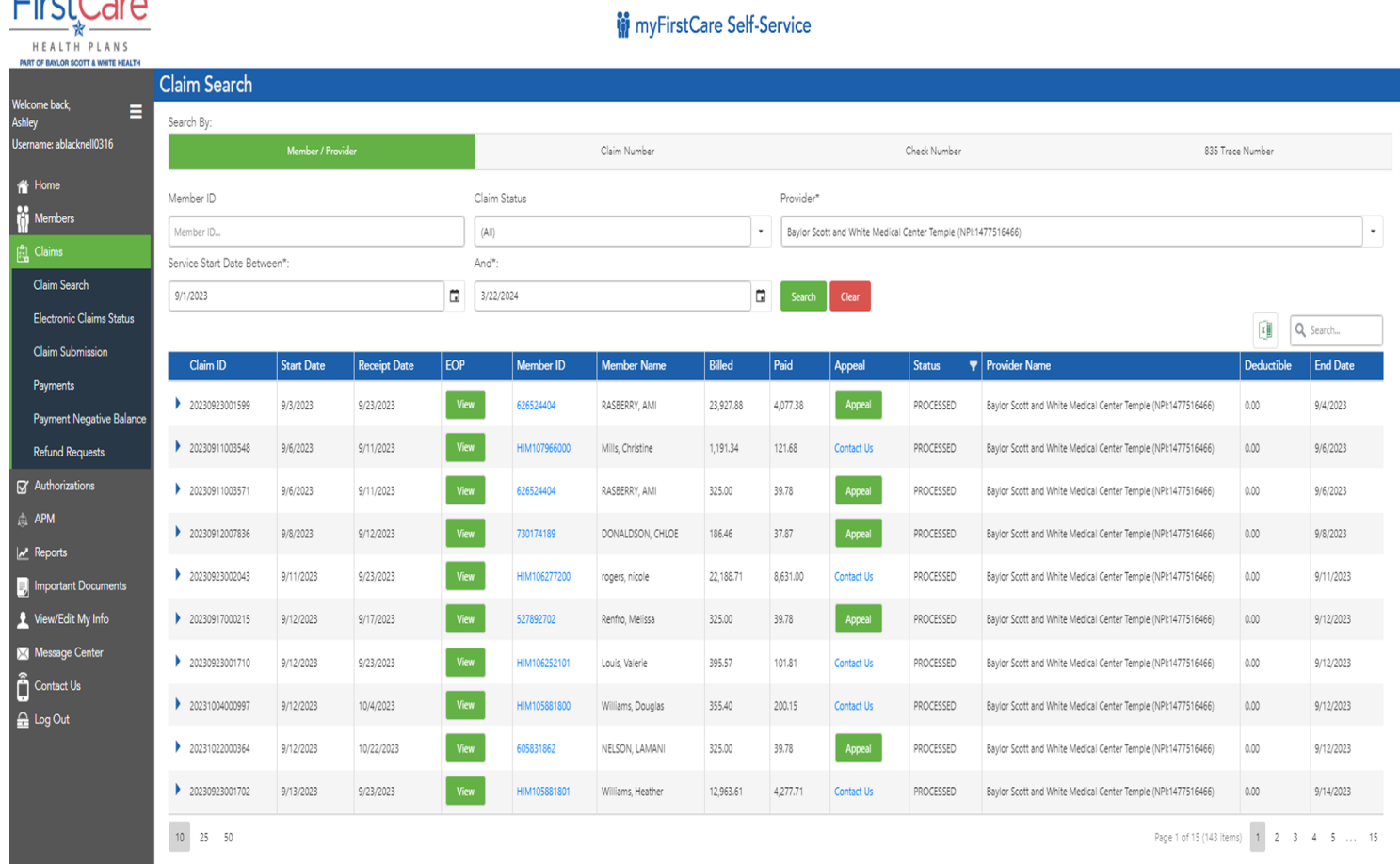

 $FurtCov$ 

A Claim Review Request will be available via the Provider Service Center at 833.542.8179 which includes detailed claim analysis, realtime adjustments on most claims and quick follow-up rather than submitting through the provider portal.

## <span id="page-28-0"></span>**Claim Payments**

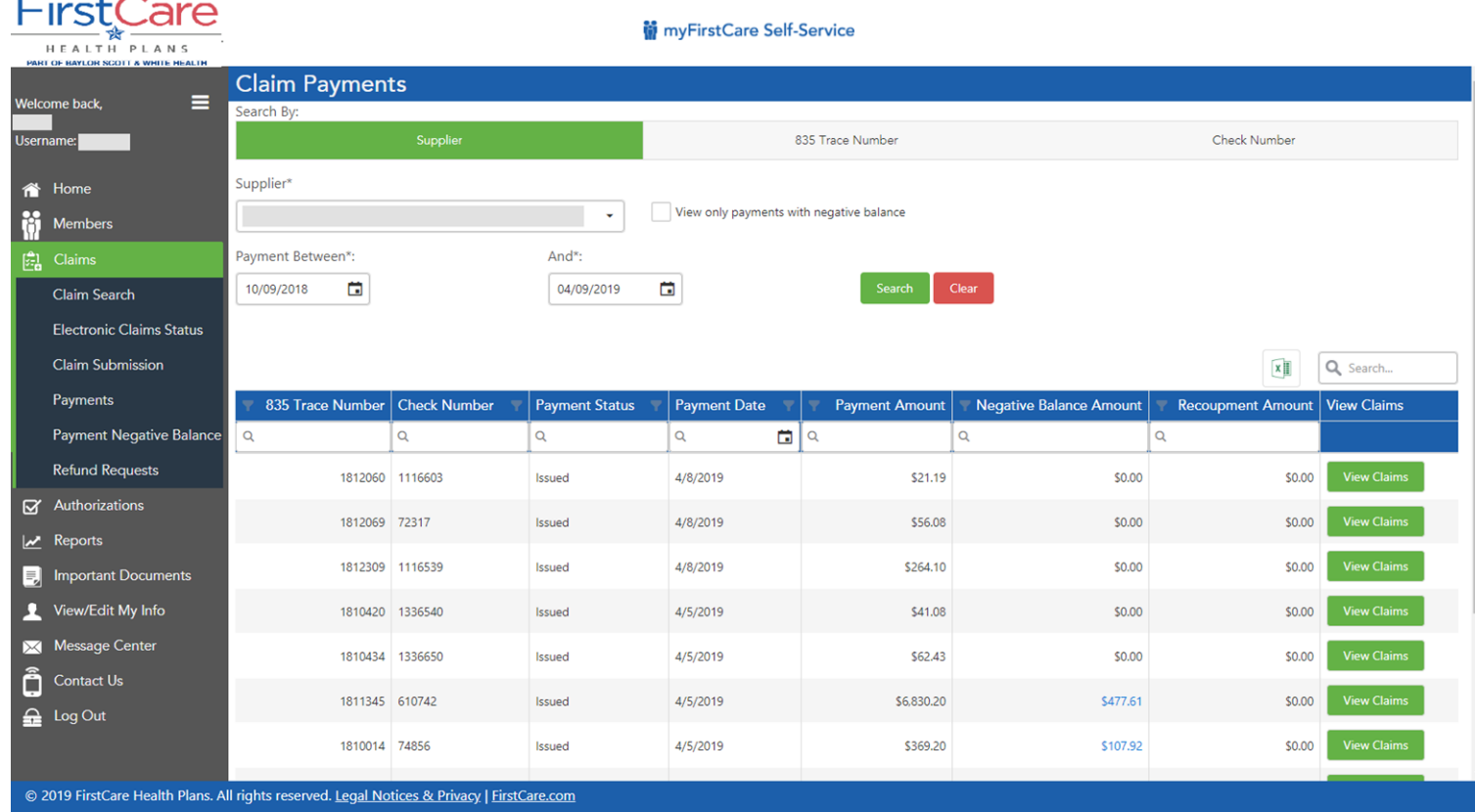

*The Claim Payments page displays a Supplier's payments for the requested date range.*

### **Claims Payments – Negative Balance**

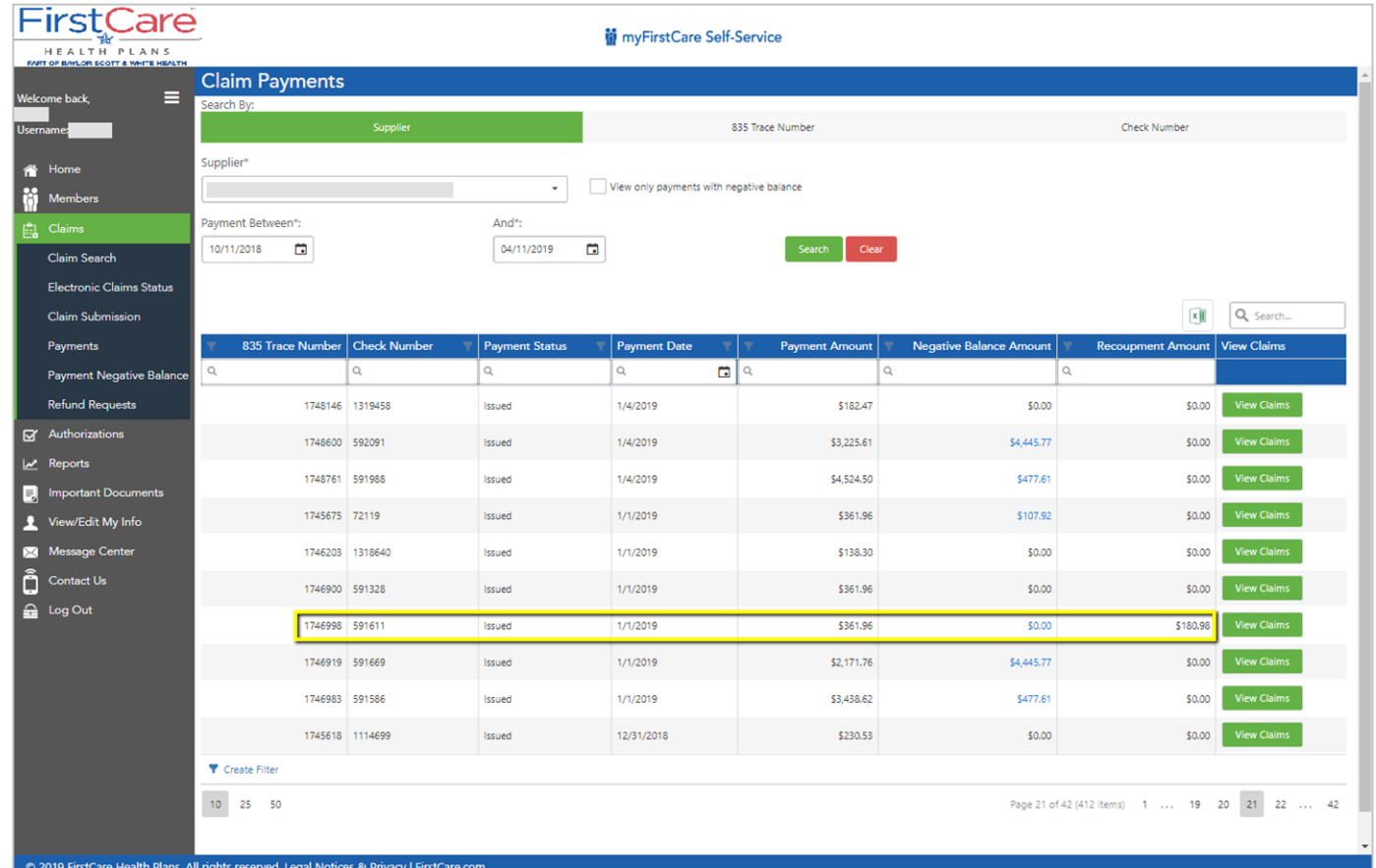

*If the Supplier has any Negative Balance amounts, they display in blue text.*

## **Claim Payments – View Claims**

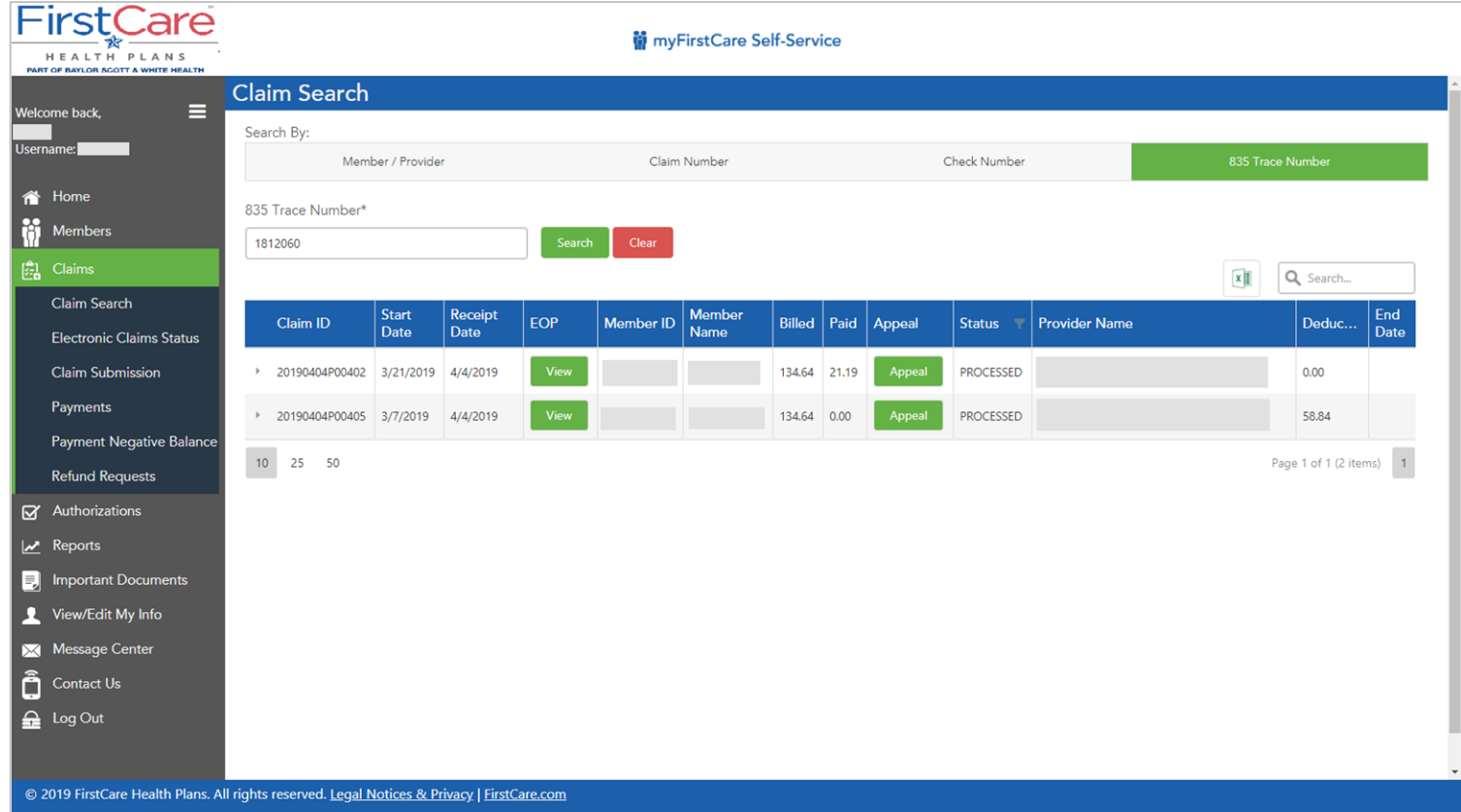

*Click on the green "View Claims" button on the "Claim Payments" grid to see the claims included in that payment.*

### **Claims Payments – Negative Balance Report**

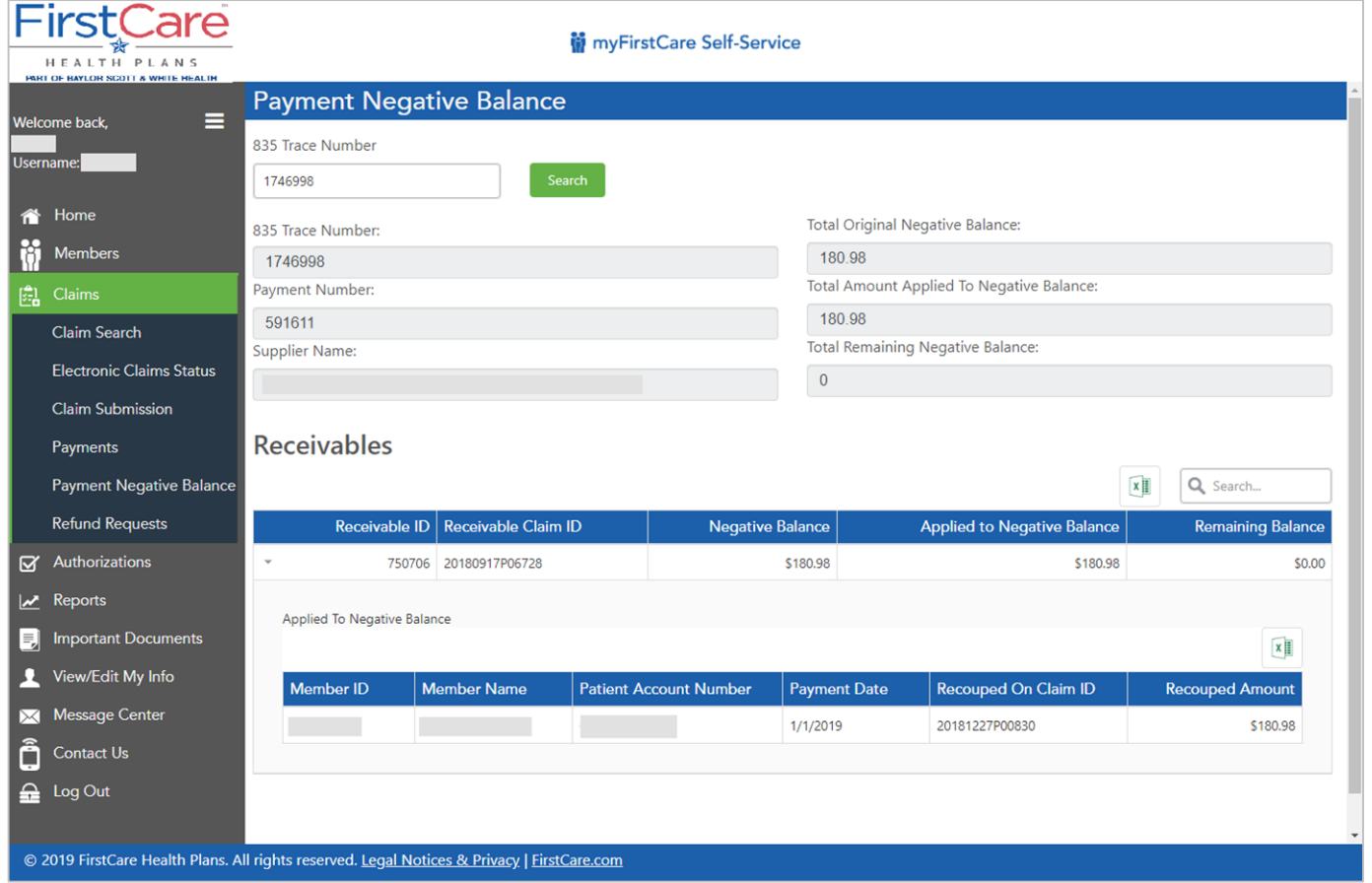

*The full details of a selected negative balance claim display here when you click the blue negative balance amount in the Payments grid or click the left nav "Payment Negative Balance" tab and enter an 835 Trace Number.*

## <span id="page-32-0"></span>**Claims Refund Requests**

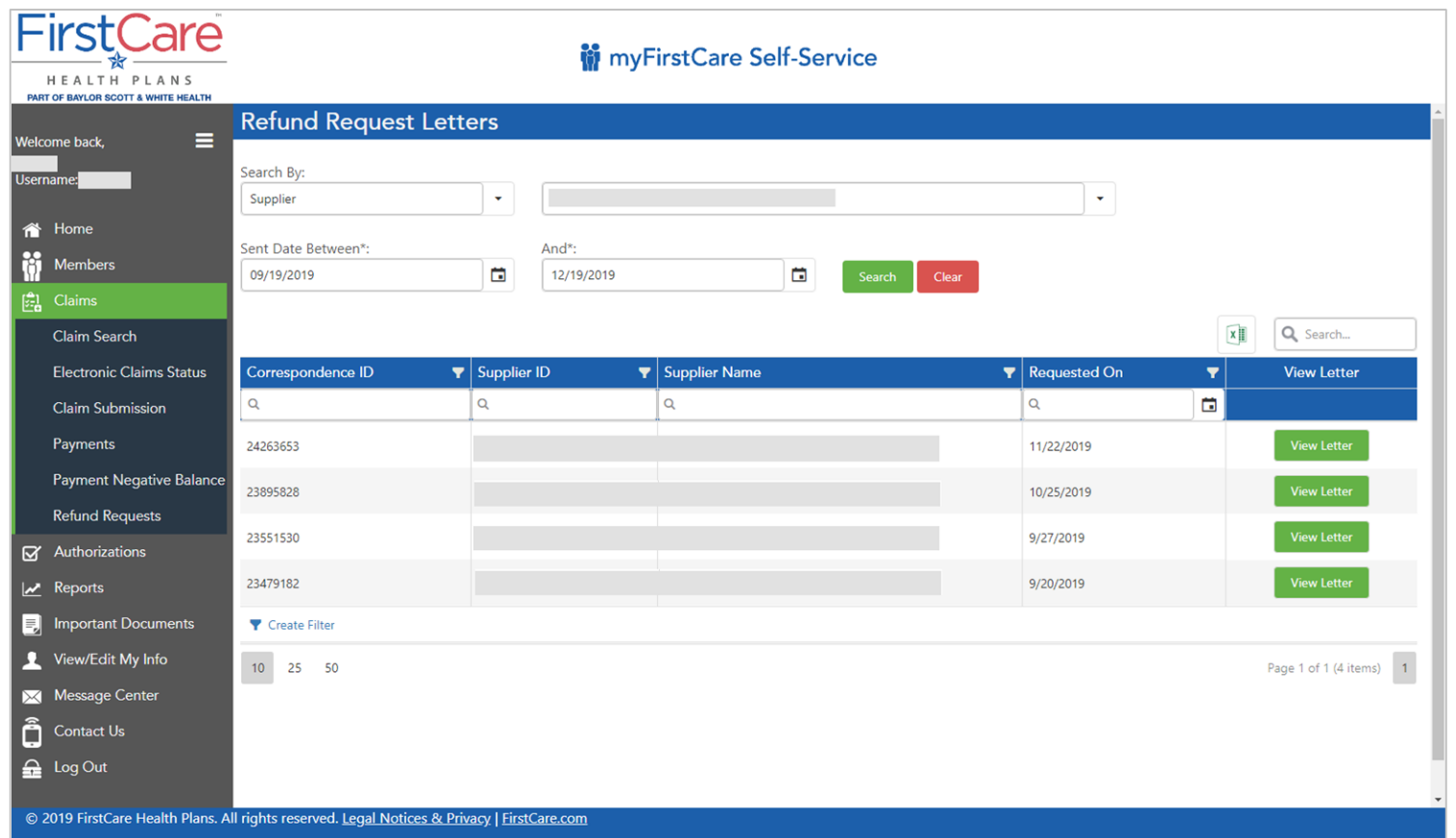

*Refund Request Letters are quickly and easily viewable from the portal's "Refund Request Letters" page*

### **Claims Refund Request Letter**

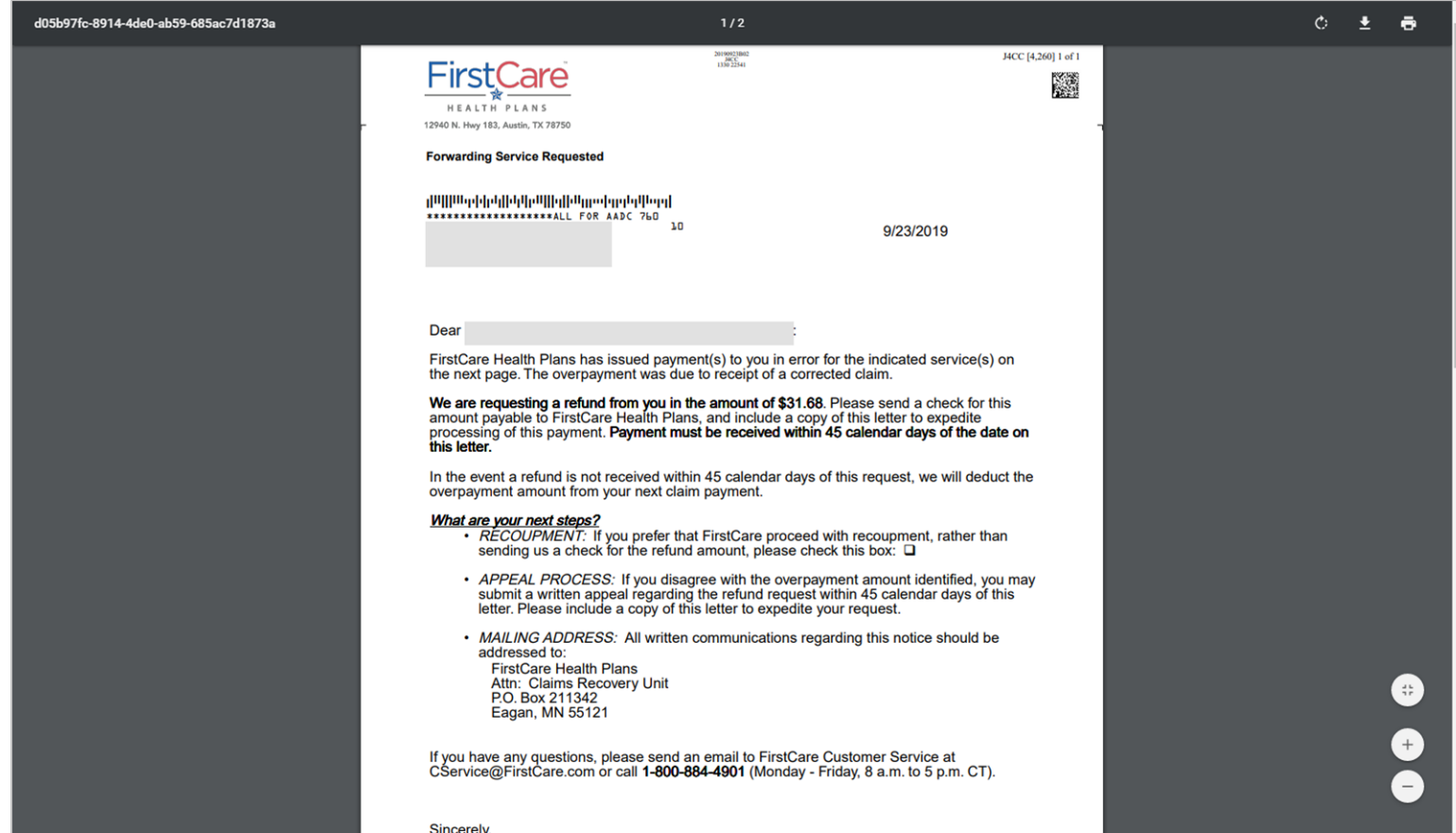

*Refund Request Letters can be viewed and printed or downloaded to a pdf file.*

34

### <span id="page-34-0"></span>**Service Code Search for Authorizations**

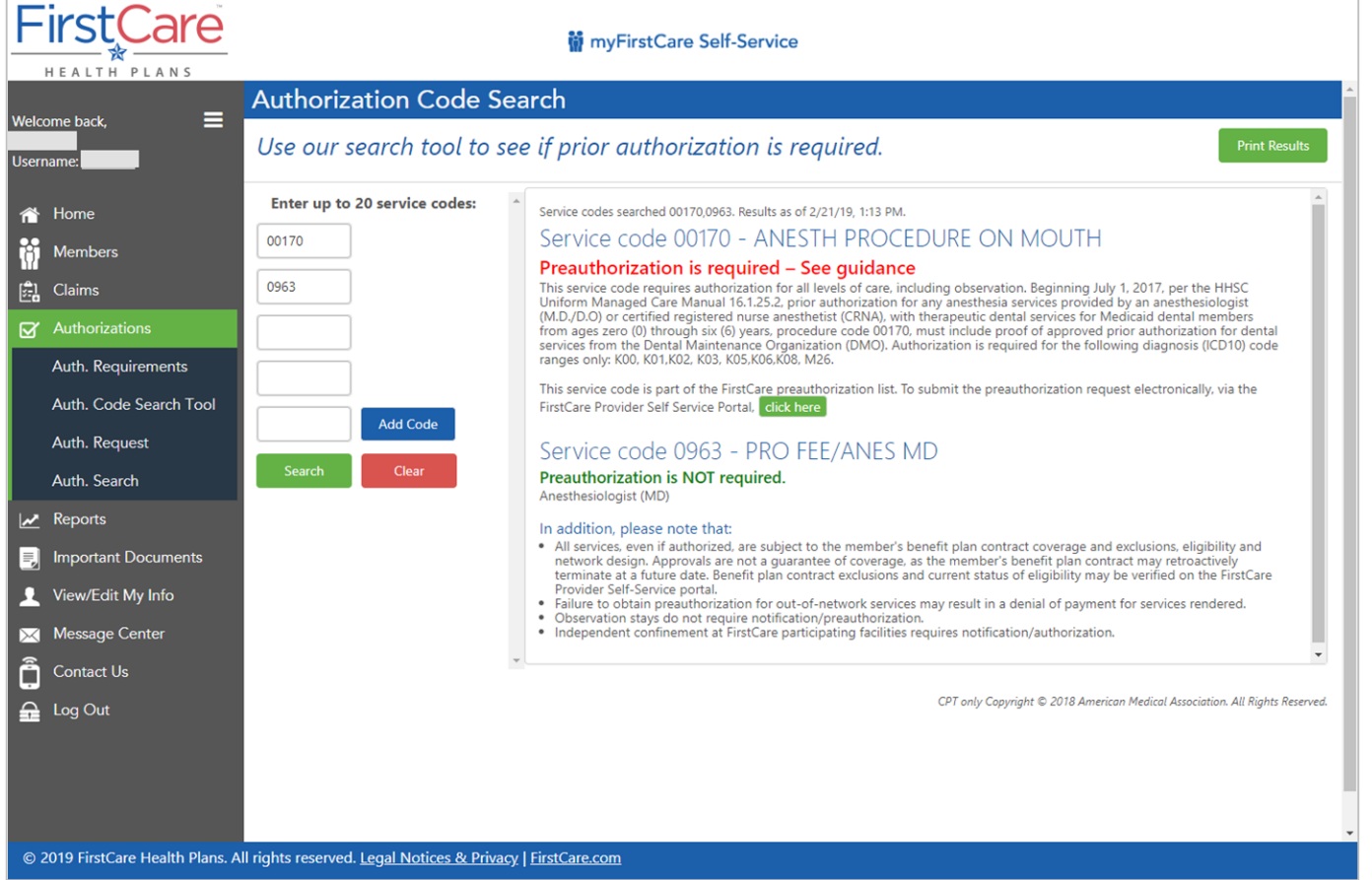

*Search up to 20 codes at a time to see if prior authorization is required. Results can be printed, and new auth requests started directly from the search page.*

## **Authorizations – Print Auth Code Search Results**

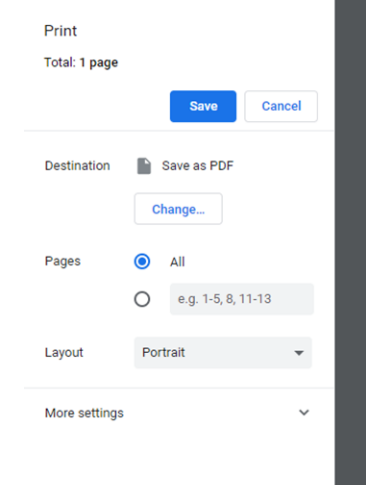

#### 2/21/2019 FirstCare Service codes searched 00170,0963. Results as of 2/21/19, 1:13 PM ervice code 00170 - ANESTH PROCEDURE ON MOUTH reauthorization is required - See guidance his service code requires authorization for all levels of care, including observation. Beginning July 1, 2017, per the HHSC niform Managed Care Manual 16.1.25.2, prior authorization for any anesthesia services provided by an anesthesiologist<br>M.D./D.O) or certified registered nurse anesthetist (CRNA), with therapeutic dental services for Medicai example of approved prior authorization for dental services<br>ges zero (0) through six (6) years, procedure code 00170, must include proof of approved prior authorization for dental services<br>rom the Dental Maintenance Organi nly: K00, K01, K02, K03, K05, K06, K08, M26. his service code is part of the FirstCare preauthorization list. To submit the preauthorization request electronically, via the irstCare Provider Self Service Portal. click here ervice code 0963 - PRO FEE/ANES MD reauthorization is NOT required. nesthesiologist (MD) n addition, please note that: · All services, even if authorized, are subject to the member's benefit plan contract coverage and exclusions, eligibility and network design. Approvals are not a guarantee of coverage, as the member's benefit plan contract may retroactively<br>terminate at a future date. Benefit plan contract exclusions and current status of eligibility may be v FirstCare Provider Self-Service portal. · Failure to obtain preauthorization for out-of-network services may result in a denial of payment for services rendered. - Observation stays do not require notification/preauthorization.<br>- Independent confinement at FirstCare participating facilities requires notification/authorization. http://auty-hewebcad/Providers/authCodeSearch  $1/1$

#### *Results can be downloaded and saved as a PDF or printed directly to a printer*

### **Authorizations Search**

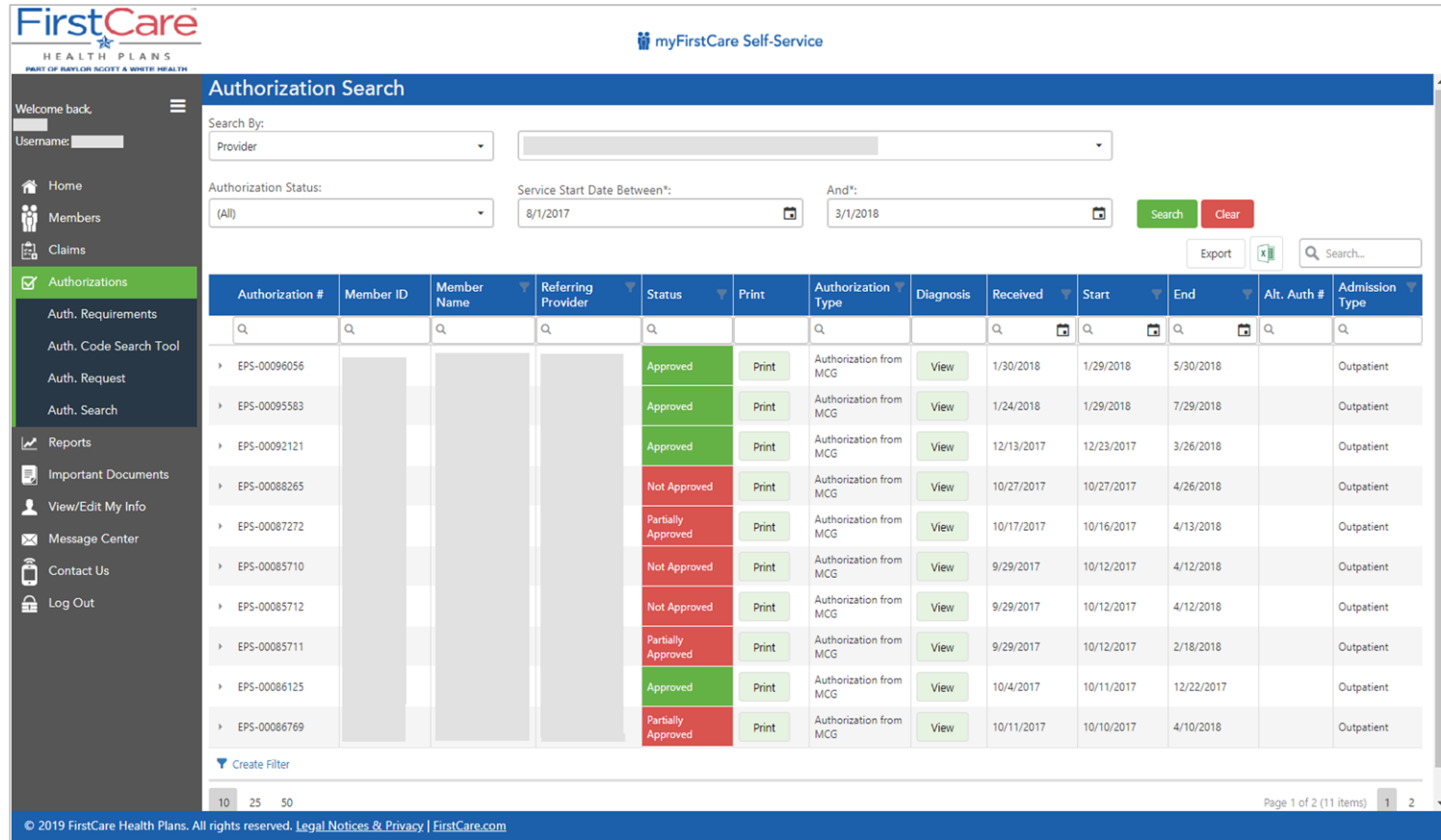

*Search for and view authorizations by Provider, Auth ID, Member ID, Auth Status, and Service Date.*

*NOTE that the default date range is 1 month prior to 1 month after today's date.*

*Maximum date range is any 12-month timespan.*

### **Authorization – Print Authorization**

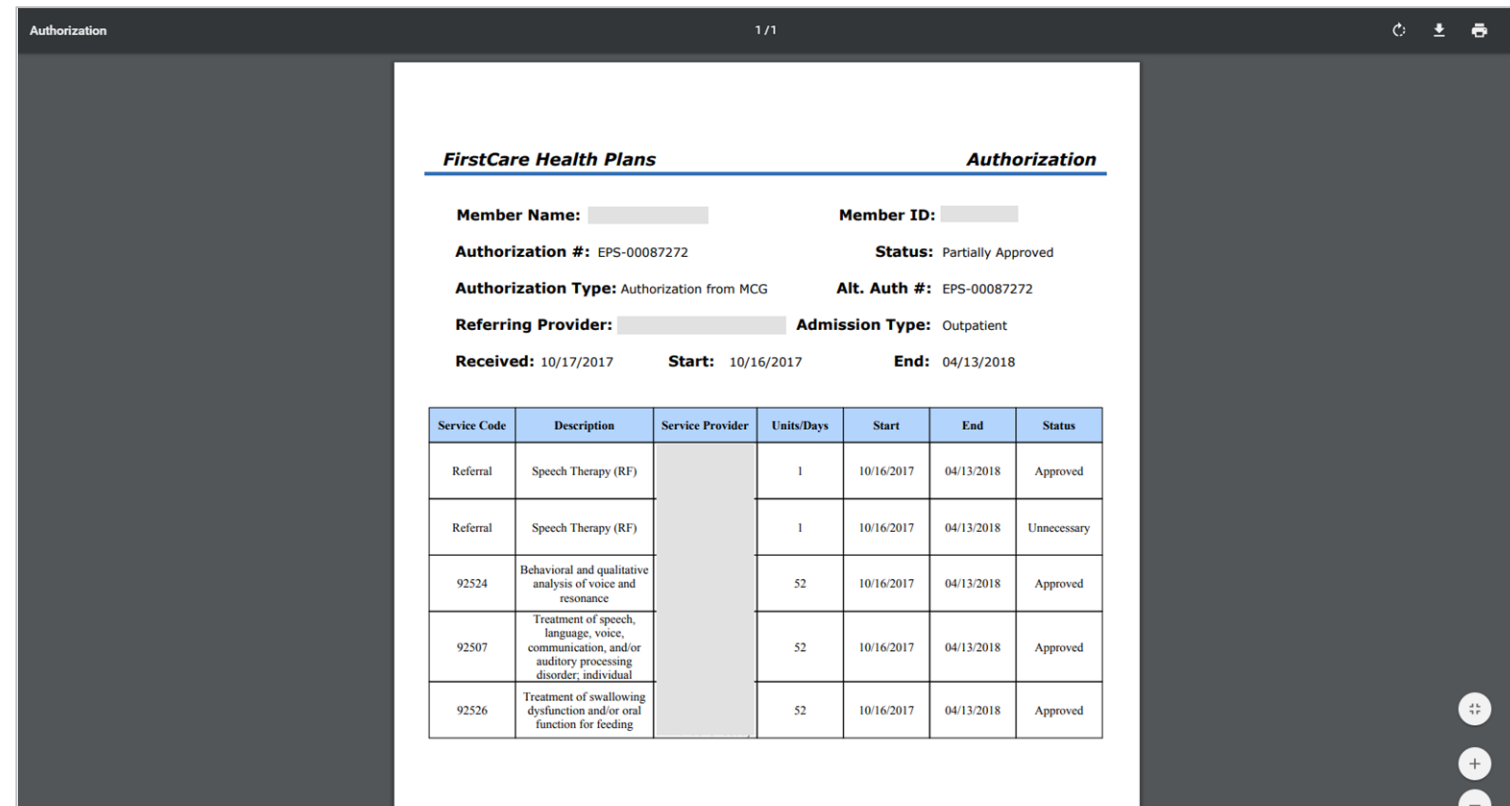

*You can print an individual authorization by clicking on the "Print" button in the authorizations grid.*

### **Authorization Requirements – Link to FirstCare.com**

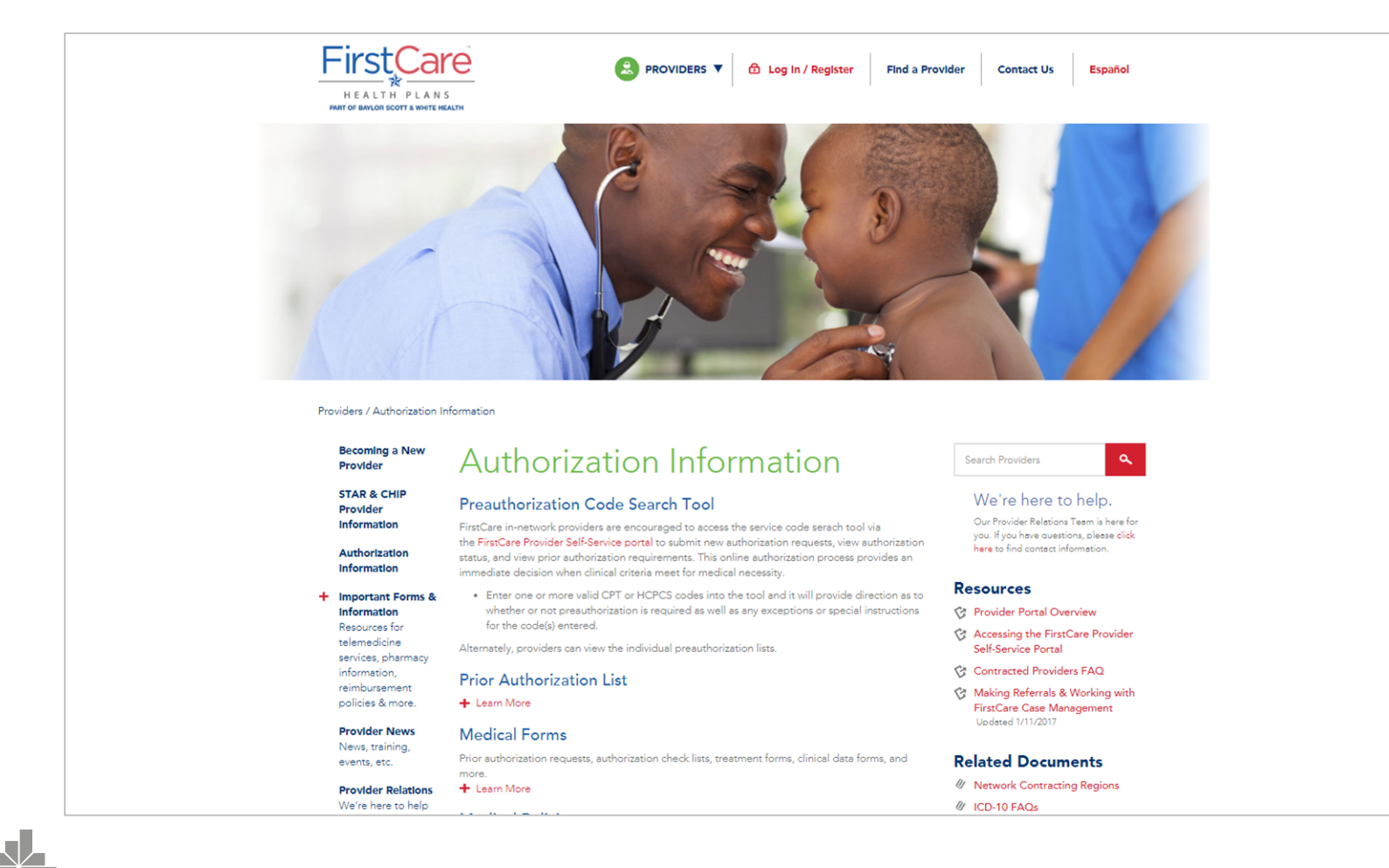

*Clicking "Auth. Requirements" in the left nav bar immediately opens the FirstCare Authorization Information page on a separate browser tab.* 

### **Authorization Requirements – Link to RightCare.com**

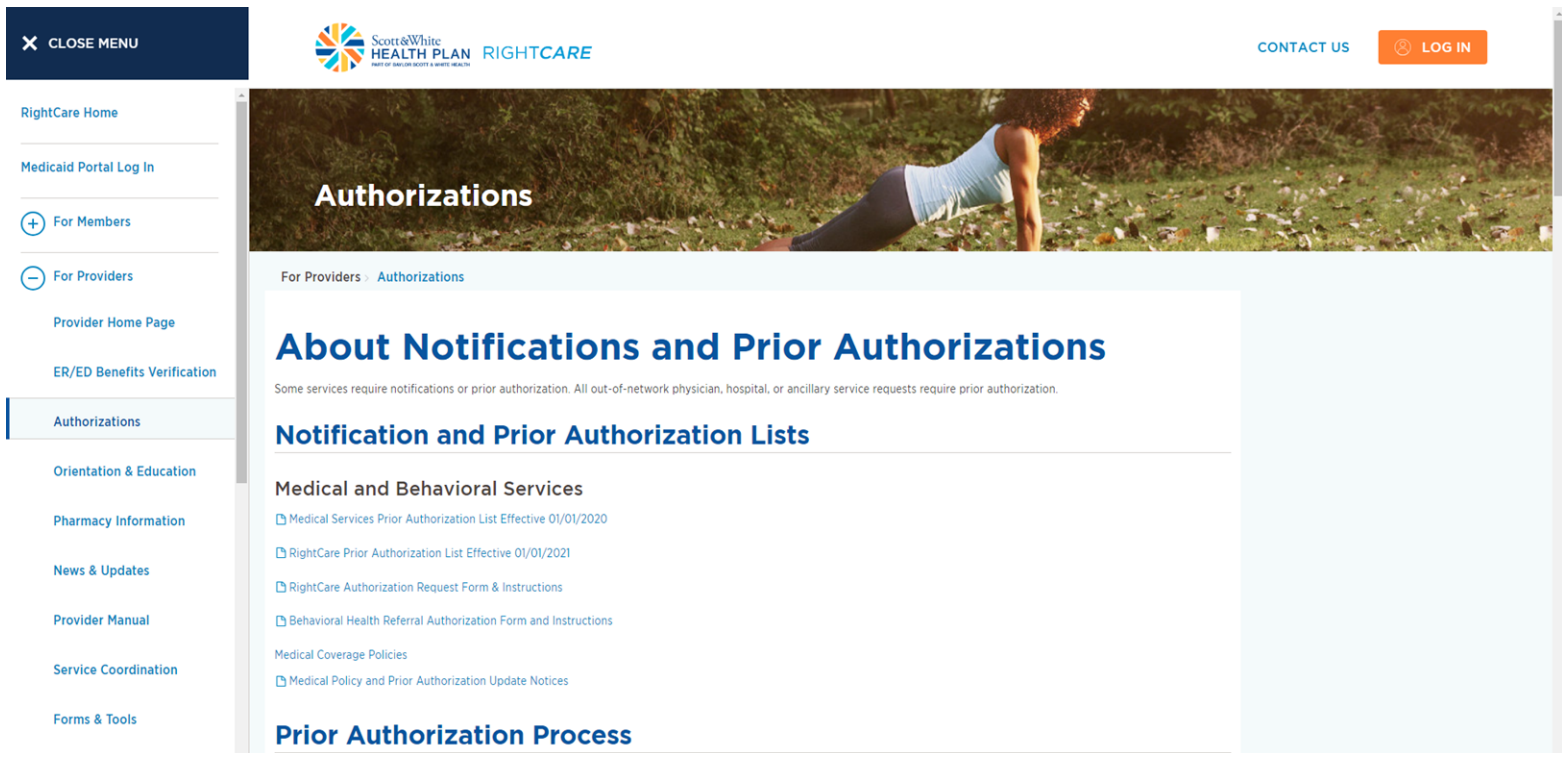

*Clicking "Authorizations" in the left nav bar immediately opens the RightCare Authorization Information page.*

### **Authorization Requirements – Link to BSWHP.com**

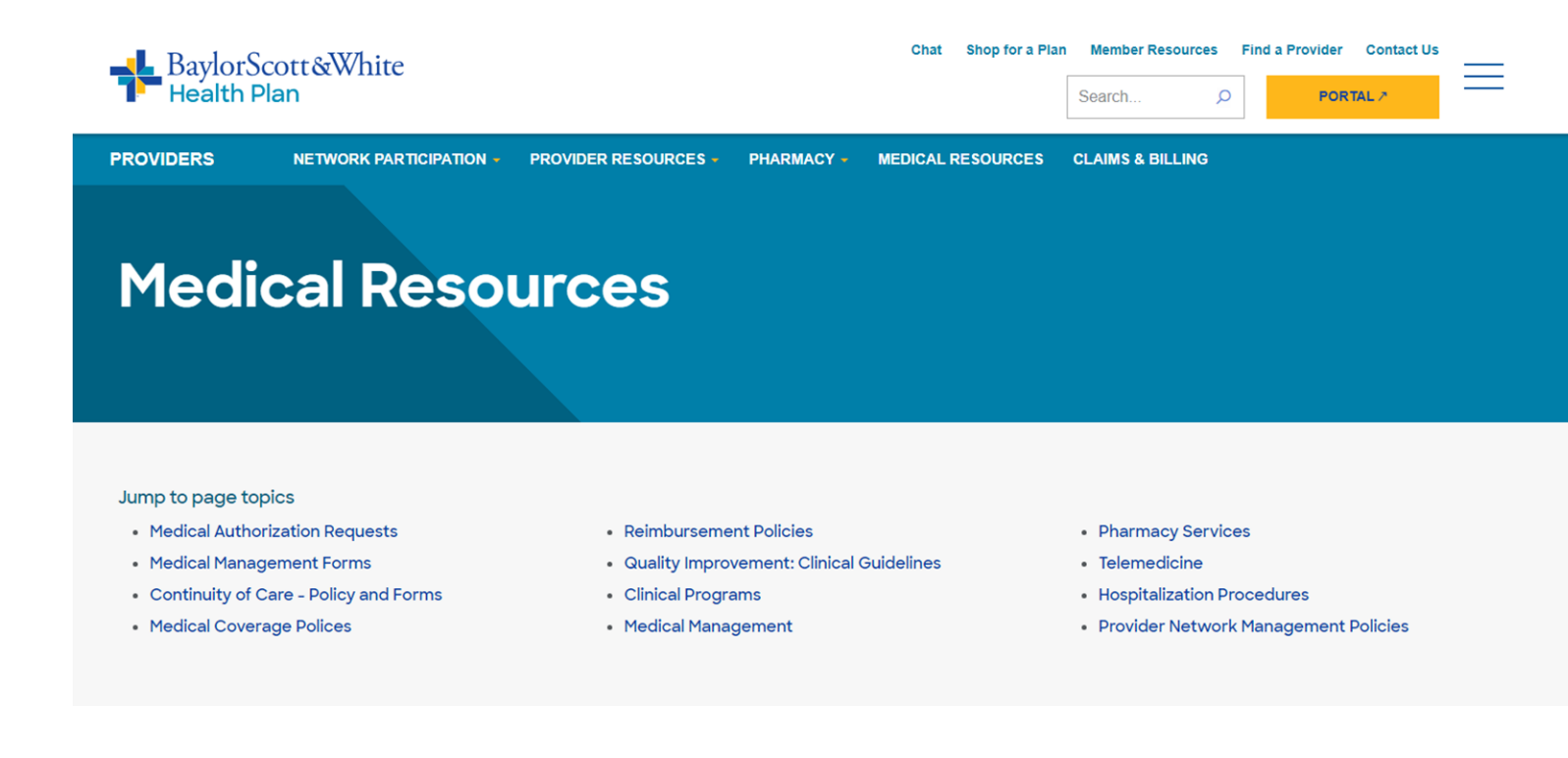

*Clicking "Medical Authorization Requests" on the top navigation bar immediately opens the BSWHP Authorization Information page.*

### **Authorization Request – Terminated Member**

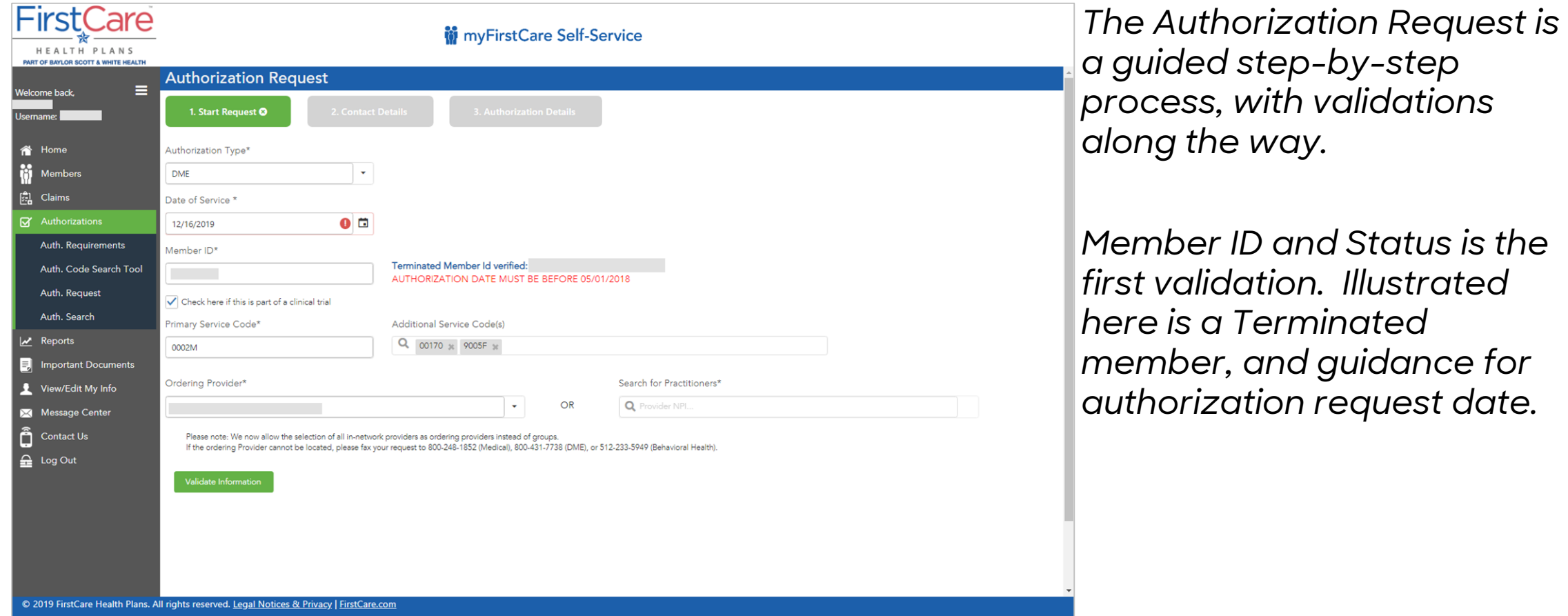

### <span id="page-42-0"></span>**Authorization Request – Start Request**

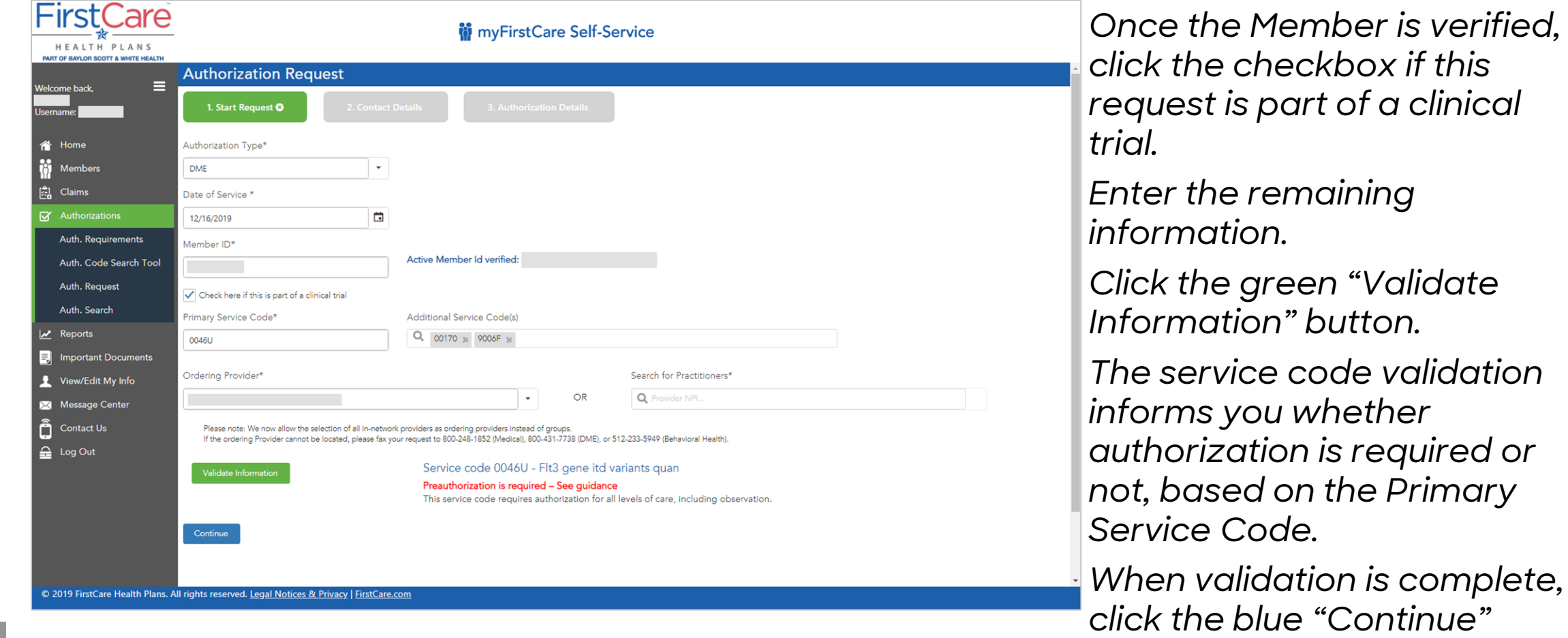

*button.*

### **Authorization Request – Contact Details**

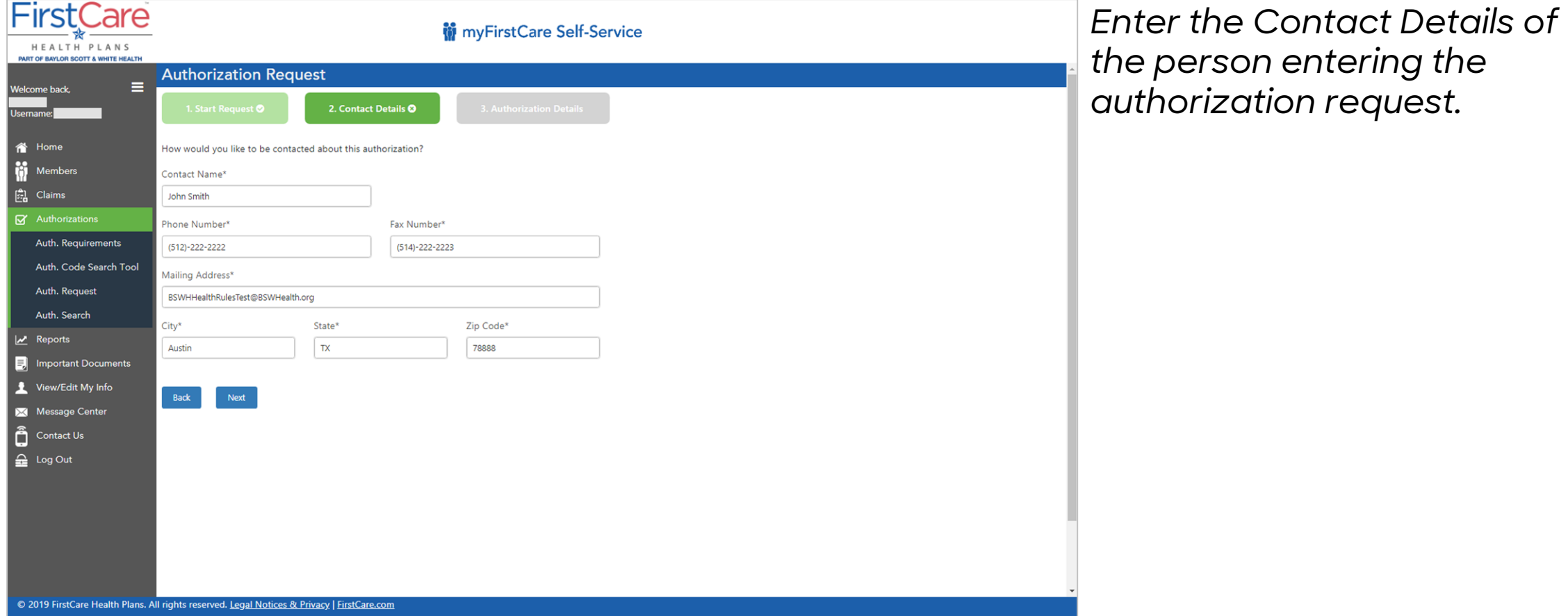

## **Authorization Request – Authorization Details**

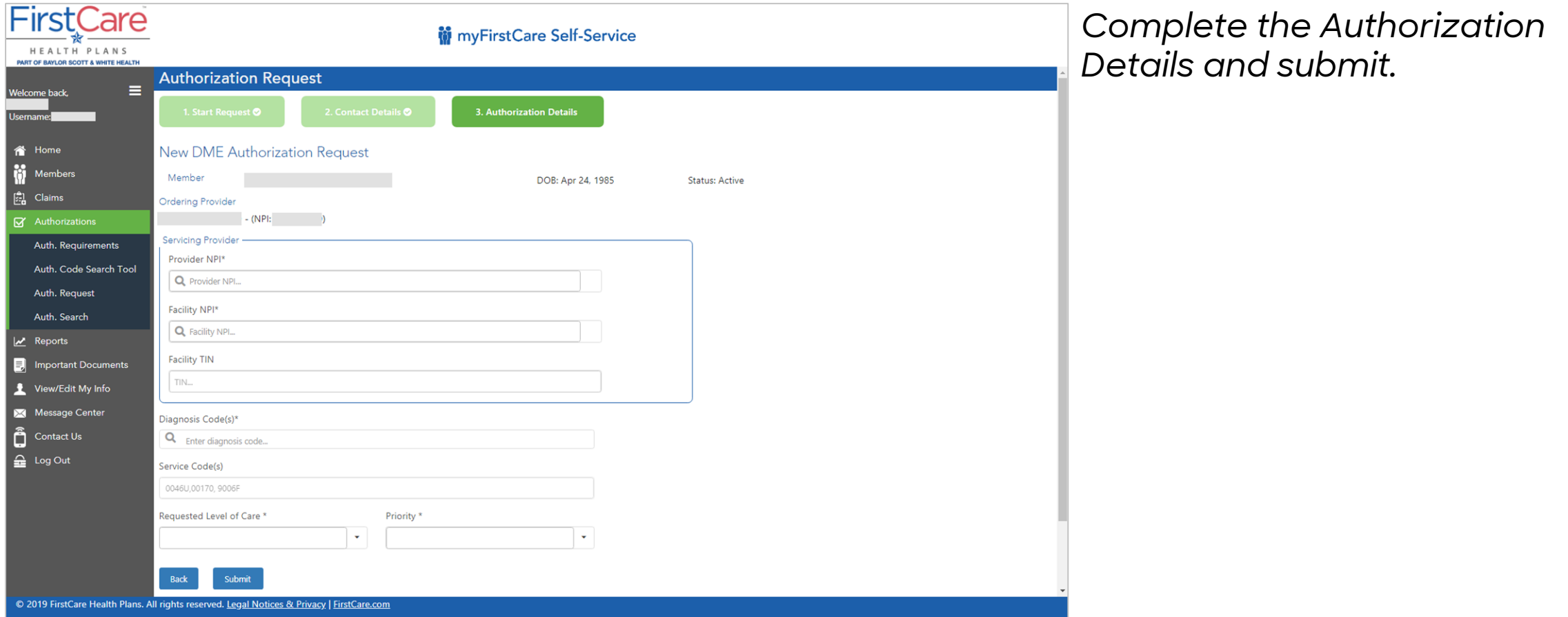

## **Authorization Request – Submission Confirmation**

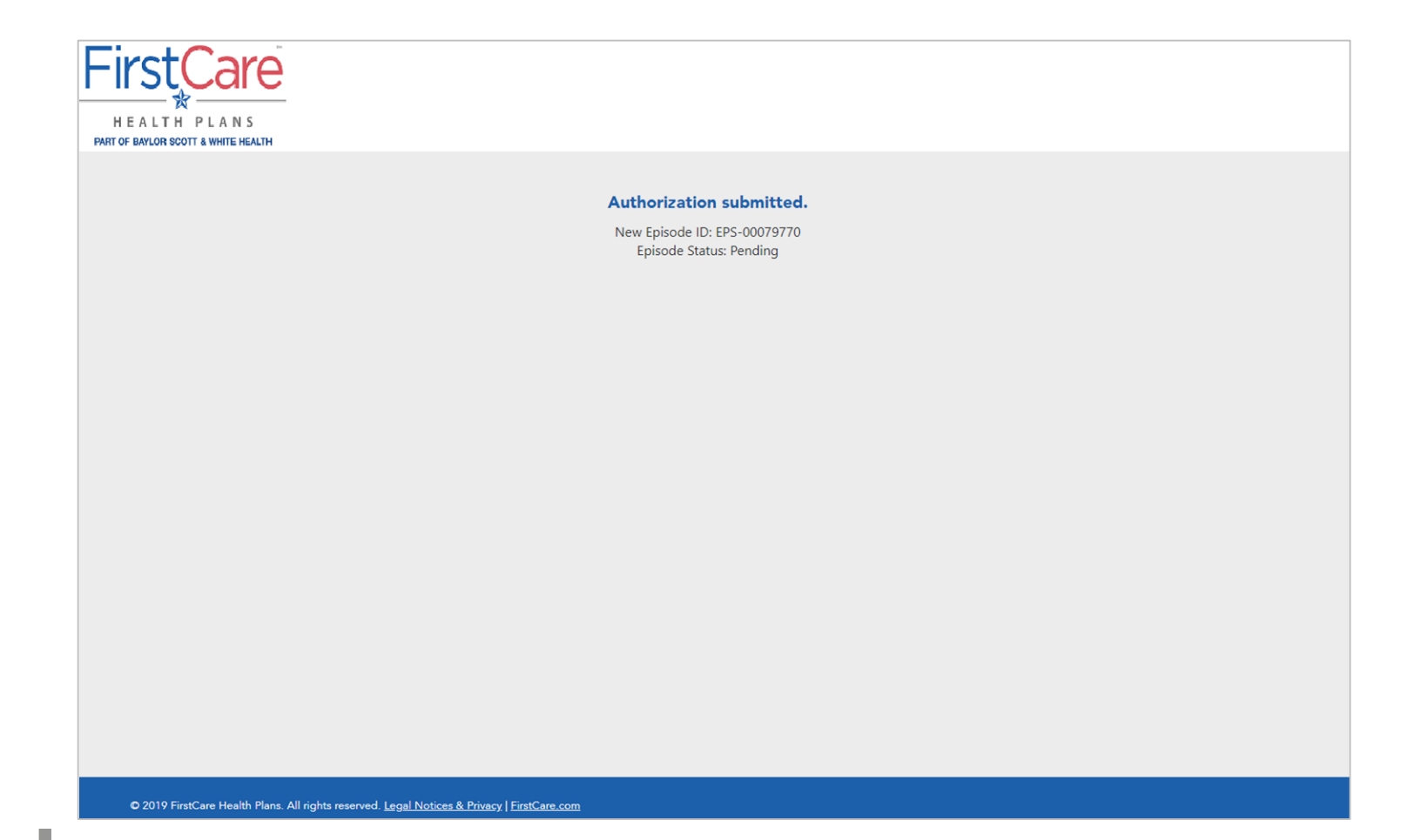

*Once you complete the final details in MCG, you will receive a Confirmation, including Episode ID and current status.*

46

### <span id="page-46-0"></span>**Panel Reports**

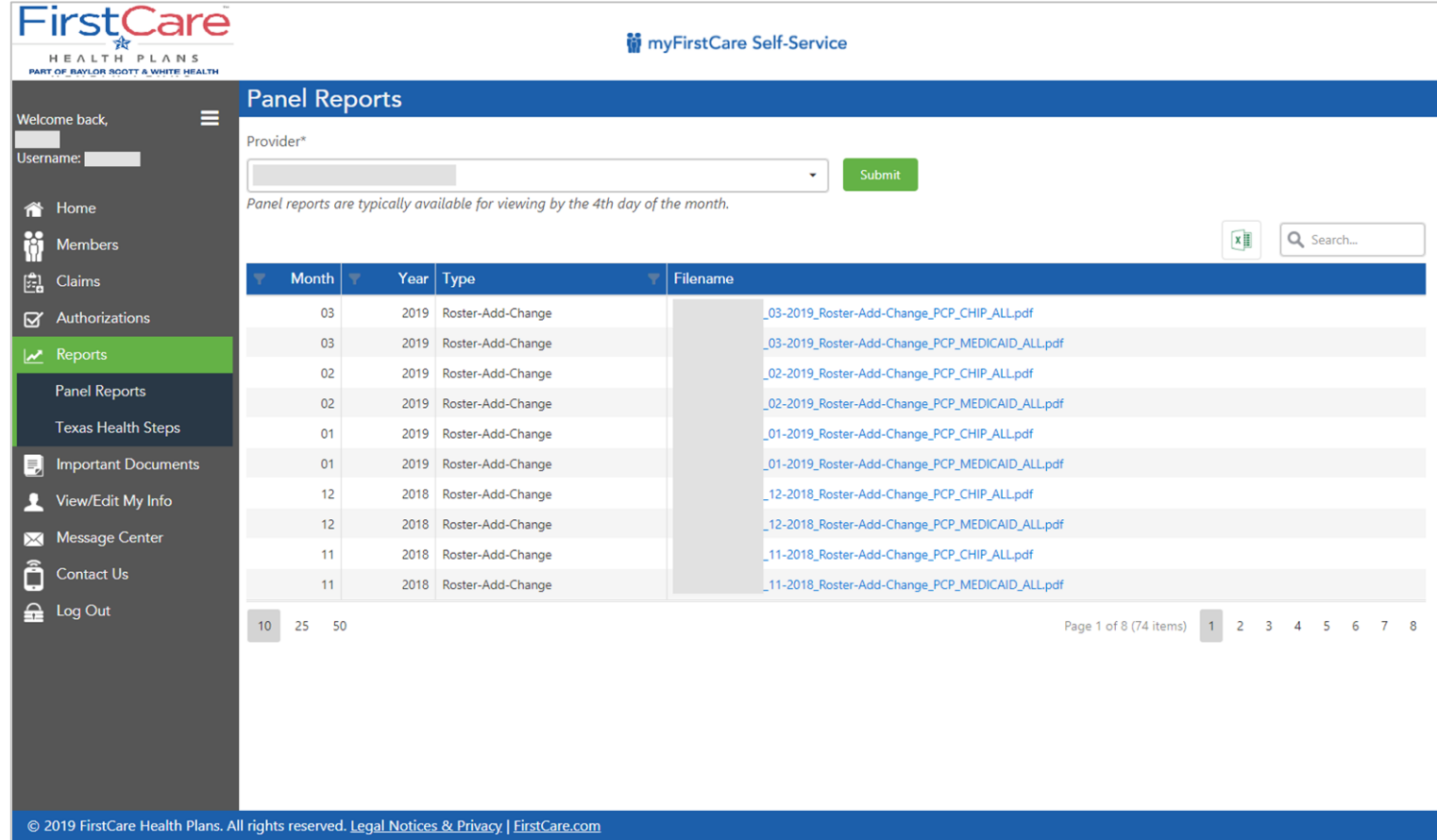

*You also have access to reports through the Provider Portal, including Panel Reports and THSteps Reports. Both display in easily-understood searchable grids.*

### **Texas Health Steps Reports**

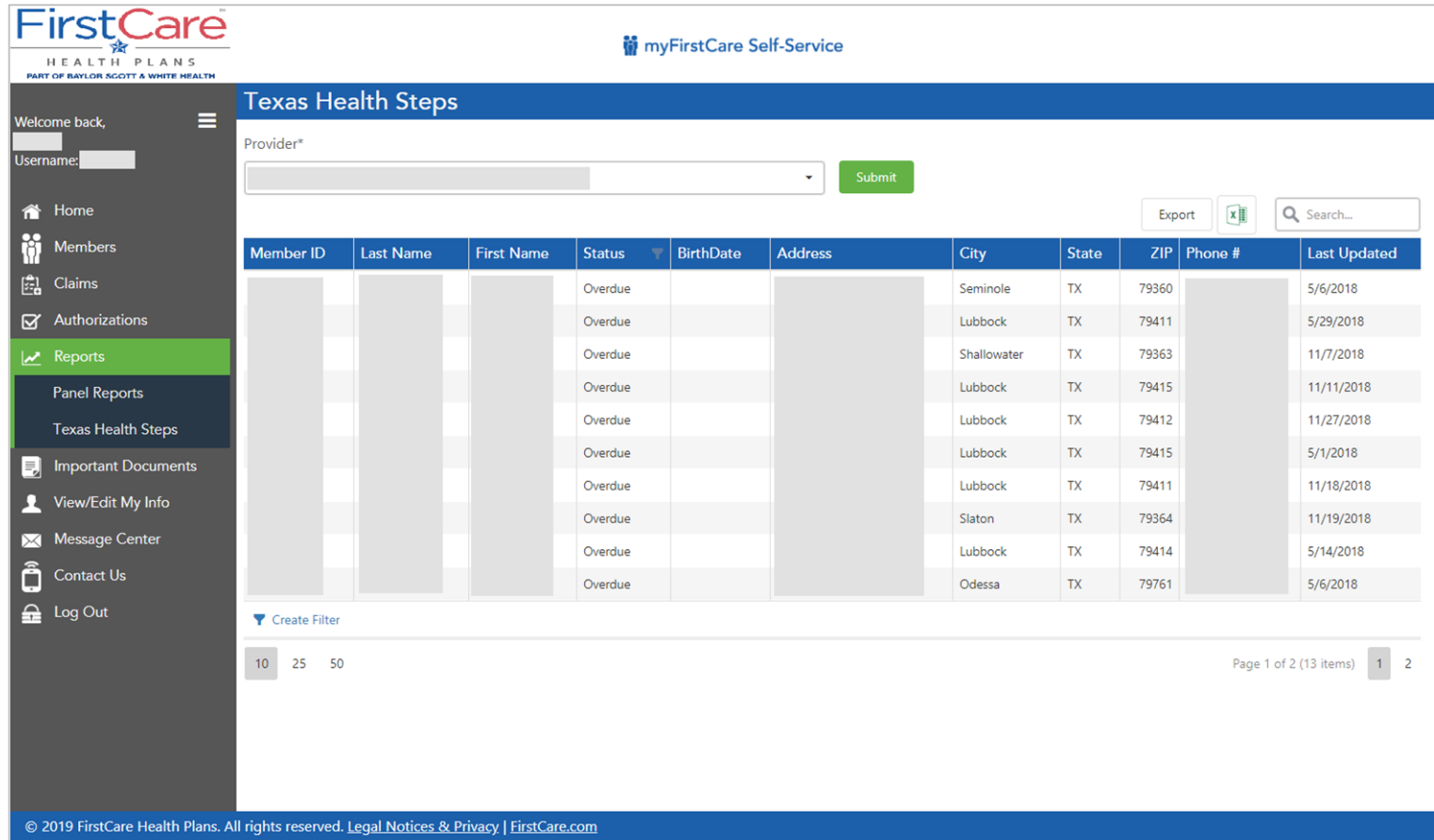

*For both Panel Reports and THSteps Reports, only the Providers on this portal account who actually have the reports are included in the dropdown.*

### <span id="page-48-0"></span>**Important Documents – Special Filter**

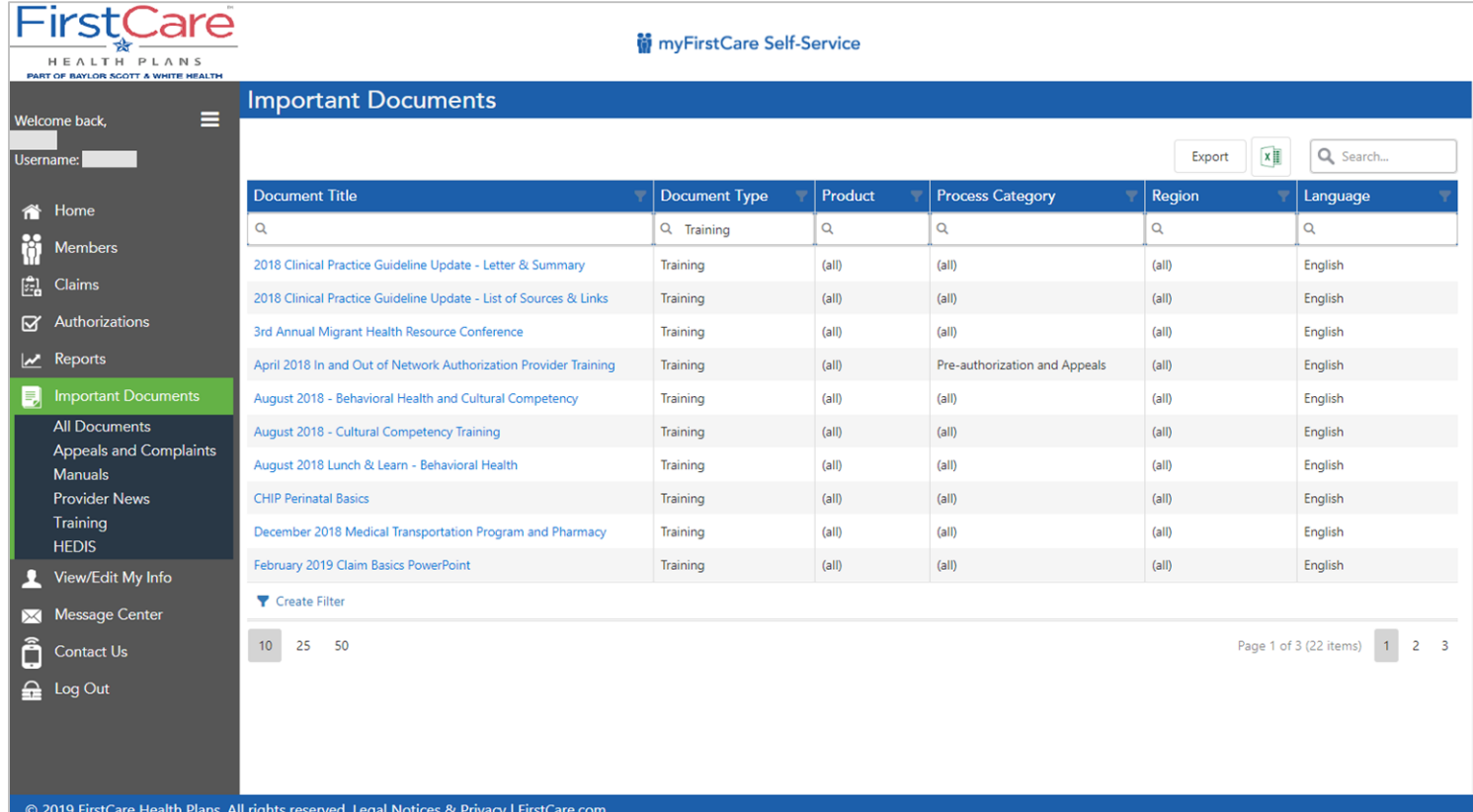

*The documents grid allows you to easily search for needed documents. A set of pre-filtered selections is available on the left nav bar for the most frequently requested documents.*

## <span id="page-49-0"></span>**My Info – Change Email**

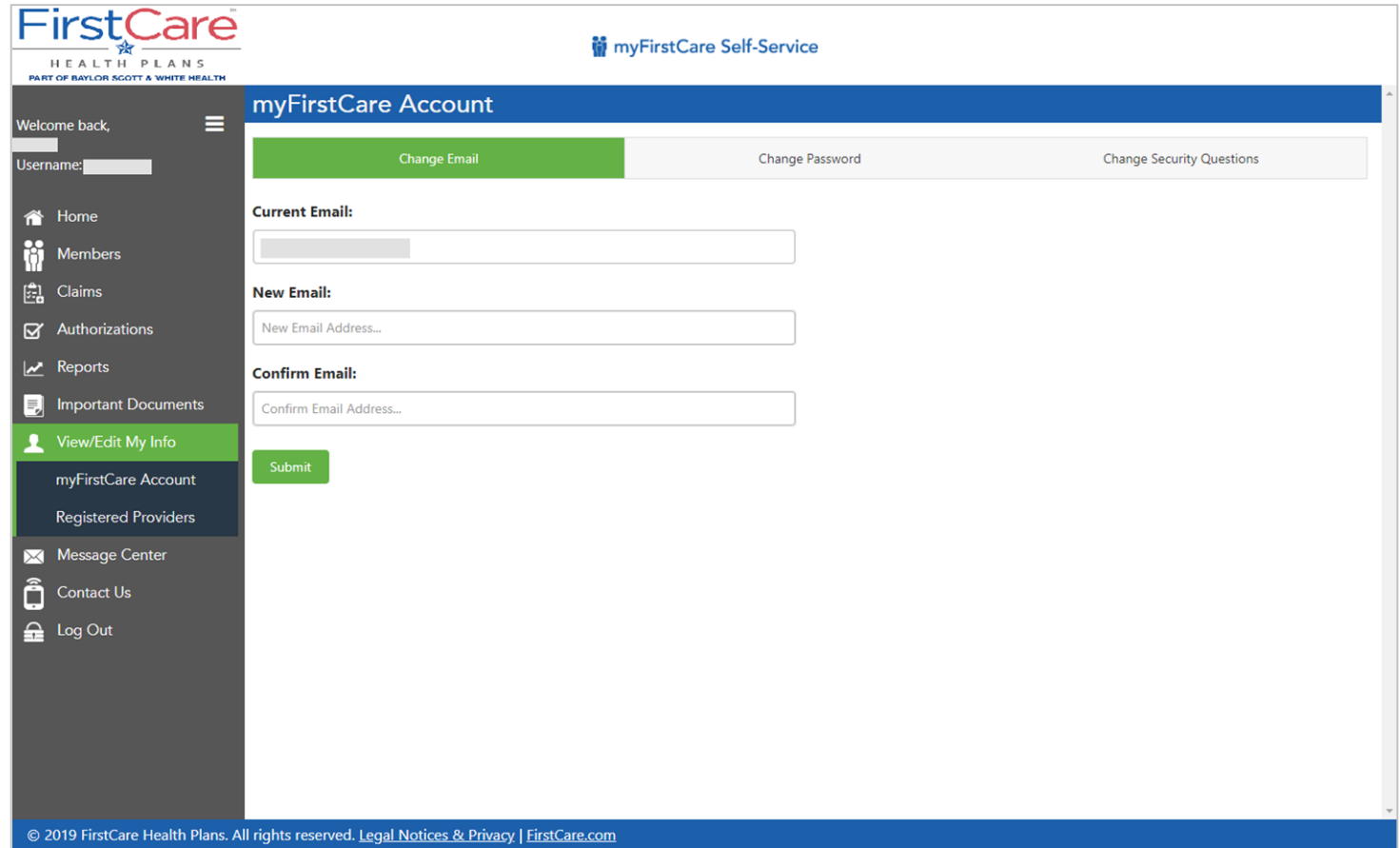

*View/Edit My Info is for maintaining your Self-Service Portal Account. On the illustrated tab here, you can manage your email address*

## **My Info – Change Password**

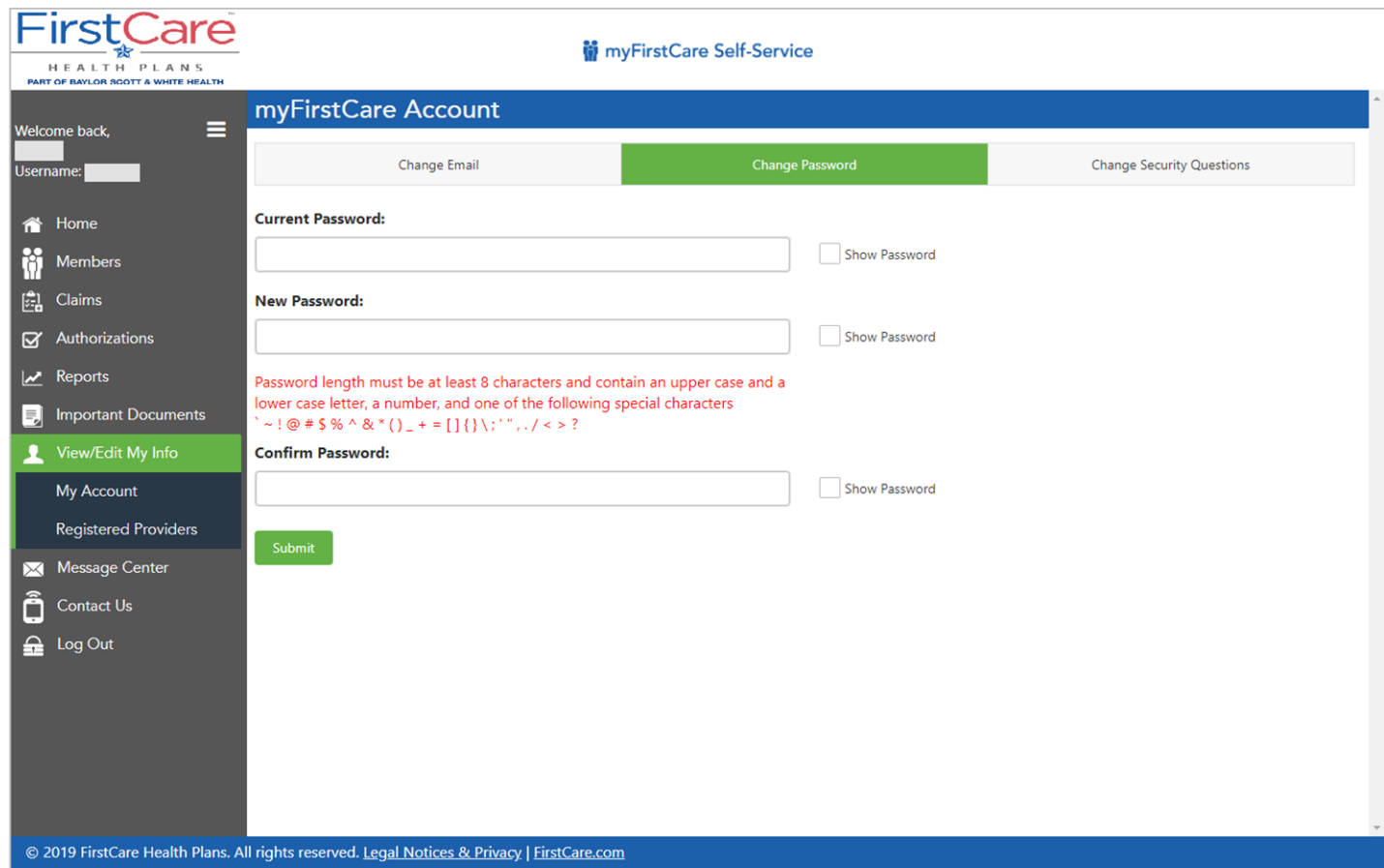

Here you can update your password, with guidelines provided.

### **My Info - Portal Account Security Questions**

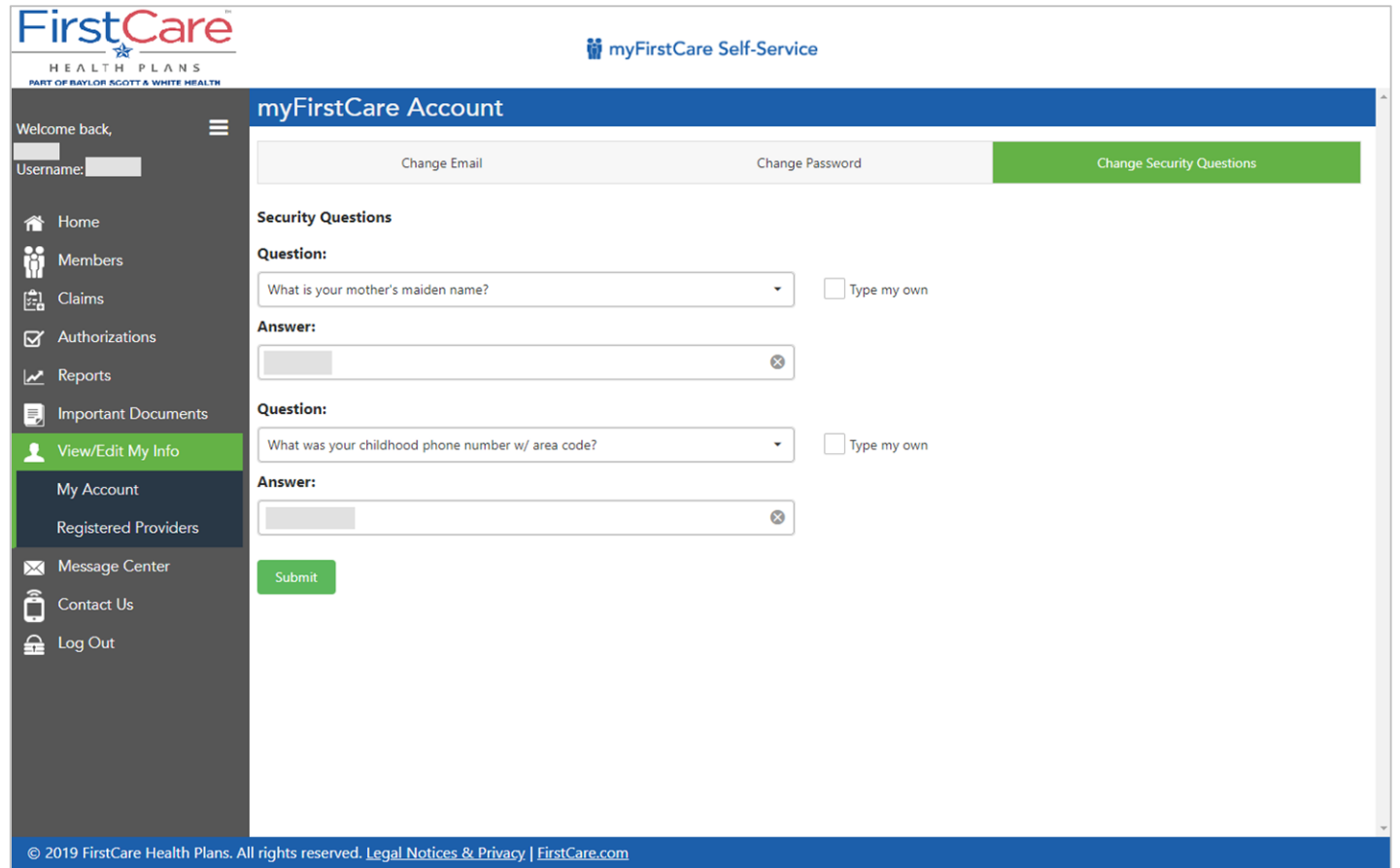

Change your Security Questions here. Select a question from the dropdown or create your own.

## <span id="page-52-0"></span>**My Info - Portal Account Registered Providers**

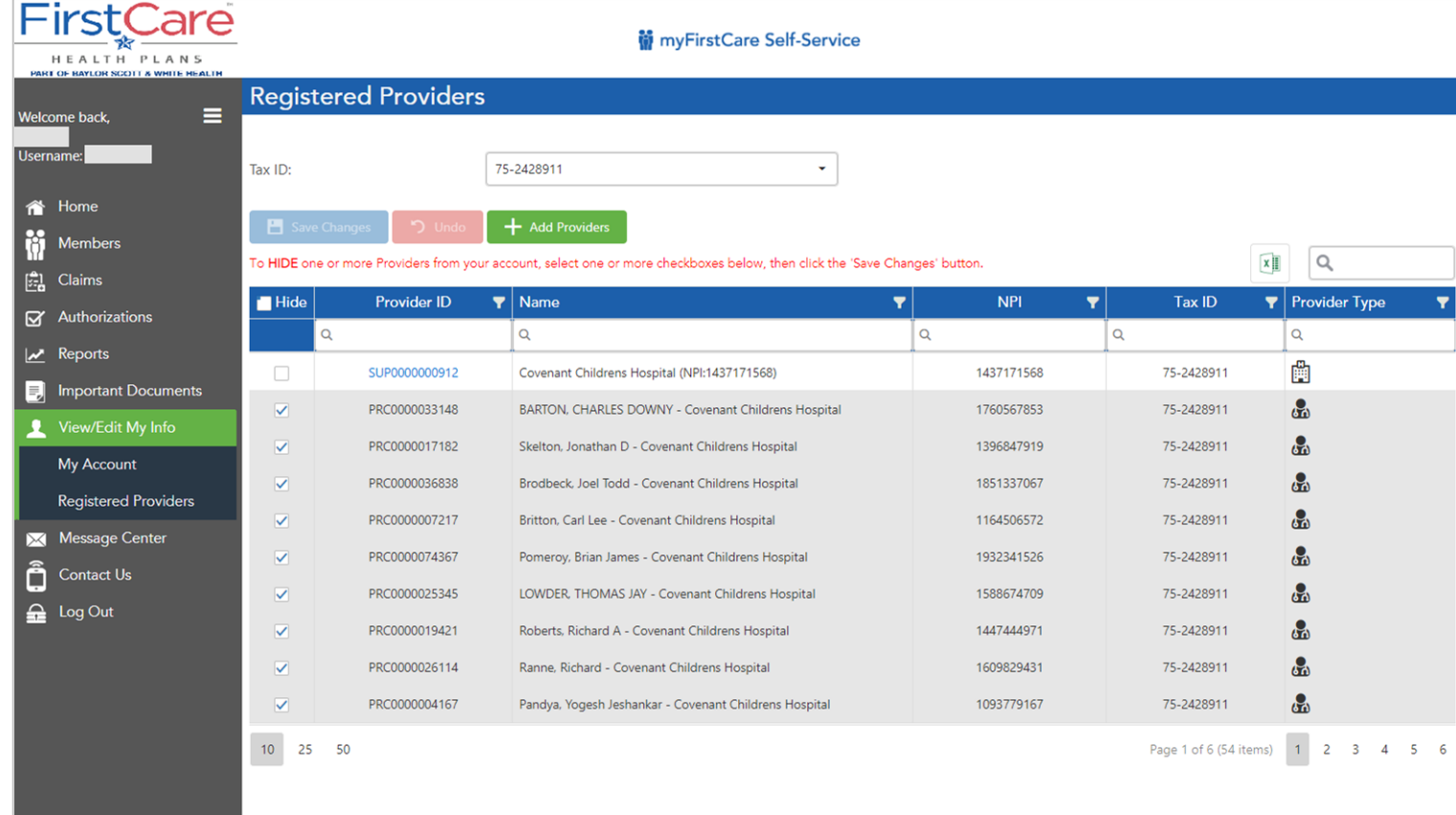

Here you can maintain the Registered Providers on your account, choosing which ones you want to see on the dropdowns throughout the other pages, such as Home Page, Claims, Authorizations, etc. Practitioners for a Tax ID are defaulted to being hidden when the account is first created.

2019 FirstCare Health Plans. All rights reserved. Legal Notices & Privacy | FirstCare.com

## **My Info – Add/Hide Providers from View – Dropdowns Before**

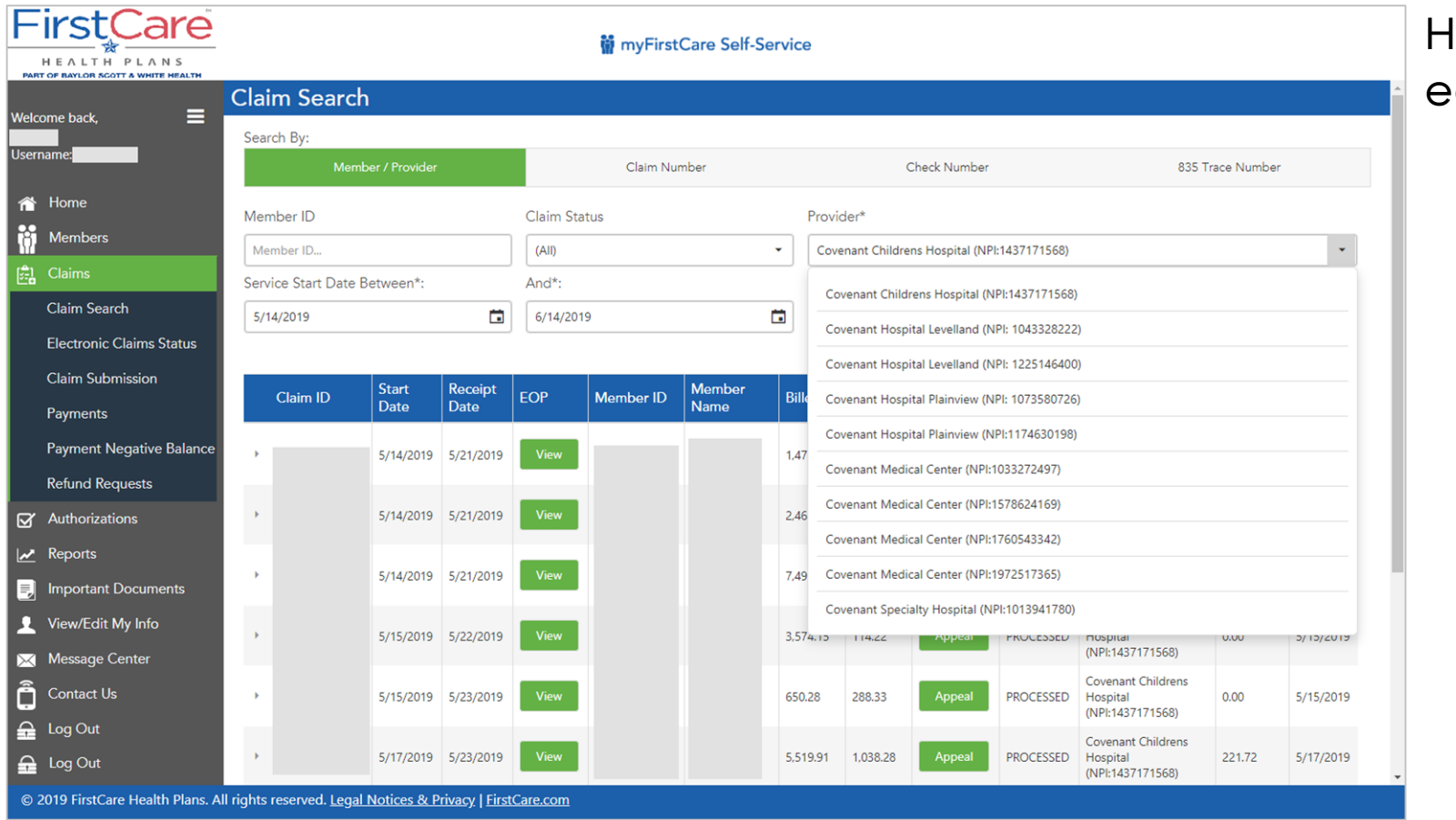

lere is the dropdown before edits

## **My Info – Add/Hide Providers from View**

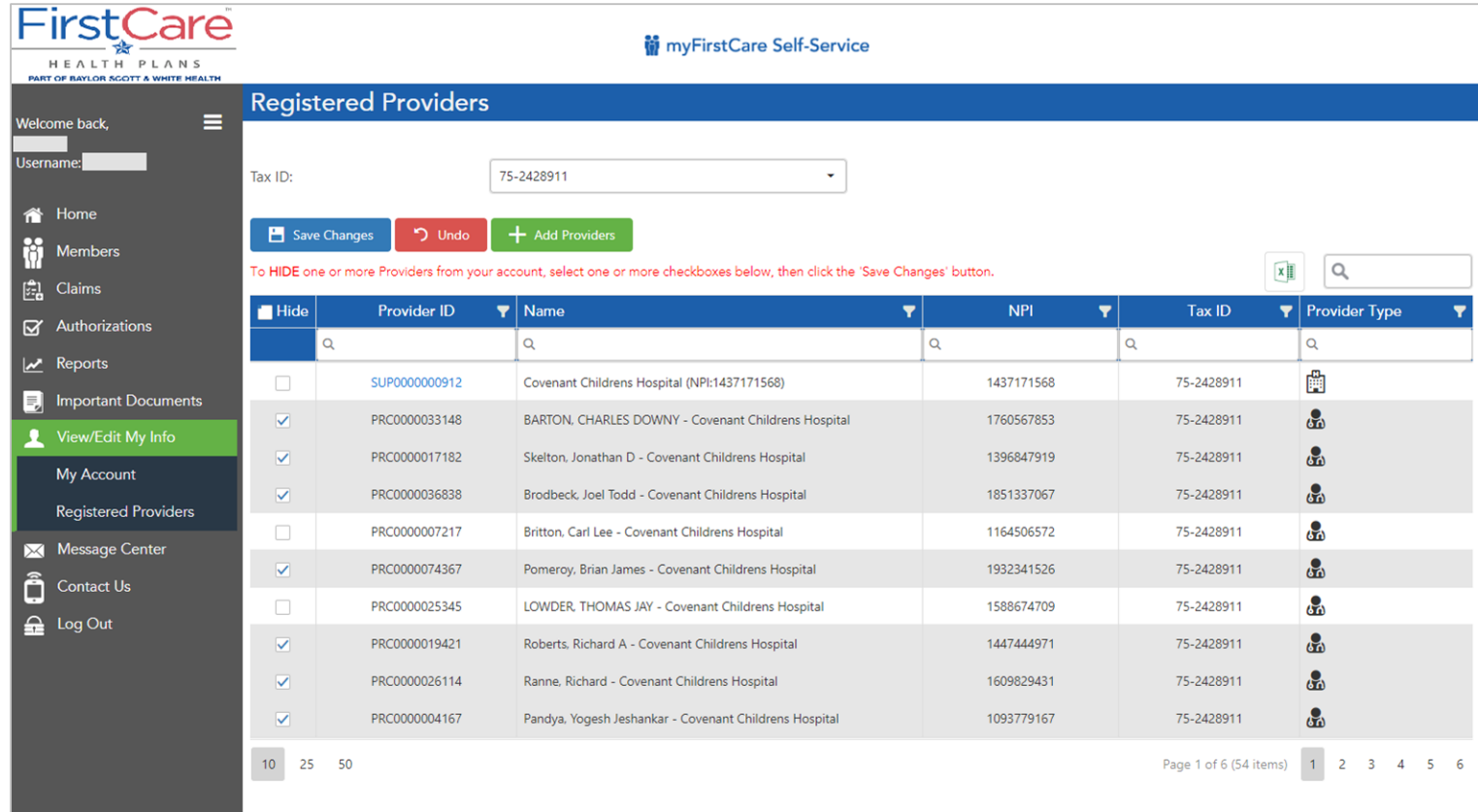

1. To HIDE providers from your dropdowns, check the checkbox in the left-hand column. To ADD them, UNclick the checkbox.

> The "Save Changes" and the "Undo" buttons will activate. Notice the red note helps guide you about what to do. "Undo" reverses all the changes you've just made.

2. Select the "Save Changes" button.

> You will get a popup asking you to confirm whether you really want to do that? If you say yes, it will be accepted

3. Log out and log back in to see the changes.

### **My Info – Add/Hide Providers from View**

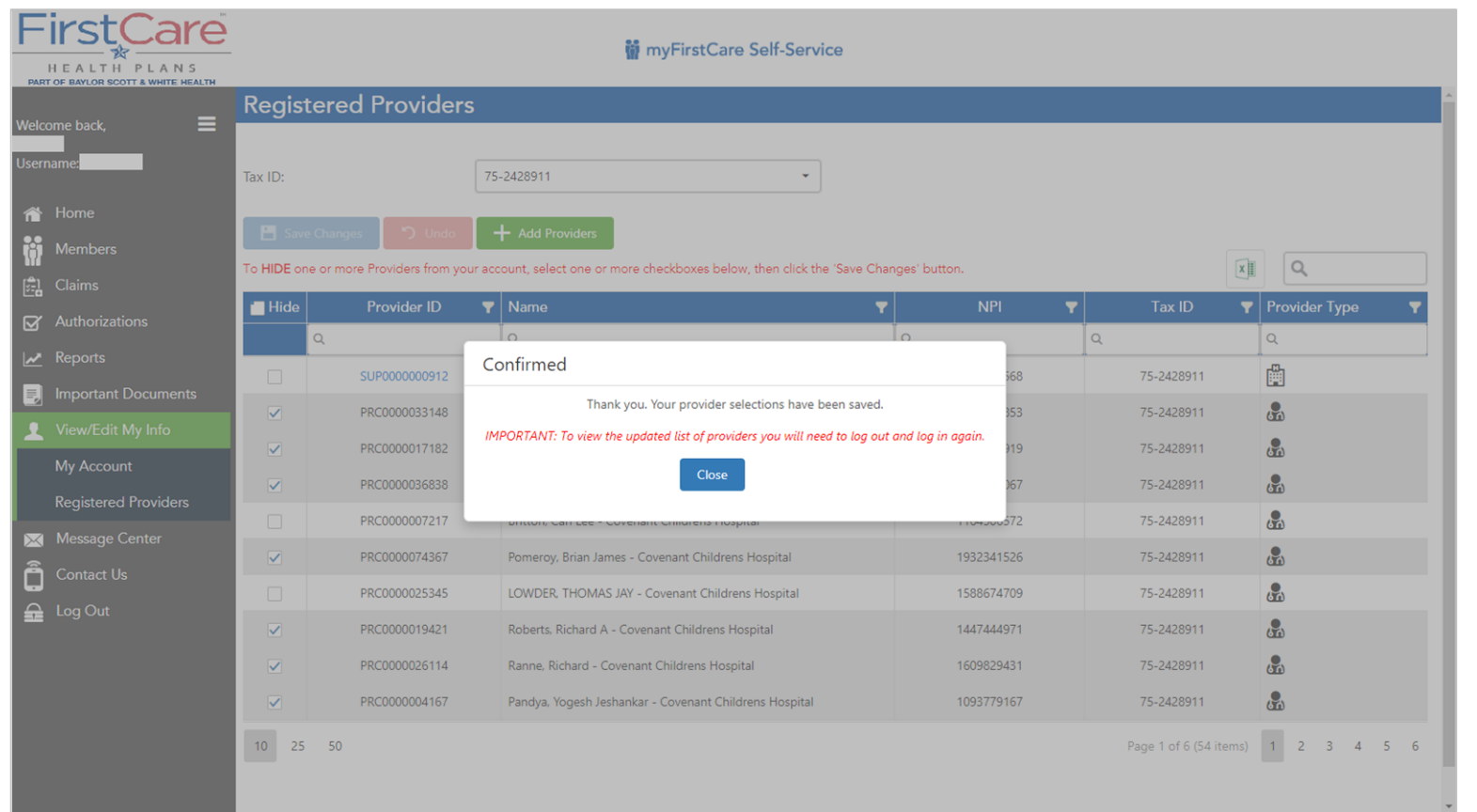

*Confirmation that your changes are saved.*

### **My Info – Add/Hide Providers from View**

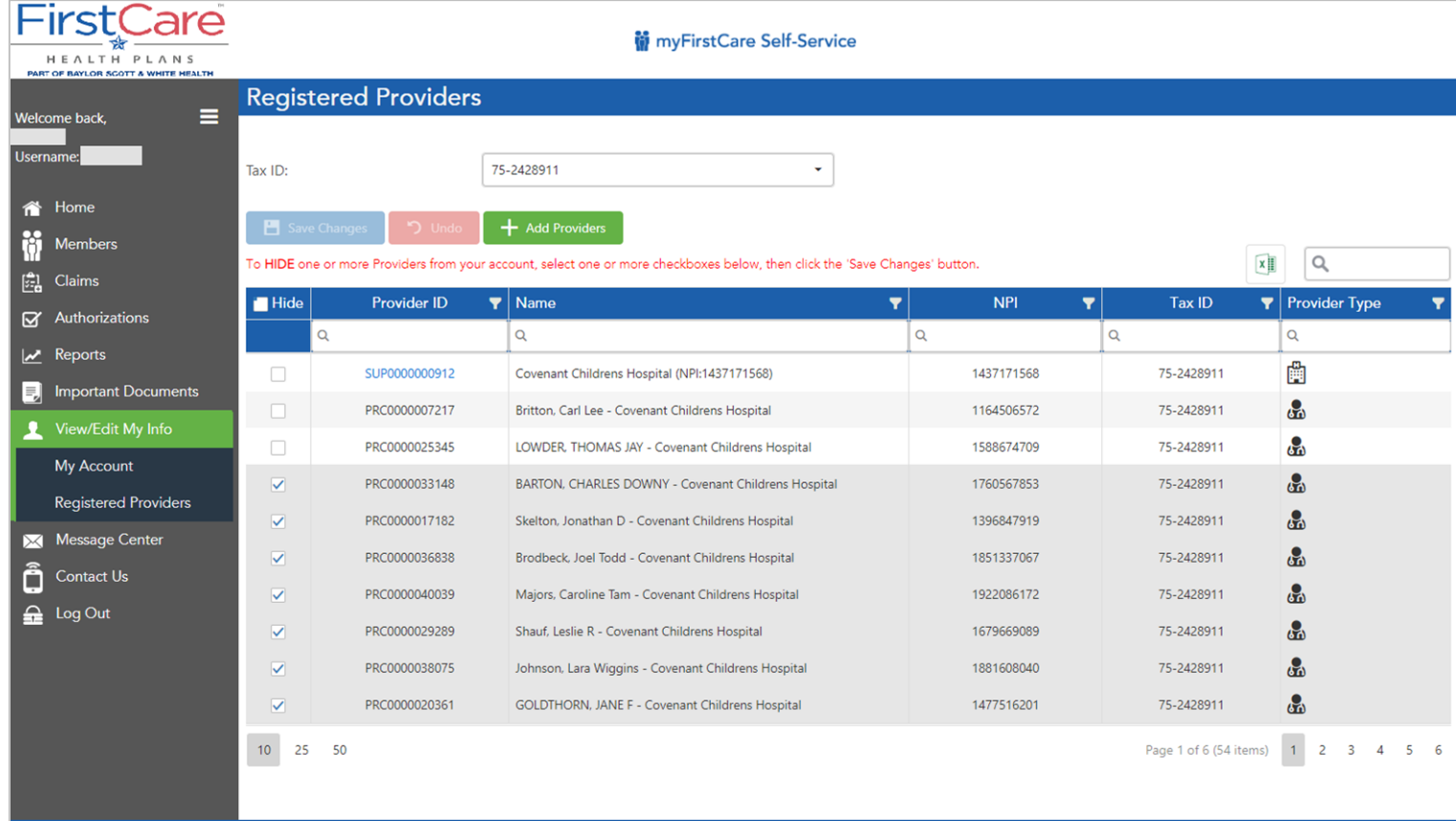

*Here is the view when you log back in. Providers chosen to display in the dropdowns have been moved to the top of the list. All the others remain hidden.*

*If you want to make changes to another Tax ID on your account, select that Tax ID at the top of the page and repeat the process.*

© 2019 FirstCare Health Plans. All rights reserved. <u>Legal Notices & Privacy</u> | <u>FirstCare.com</u>

## **My Info – Add/Hide Providers from View – Dropdowns After**

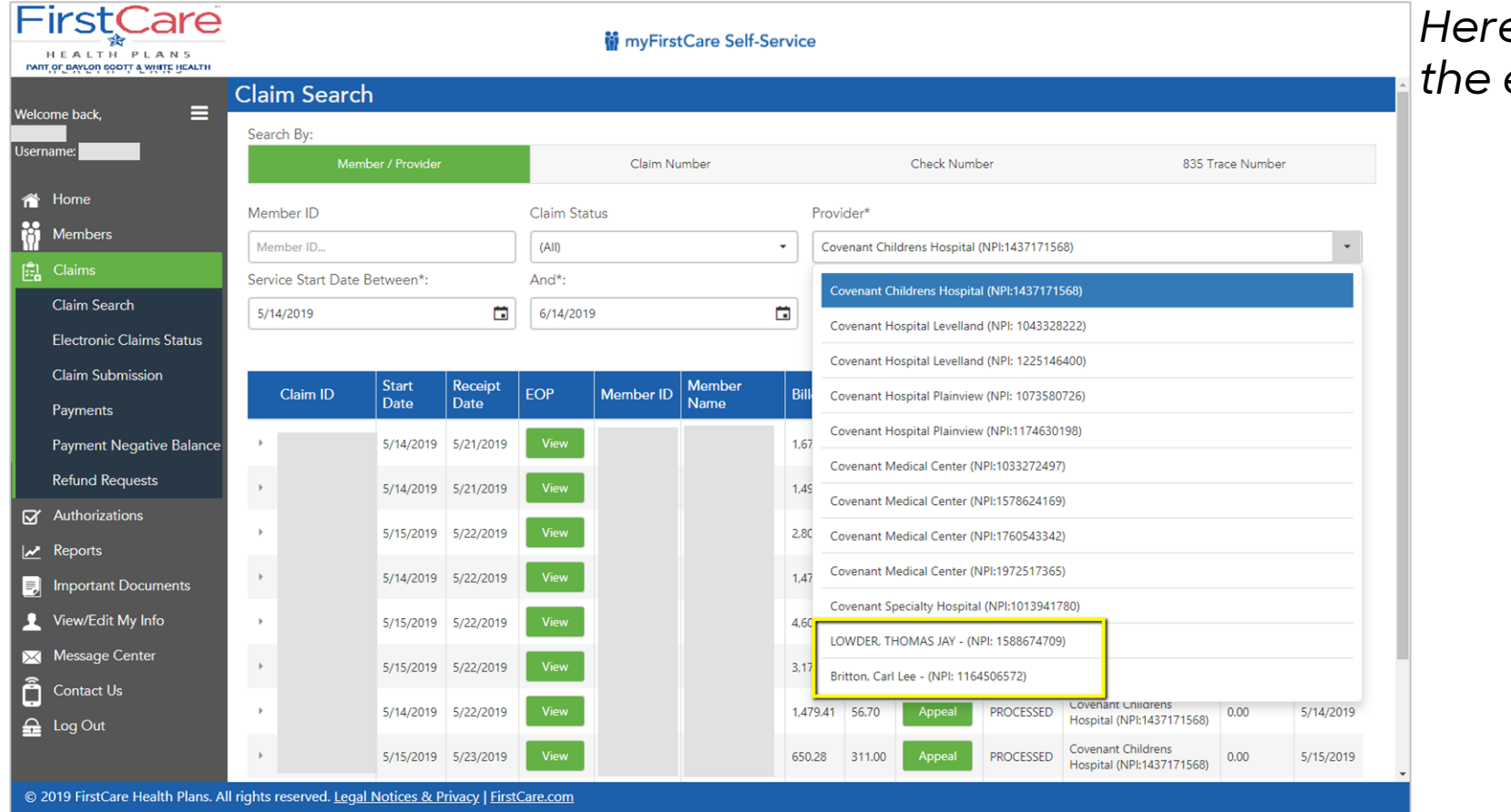

*Here is the dropdown after the edits*

## **My Info - Add Providers to My Portal Account via Claim / Member ID**

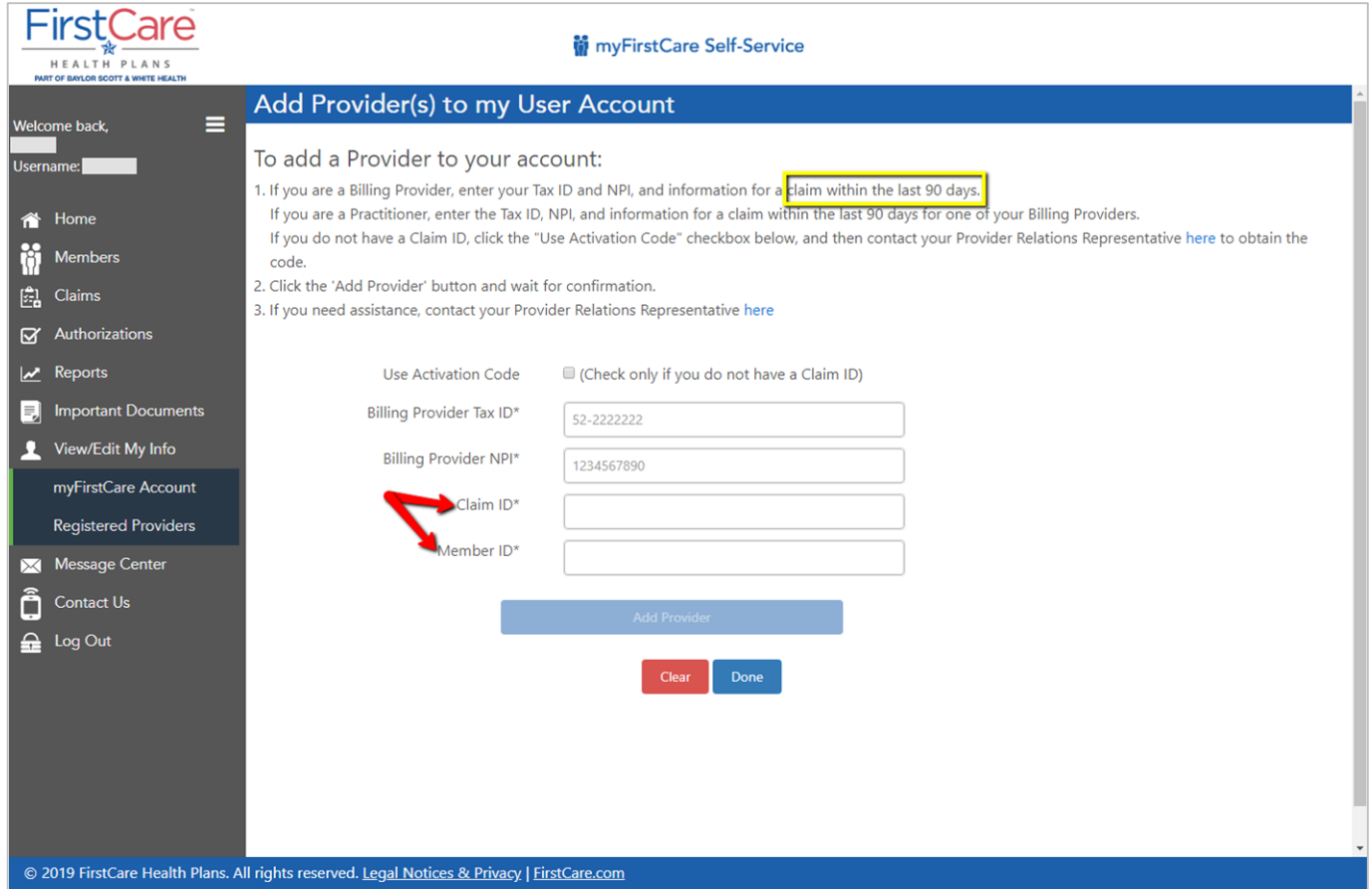

*Clicking the "Add Provider" button on the Registered Providers page brings you to a page just like the one you used to create your account. Add a Billing Provider using a recent (submitted within the last 90 days) claim and the claim's Member ID.*

## **My Info - Add Providers to My Portal Account via Activation Code**

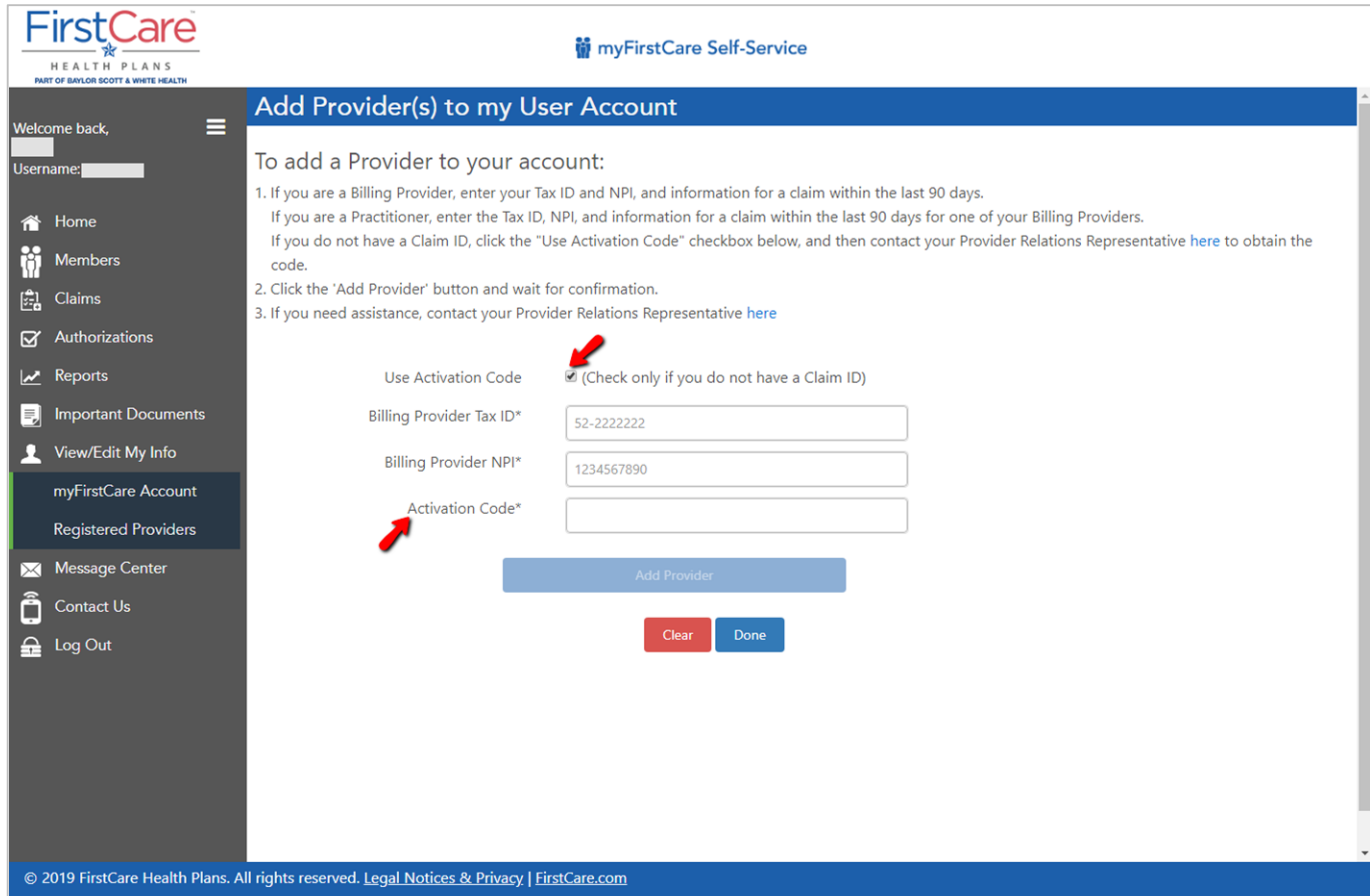

*If you have no way of providing a recent claim ID/Member ID, you may use an Activation Code, illustrated here. To obtain the code, follow the instructions in the next slide.*

# **Obtain an Activation Code**

If you do not have a claim, an activation code is required. To obtain an activation code, click Use Activation Code, and contact us by chatbot. Please include the following information:

- First and last name
- Email address
- Billing address
- Job title
- Name of organization
- Phone number
- Group NPI
- Tax ID number

### **My Info - Add Providers to My Portal Account**

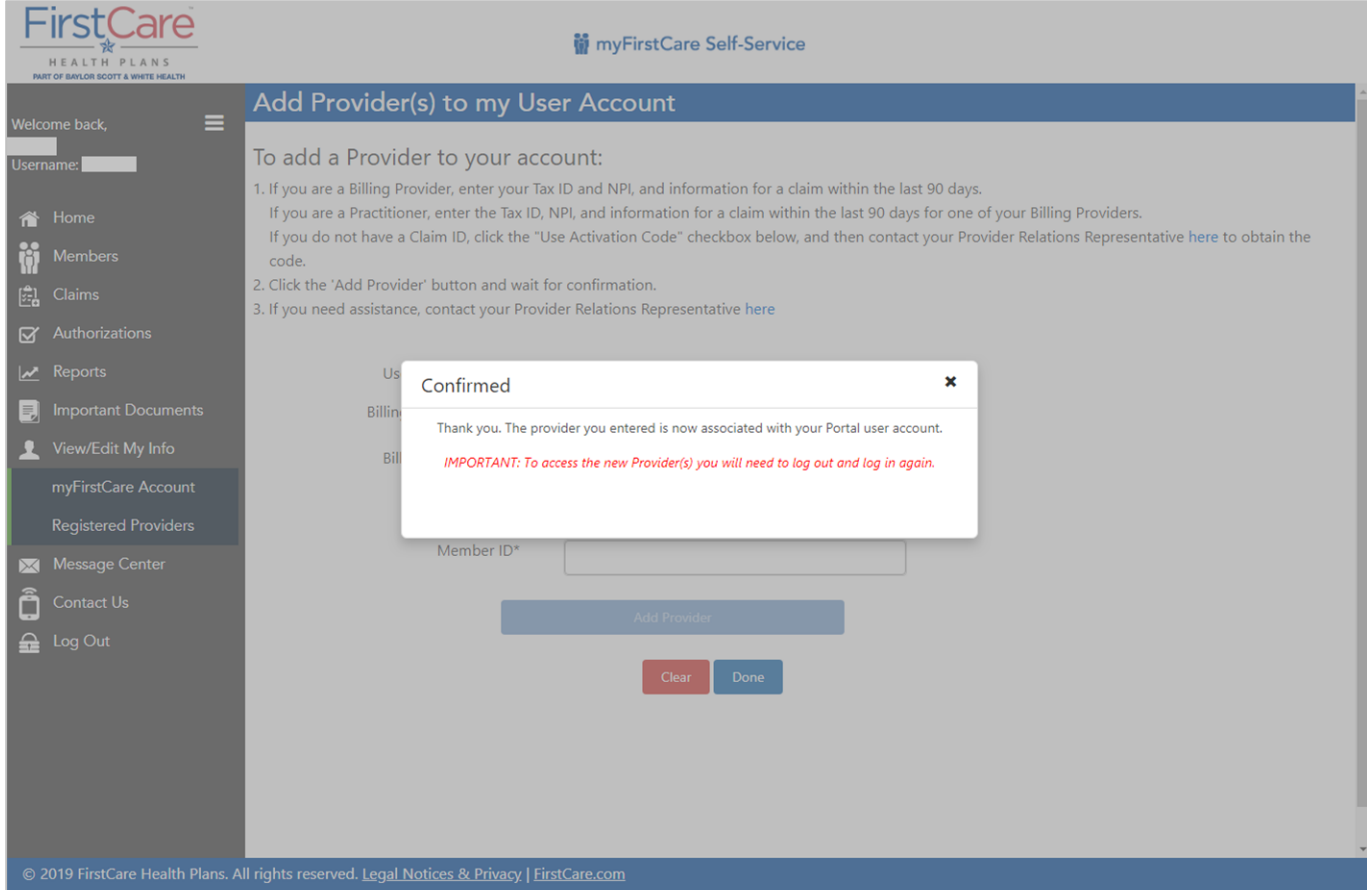

*After your entries have been verified, hit the "Done" button, and you will receive a confirmation message. You must log out and log back in for the provider to be added to your account.*

### <span id="page-62-0"></span>**Message Center - My Messages**

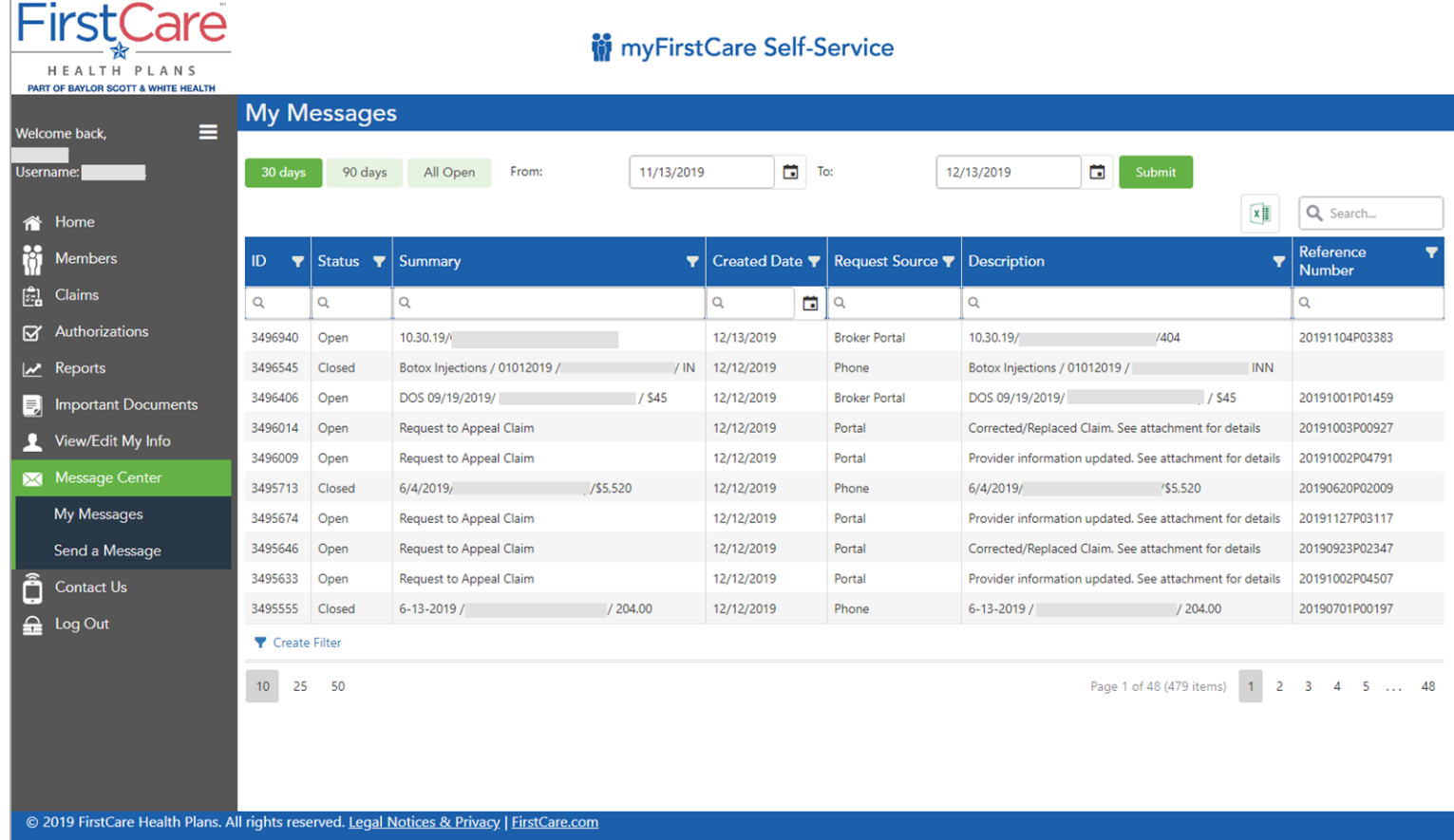

*The Message Center allows Providers to view a record of online and telephone communications with the Provider, including Claim Appeal and Auth Request submissions, filtered by date range.* 

### **Message Center - Send Message**

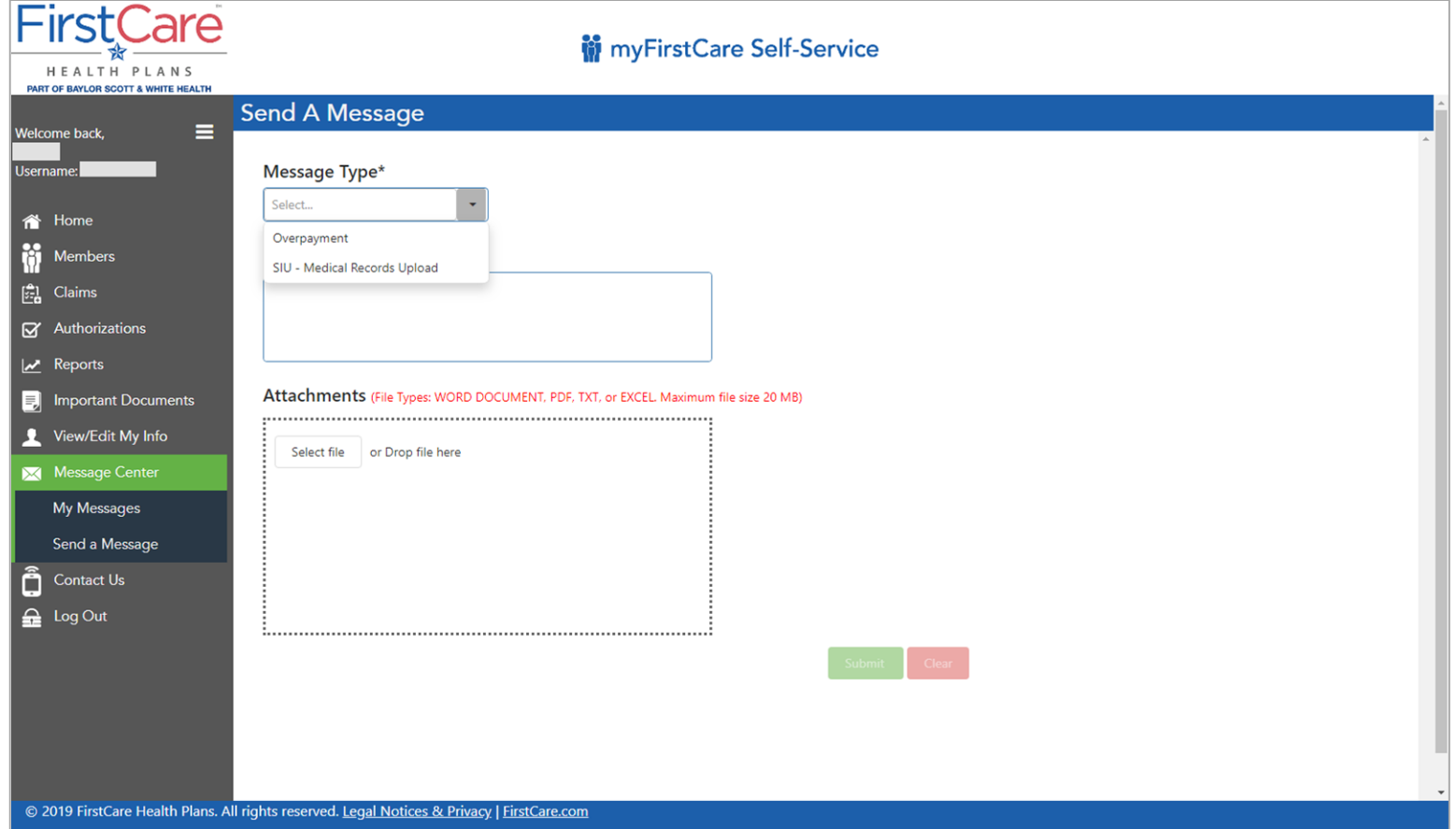

*From the Message Center, Providers can send a message to FirstCare regarding Overpayment or SIU – Medical Records. Note that the size limit for a single attachment is 20 MB. Multiple 20 MB files can be uploaded at once.* 

### <span id="page-64-0"></span>**Contact Us**

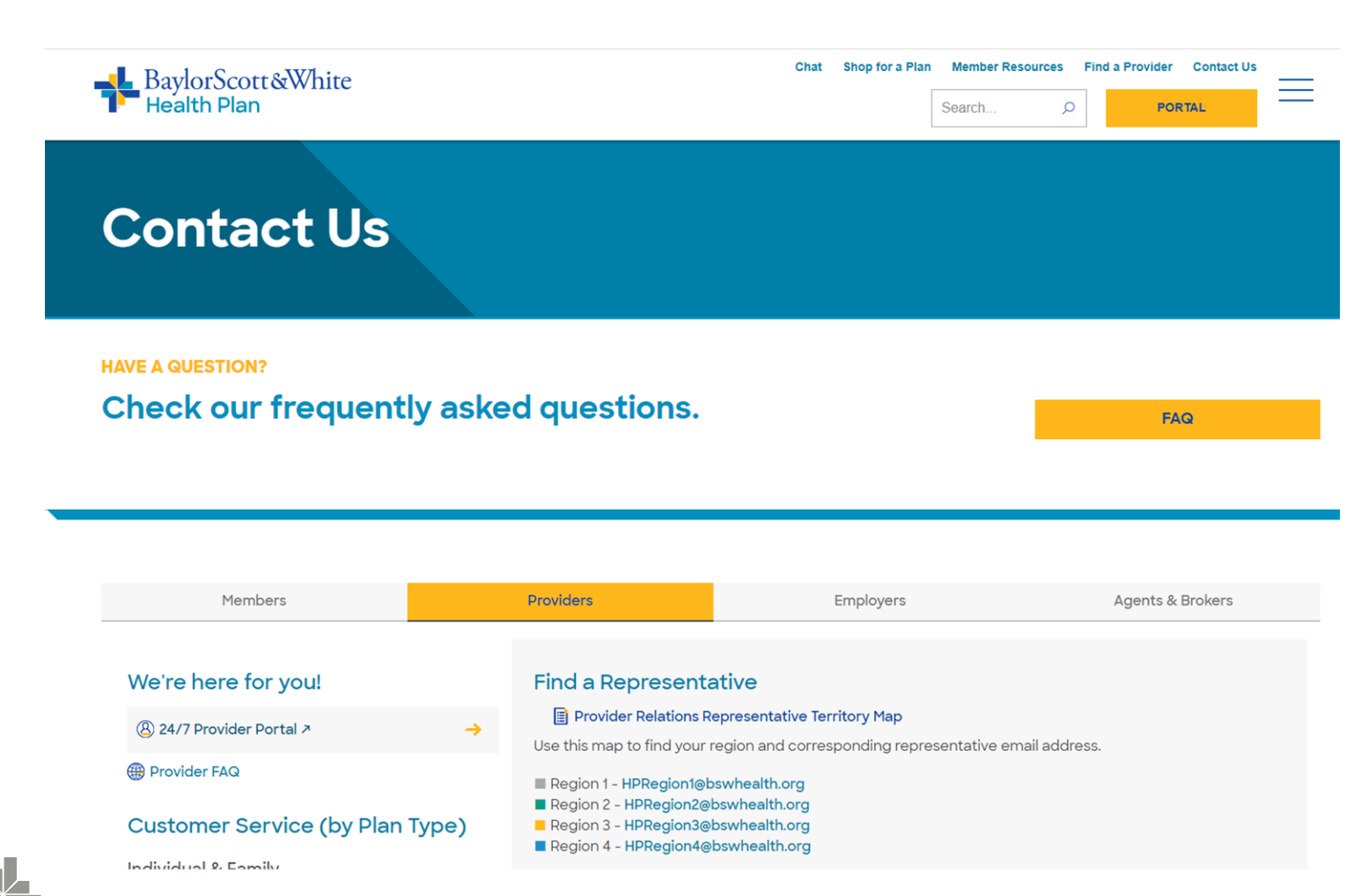

*"Contact Us" on the top right navigation bar points you to the Provider Relations Page for Contact and other useful information.*